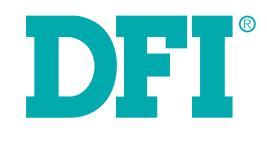

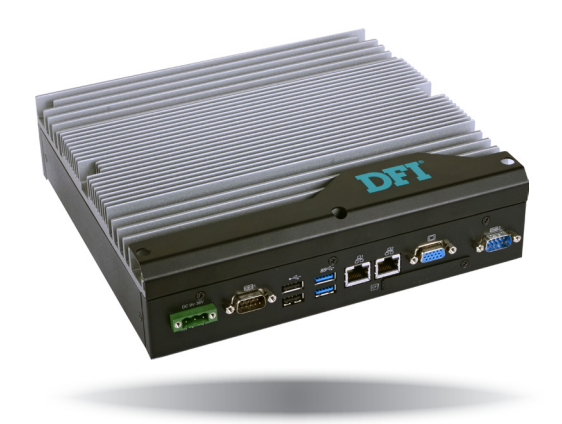

# **EC500-HD Modular-Designed Embedded System User's Manual**

## **Copyright**

This publication contains information that is protected by copyright. No part of it may be reproduced in any form or by any means or used to make any transformation/adaptation without the prior written permission from the copyright holders.

This publication is provided for informational purposes only. The manufacturer makes no representations or warranties with respect to the contents or use of this manual and specifically disclaims any express or implied warranties of merchantability or fitness for any particular purpose. The user will assume the entire risk of the use or the results of the use of this document. Further, the manufacturer reserves the right to revise this publication and make changes to its contents at any time, without obligation to notify any person or entity of such revisions or changes.

Changes after the publication's first release will be based on the product's revision. The website will always provide the most updated information.

© 2015. All Rights Reserved.

## **Trademarks**

Product names or trademarks appearing in this manual are for identification purpose only and are the properties of the respective owners.

## **FCC and DOC Statement on Class A**

This equipment has been tested and found to comply with the limits for a Class A digital device, pursuant to Part 15 of the FCC rules. These limits are designed to provide reasonable protection against harmful interference when the equipment is operated in a residential installation. This equipment generates, uses and can radiate radio frequency energy and, if not installed and used in accordance with the instruction manual, may cause harmful interference to radio communications. However, there is no guarantee that interference will not occur in a particular installation. If this equipment does cause harmful interference to radio or television reception, which can be determined by turning the equipment off and on, the user is encouraged to try to correct the interference by one or more of the following measures:

- Reorient or relocate the receiving antenna.
- Increase the separation between the equipment and the receiver.
- Connect the equipment into an outlet on a circuit different from that to which the receiver is connected.
- Consult the dealer or an experienced radio TV technician for help.

#### **Notice:**

- 1. The changes or modifications not expressly approved by the party responsible for compliance could void the user's authority to operate the equipment.
- 2. Shielded interface cables must be used in order to comply with the emission limits.

## **Table of Contents**

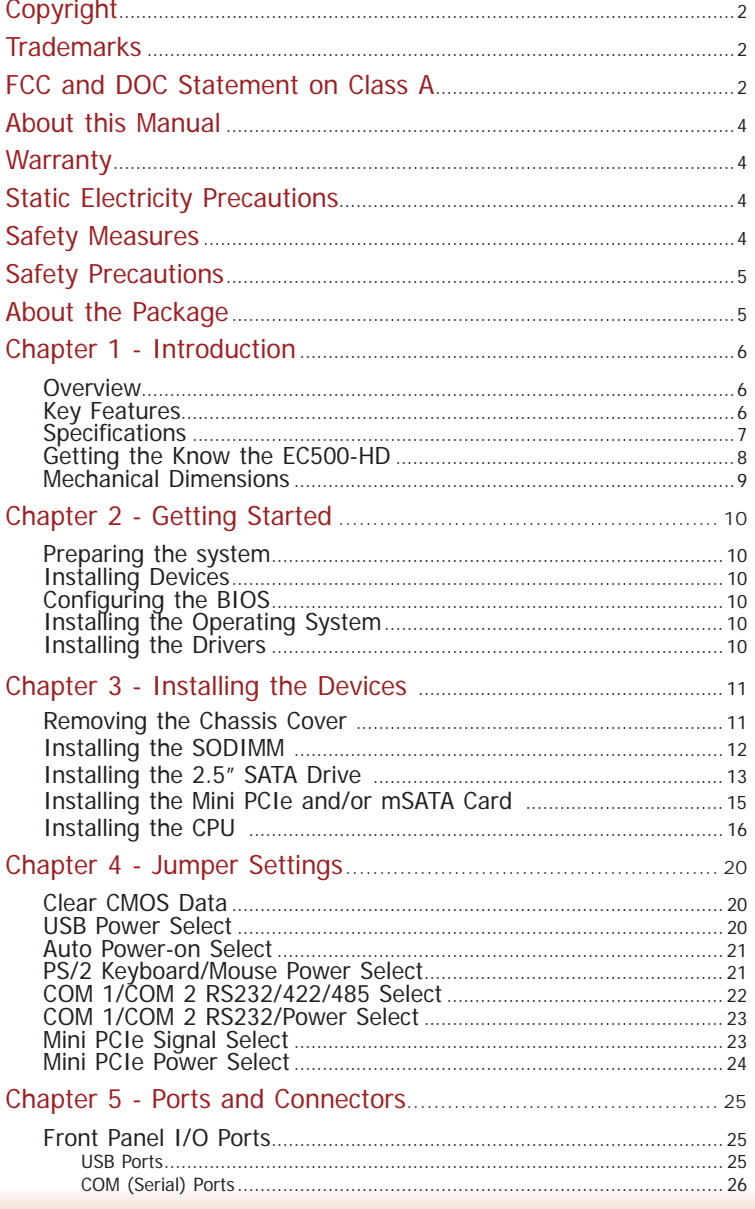

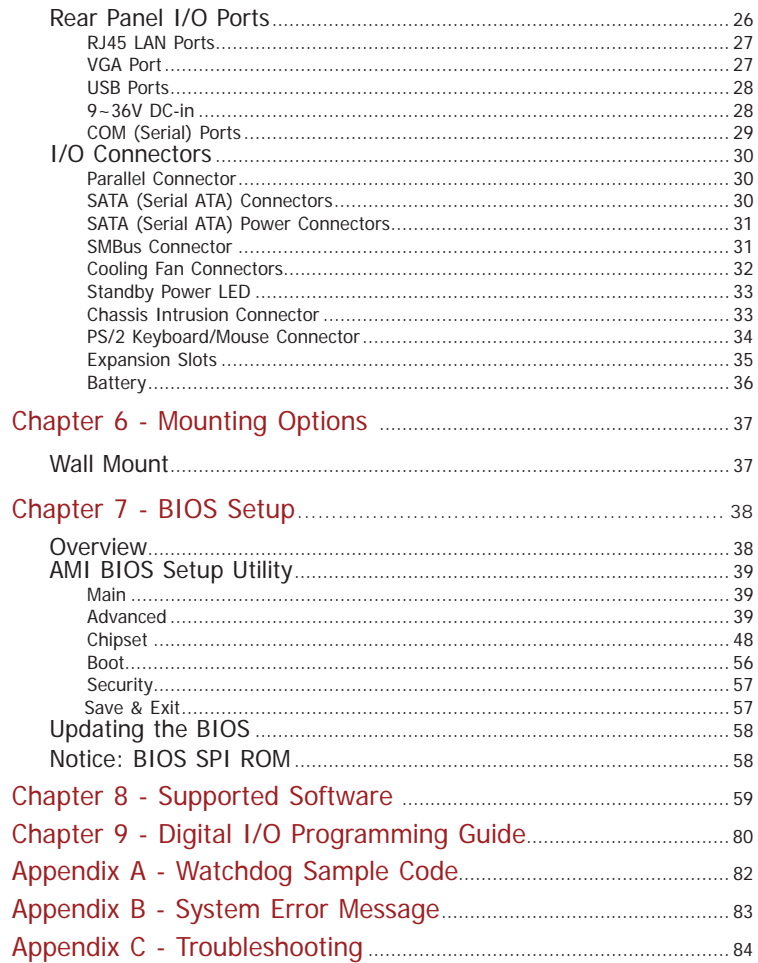

## **About this Manual**

An electronic file of this manual can be obtained from the DFI website at www.dfi.com. To download the user's manual from our website, please go to "Support" > "Download Center." On the Download Center page, select your product or type the model name and click "Search" to find all technical documents including the user's manual for a specific product.

## **Warranty**

- 1. Warranty does not cover damages or failures that arised from misuse of the product, inability to use the product, unauthorized replacement or alteration of components and product specifications.
- 2. The warranty is void if the product has been subjected to physical abuse, improper installation, modification, accidents or unauthorized repair of the product.
- 3. Unless otherwise instructed in this user's manual, the user may not, under any circumstances, attempt to perform service, adjustments or repairs on the product, whether in or out of warranty. It must be returned to the purchase point, factory or authorized service agency for all such work.
- 4. We will not be liable for any indirect, special, incidental or consequencial damages to the product that has been modified or altered.

## **Static Electricity Precautions**

It is quite easy to inadvertently damage your PC, system board, components or devices even before installing them in your system unit. Static electrical discharge can damage computer components without causing any signs of physical damage. You must take extra care in handling them to ensure against electrostatic build-up.

- 1. To prevent electrostatic build-up, leave the system board in its anti-static bag until you are ready to install it.
- 2. Wear an antistatic wrist strap.
- 3. Do all preparation work on a static-free surface.
- 4. Hold the device only by its edges. Be careful not to touch any of the components, contacts or connections.
- 5. Avoid touching the pins or contacts on all modules and connectors. Hold modules or con nectors by their ends.

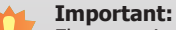

Electrostatic discharge (ESD) can damage your processor, disk drive and other components. Perform the upgrade instruction procedures described at an ESD workstation only. If such a station is not available, you can provide some ESD protection by wearing an antistatic wrist strap and attaching it to a metal part of the system chassis. If a wrist strap is unavailable, establish and maintain contact with the system chassis throughout any procedures requiring ESD protection.

## **Safety Measures**

To avoid damage to the system:

• Use the correct AC input voltage range.

To reduce the risk of electric shock:

• Unplug the power cord before removing the system chassis cover for installation or servicing. After installation or servicing, cover the system chassis before plugging the power cord.

#### Battery:

- Danger of explosion if battery incorrectly replaced.
- Replace only with the same or equivalent type recommend by the manufacturer.
- Dispose of used batteries according to local ordinance.

## **Safety Precautions**

- Use the correct DC input voltage range.
- Unplug the power cord before removing the system chassis cover for installation or servicing. After installation or servicing, cover the system chassis before plugging the power cord.
- Danger of explosion if battery incorrectly replaced.
- Replace only with the same or equivalent type recommend by the manufacturer.
- Dispose of used batteries according to local ordinance.
- Keep this system away from humidity.
- Place the system on a stable surface. Dropping it or letting it fall may cause damage.
- The openings on the system are for air ventilation to protect the system from overheating. DO NOT COVER THE OPENINGS.
- Place the power cord in such a way that it will not be stepped on. Do not place anything on top of the power cord. Use a power cord that has been approved for use with the system and that it matches the voltage and current marked on the system's electrical range label.
- If the system will not be used for a long time, disconnect it from the power source to avoid damage by transient overvoltage.
- If one of the following occurs, consult a service personnel:
	- The power cord or plug is damaged.
	- Liquid has penetrated the system.
	- The system has been exposed to moisture.
	- The system is not working properly.
	- The system dropped or is damaged.
	- The system has obvious signs of breakage.
- The unit uses a three-wire ground cable which is equipped with a third pin to ground the unit and prevent electric shock. Do not defeat the purpose of this pin. If your outlet does not support this kind of plug, contact your electrician to replace the outlet.
- Disconnect the system from the DC outlet before cleaning. Use a damp cloth. Do not use liquid or spray detergents for cleaning.

## **About the Package**

The package contains the following items. If any of these items are missing or damaged, please contact your dealer or sales representative for assistance.

• 1 EC500 system unit

### **Optional Items**

- Wall Mount kit
- Power Cord
- Power Adapter: 120W, 19V/6.31A

The board and accessories in the package may not come similar to the information listed above. This may differ in accordance to the sales region or models in which it was sold. For more information about the standard package in your region, please contact your dealer or sales representative.

## **Chapter 1 - Introduction**

#### **Overview**

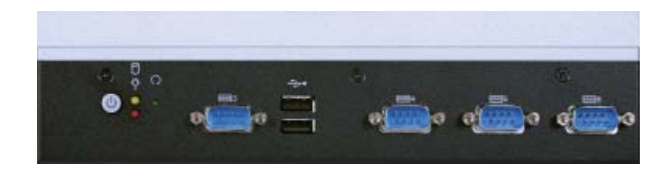

**Front View**

## **Key Features**

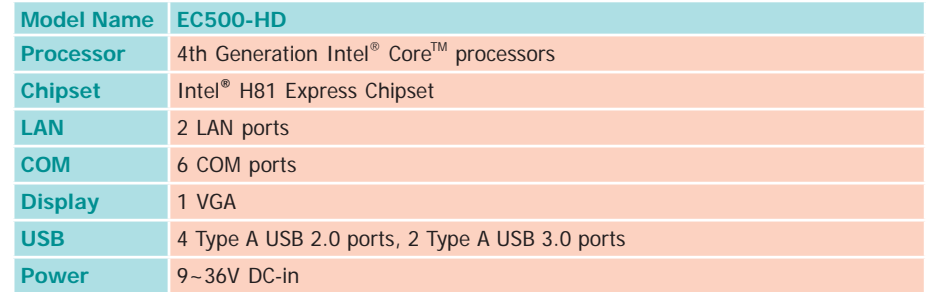

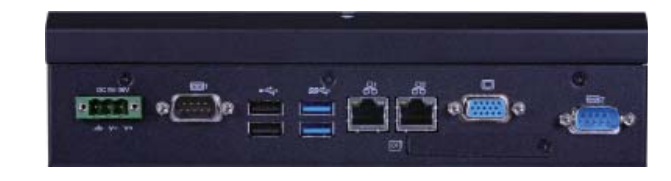

**Rear View**

### **Specifications**

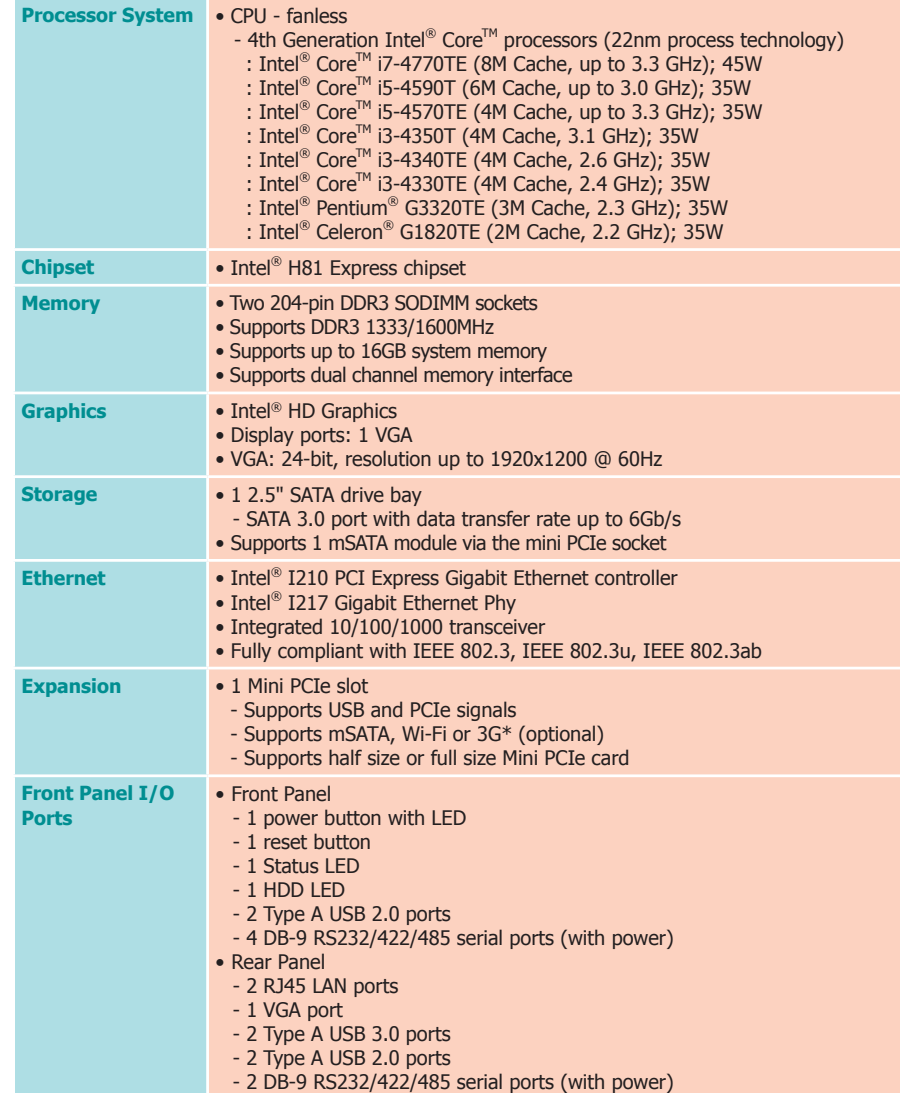

- 1 9~36V DC-in 3-pole terminal block

**Power** • Power input voltage: 9~36V DC-in **Cooling System** • 2 system fan **Environment** • Temperature - fan  $\degree$  - Operating: 0 $\degree$ C  $\sim$  45 $\degree$ C  $-$  Storage:  $-20^{\circ}$ C  $\sim 85^{\circ}$ C • Operating Vibration - IEC-68-2-64 • Operating Shock - Half sine wave 3G, 11ms, 3 shock per axis **Construction** • Aluminum + SGCC **Mounting • Wall mount** - Mounting brackets and screws\* (optional) **Dimensions** • 235mm x 63.2mm x 222mm (W x H x D) **Weight** • TBD **OS Support** • Windows XP (32-bit) ([limited function](http://www.dfi.com/Upload/Resource/12/Windows_XP_Support_on_4th.pdf)), Windows 7, WES 7, Windows 8, WE8S • Linux (Distribution available upon request) **Other Features** • Watchdog timeout programmable via software from 1 to 255 seconds **Certification** • CE • FCC Class A • RoHS

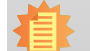

**Note:**

\*Optional and is not supported in standard model. Please contact your sales representative for more information.

### **Getting to Know the EC500-HD**

### **Front View**

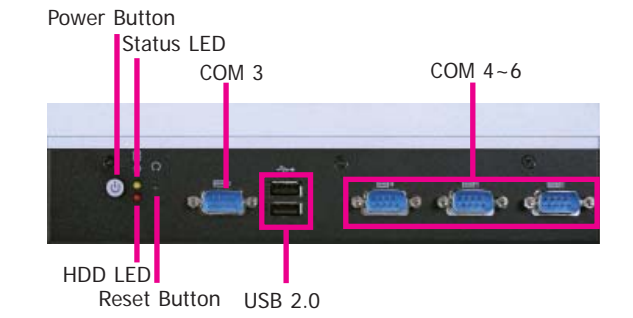

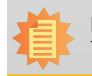

**Note:**The cables for COM 3 to COM 6 are available upon request.

#### USB Ports Used to connect USB 2.0/1.1 devices.

COM PortsUsed to connect serial devices.

Power buttonPress to power-on or power-off the system.

Reset Button Press to reset the system.

HDD LEDIndicates the status of the hard drive.

Status LEDIndicates the status as below.

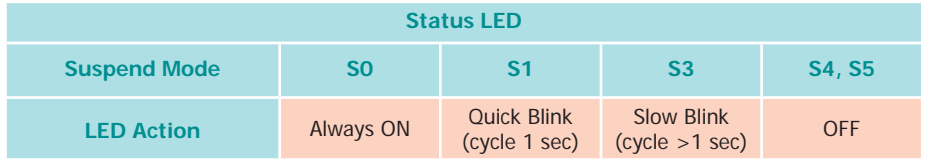

### **Rear View**

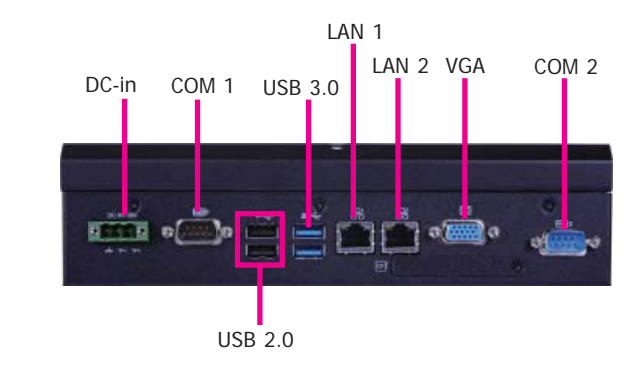

VGA Port Used to connect a VGA device.

LAN PortsUsed to connect the system to a local area network.

USB PortsUsed to connect USB 2.0/1.1 devices or USB 3.0 devices.

COM Ports Used to connect serial devices.

DC-inUsed to plug a power adapter.

### **Mechanical Dimensions**

### **Chassis Dimensions**

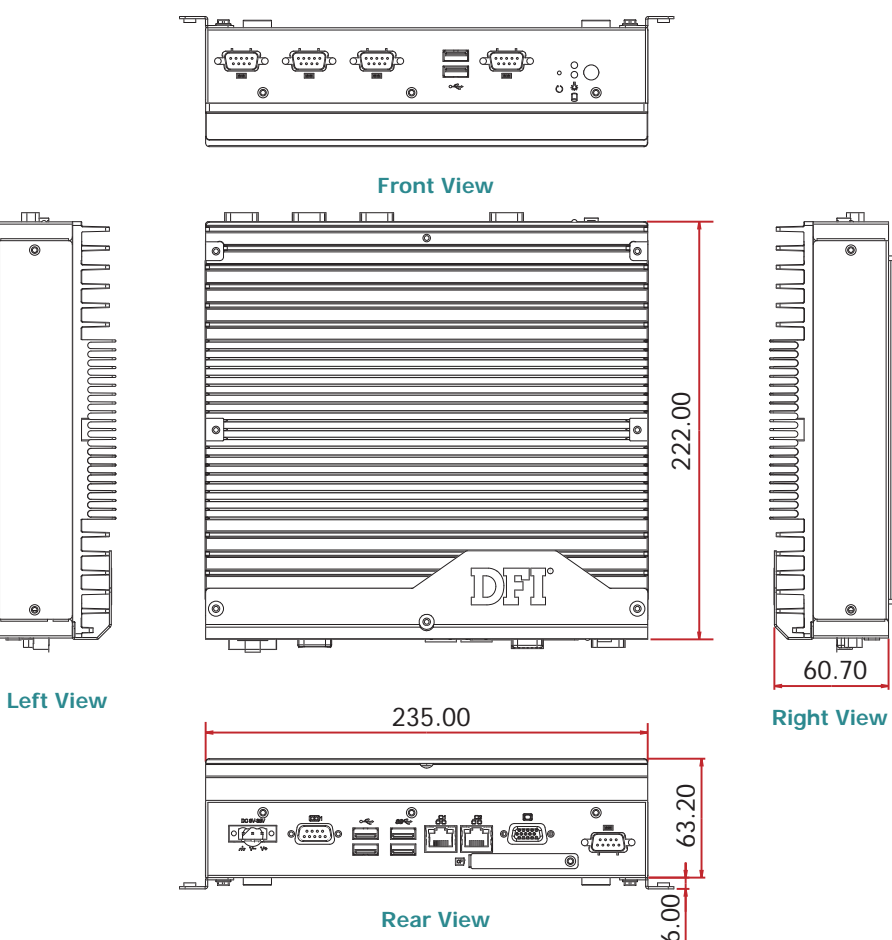

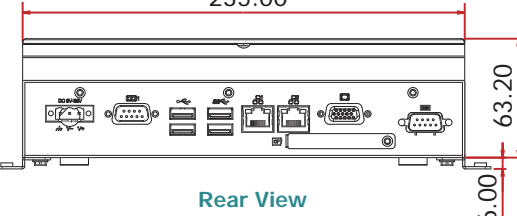

#### **Motherboard Dimensions**

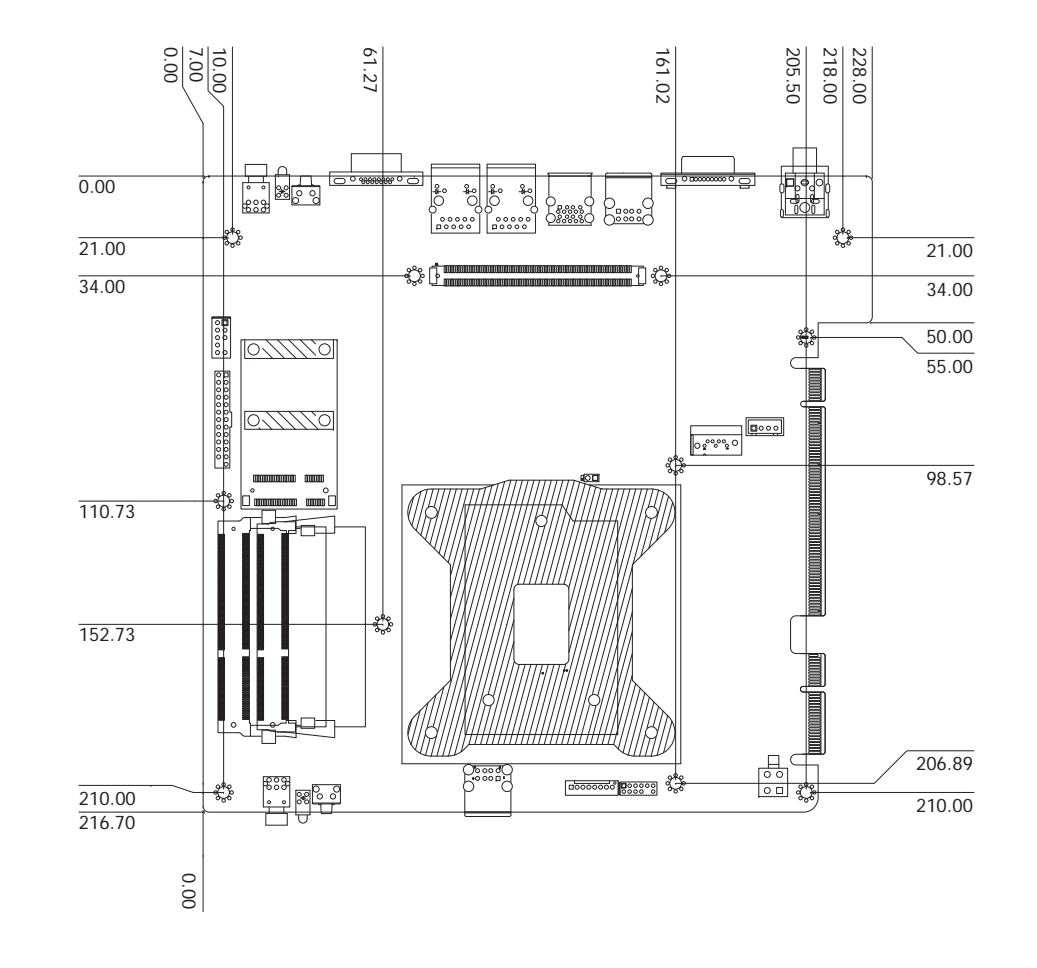

## **Chapter 2 - Getting Started**

### **Preparing the System**

Before you start using the system, you need the following items:

- SATA hard drive
- AC power adapter
- CD-ROM drive (for installing software/drivers)<br>• Memory module
- Memory module

### **Installing Devices**

The following are devices that can be installed in the system.

- Memory module<br>• SATA hard drive
- SATA hard drive
- Mini PCIe card

### **Configuring the BIOS**

To get you started, you may need to change configurations such as the date, time and the type of hard disk drive.

- 1. Power-on the system.
- 2. After the memory test, the message "Press DEL to run setup" will appear on the screen. Press the Delete key to enter the AMI BIOS setup utility.

### **Installing the Operating System**

Most operating system software can be installed using a DVD (and DVD burner) or bootable USB drive.

Please refer to your operating system manual for instructions on installing an operating system.

### **Installing the Drivers**

The system requires you to install drivers for some devices to operate properly. Refer to the Supported Software chapter for instructions on installing the drivers.

## **Chapter 3 - Installing the Devices**

### **Removing the Chassis Cover**

- 1. Make sure the system and all other peripheral devices connected to it have been powered-off.
- 2. Disconnect all power cords and cables.
- 3. The 6 mounting screws on the left side, right side and the bottom of the system are used to secure the cover to the chassis. Remove these screws and then put them in a safe place for later use.

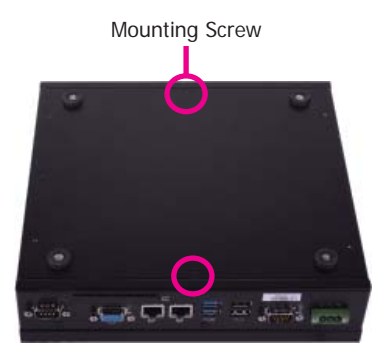

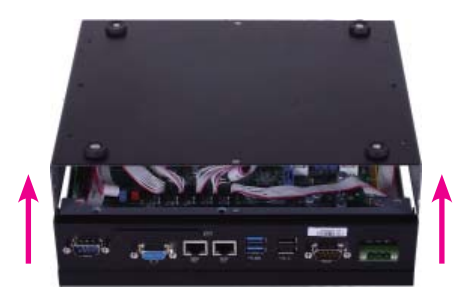

4. After removing these mounting screws, lift the cover upward.

Lift the Cover Upward

5. The SODIMM sockets, Mini PCIe slot and SATA drive bay are readily accessible after removing the chassis cover.

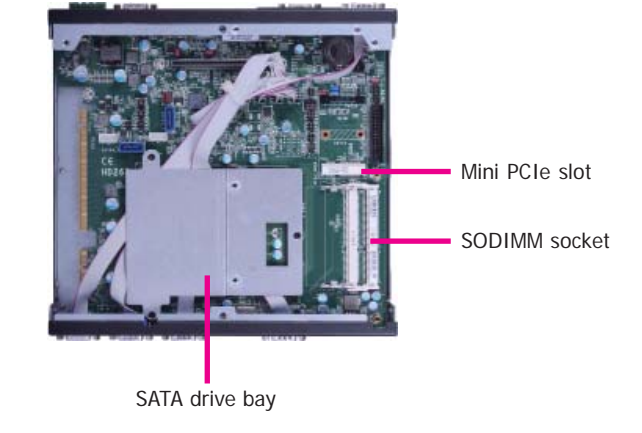

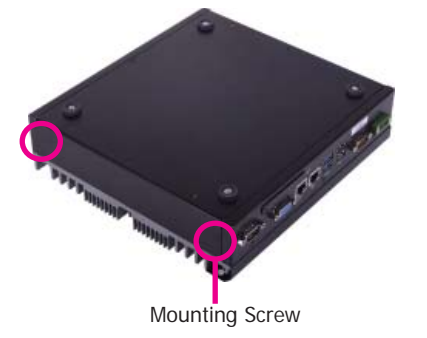

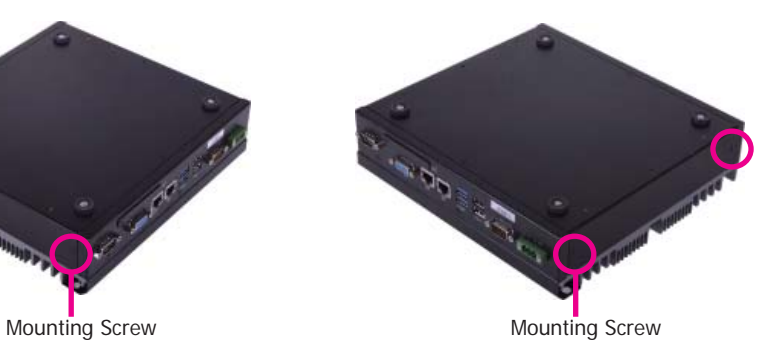

### **Installing the SODIMM**

1. The SODIMM sockets are located on the system board.

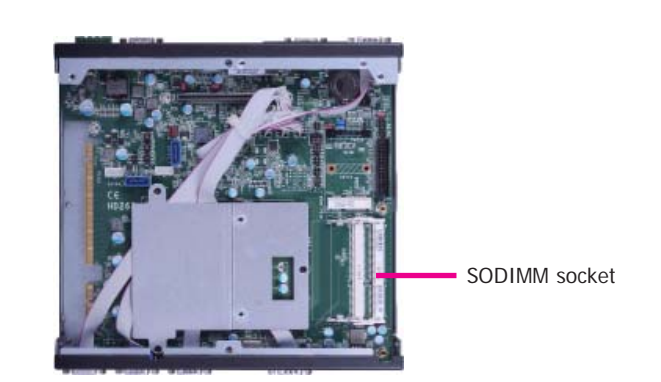

3. Grasping the module by its edges, align the module into the socket at an approximately 30 degrees angle. Apply firm even pressure to each end of the module until it slips down into the socket. The contact fingers on the edge of the module will almost completely disappear inside the socket.

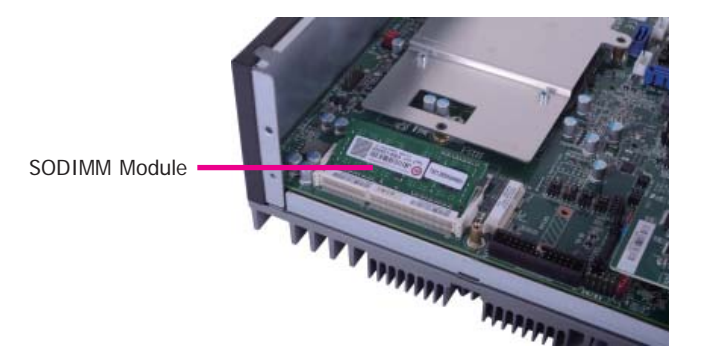

- 2. Note the key on the socket. The key ensures the module can be plugged into the socket in one direction only.
- 4. Push the module down until the clips at each end of the socket lock into position. You will hear a distinctive "click", indicating the module is correctly locked into position.

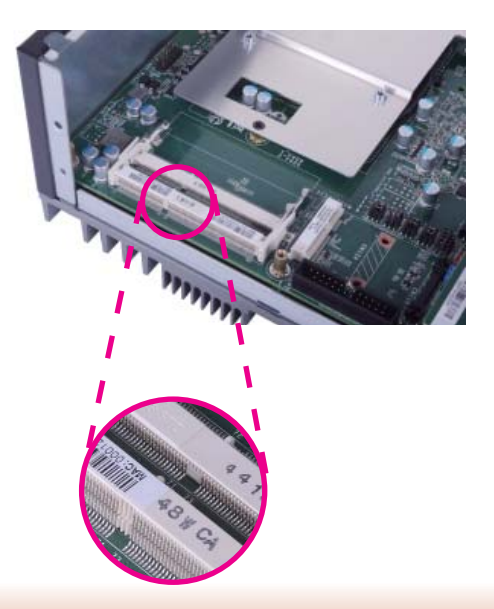

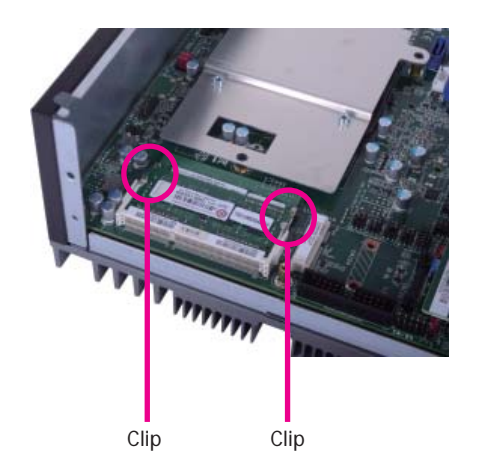

### **Installing the 2.5" SATA Drive**

1. The SATA drive bay is located on the system board.

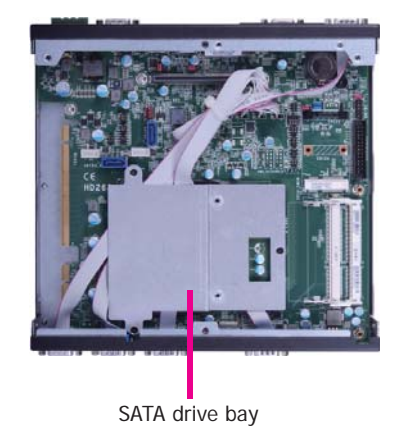

2. Use the 4 provided mounting screws to secure the protective plate in place on the system board.

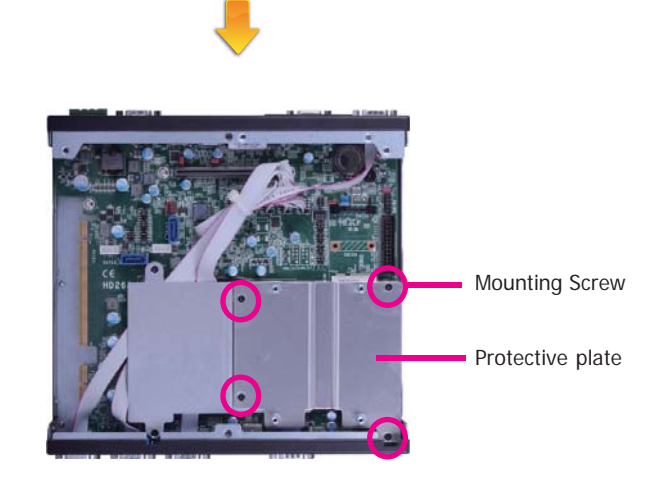

3. Insert the SATA drive into the HDD bracket and secure it in place with the provided mounting screws.

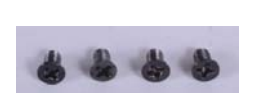

Mounting Screws

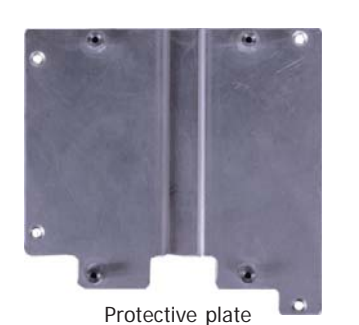

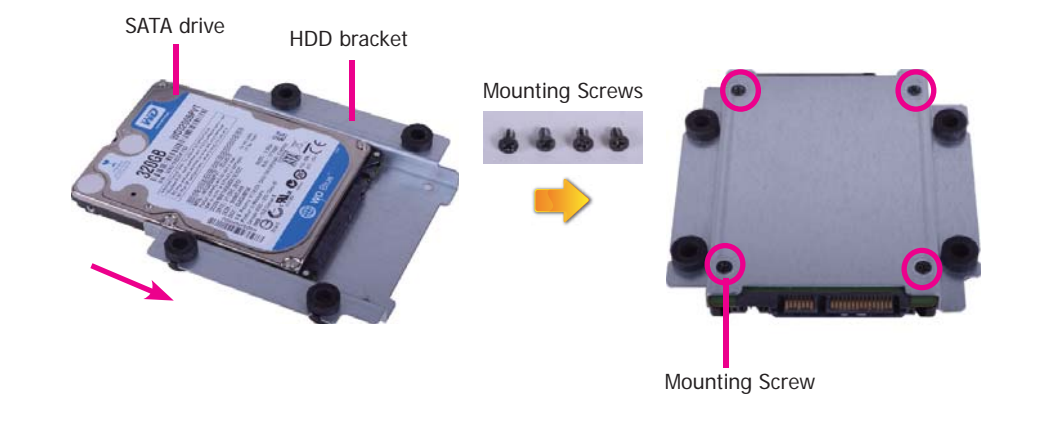

4. Connect one end of the SATA data cable and the SATA power cable to a SATA data connector and a SATA power connector on the system board respectively and the other end to your SATA device.

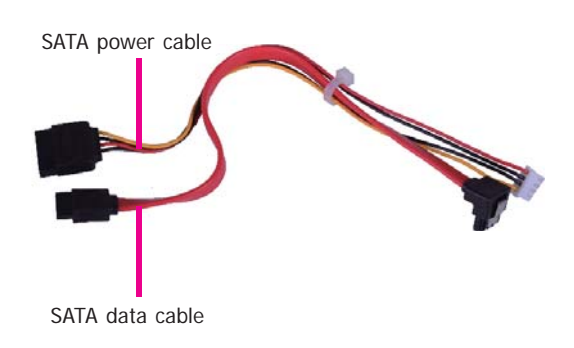

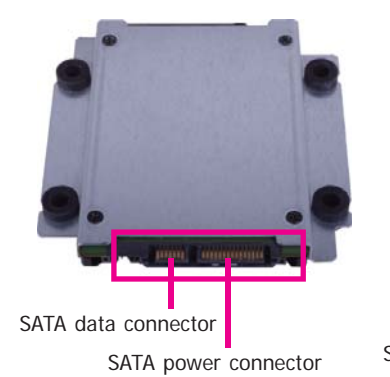

SATA power connector SATA data connector

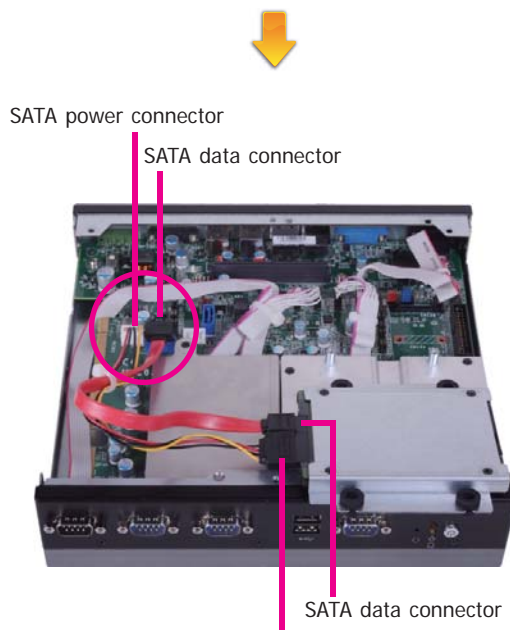

SATA power connector

5. Place the SATA drive with the HDD bracket into the system. Align the mounting holes on the HDD bracket with the mounting holes on the protective plate and then use the provided mounting screws to secure the drive in place.

### **Installing the Mini PCIe and/or mSATA Card**

1. Locate the Mini PCIe slot on the system board.

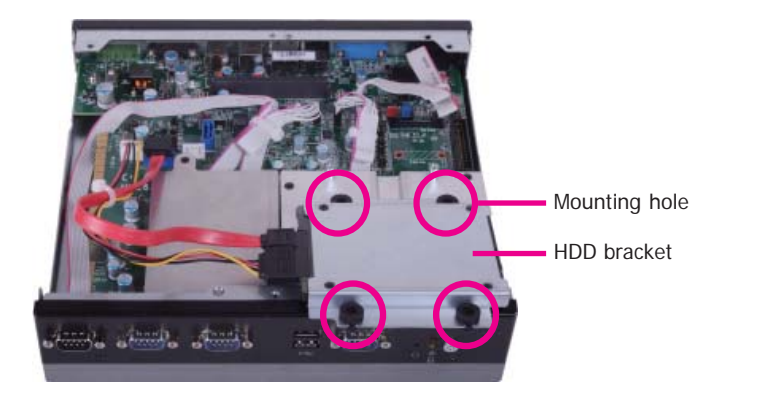

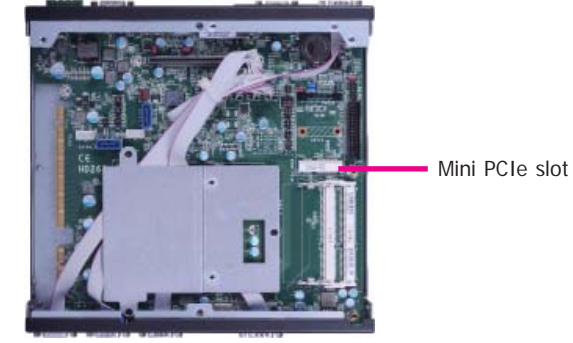

- Mounting Screws
- 2. The system board is equipped with 1 Mini PCIe slot. The Mini PCIe slot supports a half length or a full length Mini PCIe card. Note the key on the slot. The key ensures the Mini PCIe card can be plugged into the slot in one direction only.

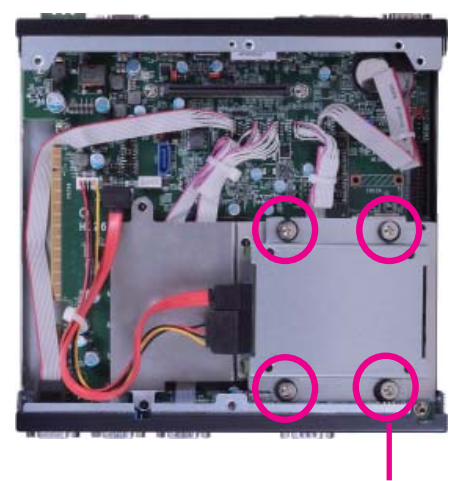

Mounting Screw

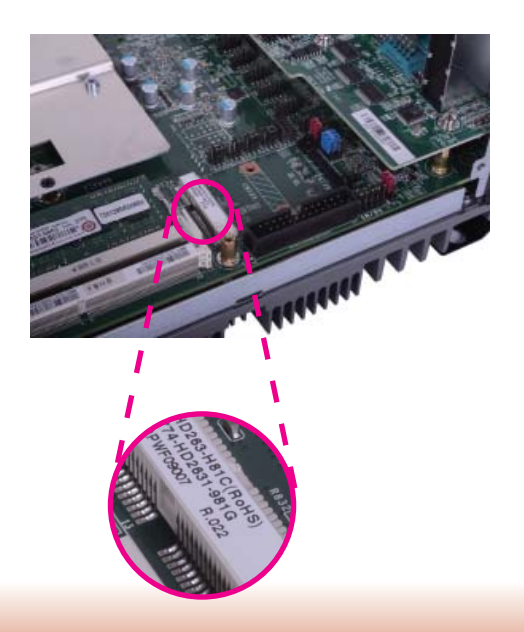

3. Grasping the Mini PCIe card by its edges, align the card into the slot at an approximately 30 degrees angle. Apply firm even pressure to each end of the card until it slips down into the slot. The contact fingers on the edge of the card will almost completely disappear inside the slot.

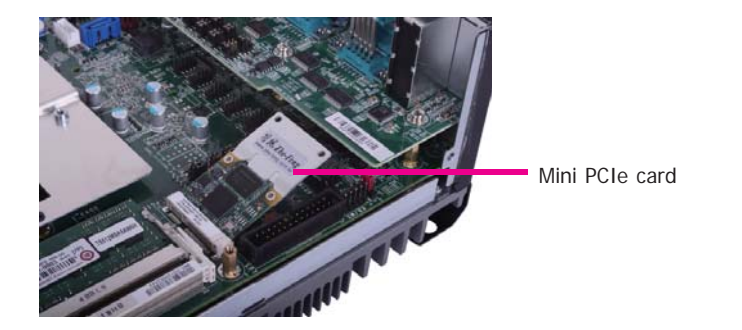

4. Push the Mini PCIe card down until the clips at each end of the latch lock into position. You will hear a distinctive "click", indicating the card is correctly locked into position.

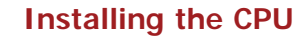

- 1. Make sure the system and all other peripheral devices connected to it have been poweredoff.
- 2. Disconnect all power cords and cables.
- 3. Before installing the Intel CPU, remove the 8 mounting screws on the top side of the system unit and then put them in a safe place for later use.

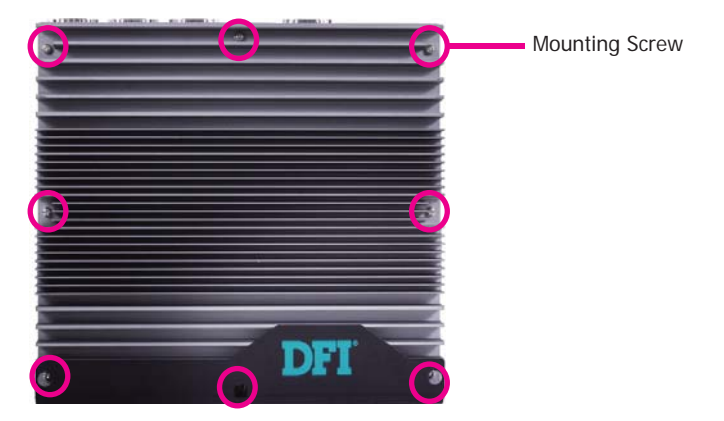

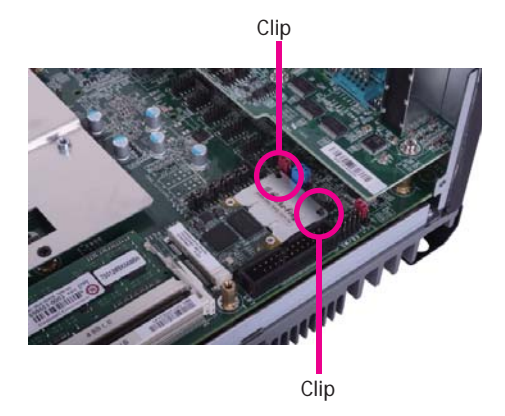

4. The system board is equipped with a surface mount LGA 1150 socket. This socket is exclusively designed for installing a LGA 1150 packaged Intel CPU.

#### **Important:**

- 1. Before you proceed, make sure (1) the LGA 1150 socket comes with a protective cap, (2) the cap is not damaged and (3) the socket's contact pins are not bent. If the cap is missing or the cap and/or contact pins are damaged, contact your dealer immediately.
- 2. Make sure to keep the protective cap. RMA requests will be accepted and processed only if the LGA 1150 socket comes with the protective cap.

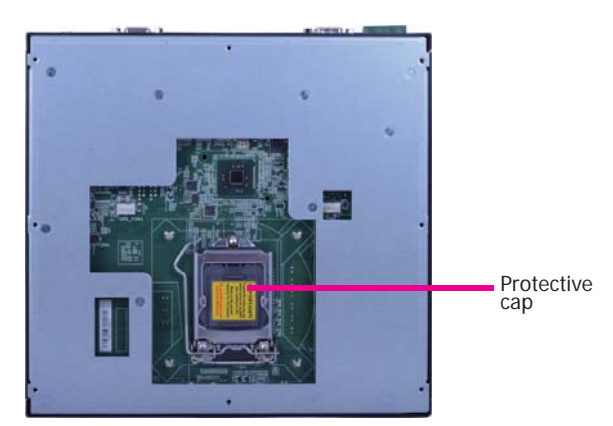

5. Unlock the socket by pushing the load lever down, moving it sideways until it is released from the retention tab; then lift the load lever up.

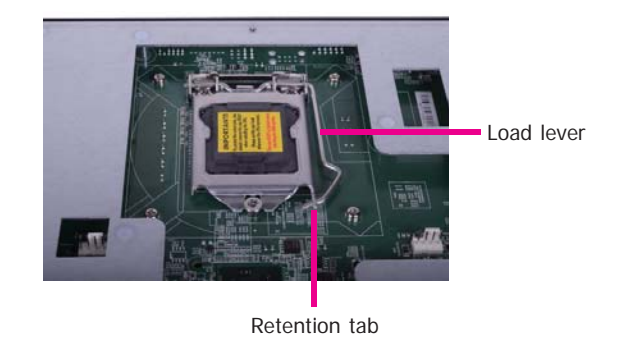

6. Lifting the load lever will at the same time lift the load plate and lift the load lever up to the angle as the photo shown below.

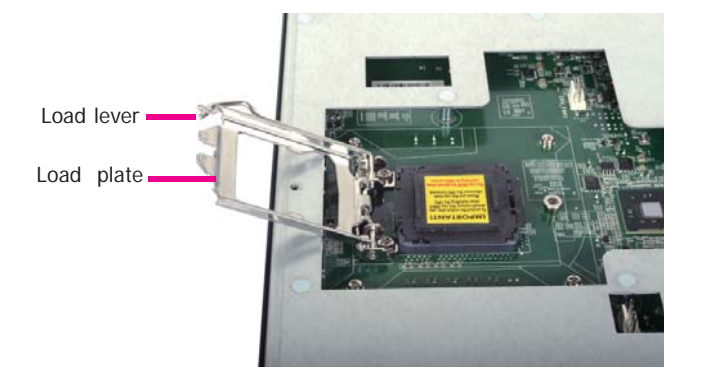

7. Remove the protective cap from the CPU socket. The cap is used to protect the CPU socket against dust and harmful particles. Remove the protective cap only when you are about to install the CPU.

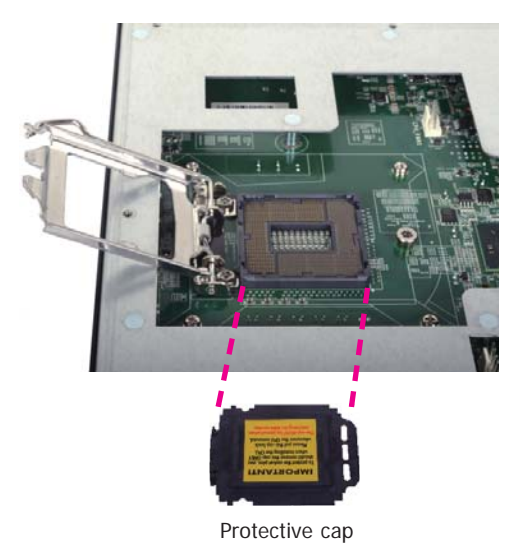

8. Insert the CPU into the socket. The gold triangular mark on the CPU must align with the corner of the CPU socket as the photo shown below.

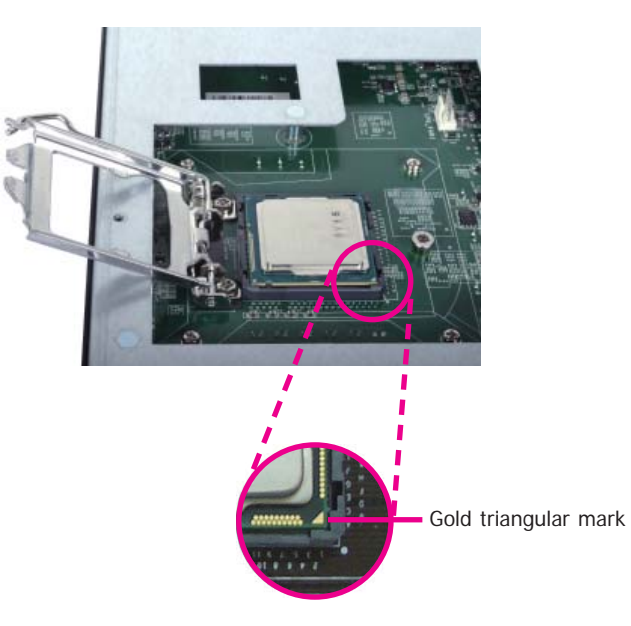

**Important:**

The CPU will fit in only one orientation and can easily be inserted without exerting any force.

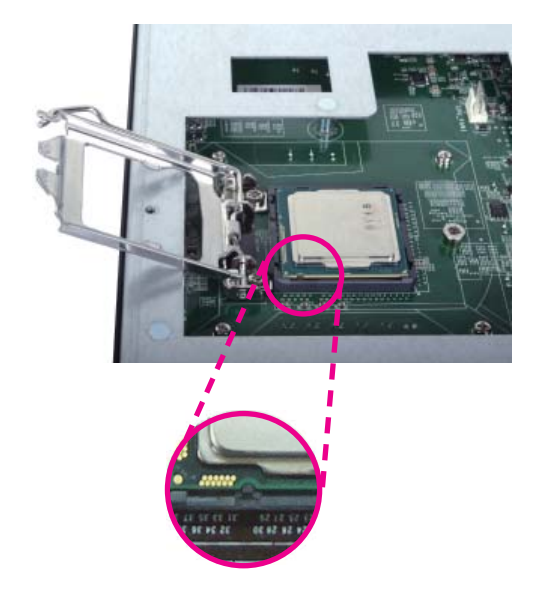

The CPU's notch will at the same time fit into the socket's alignment key.

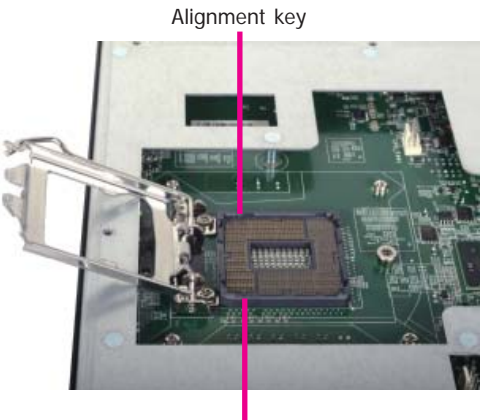

Alignment key

9. Close the load plate then push the load lever down.

 While closing the load plate, make sure the front edge of the load plate slides under the retention knob.

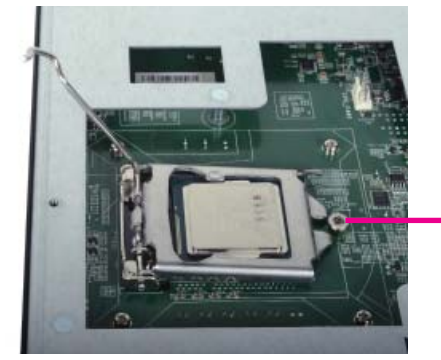

Retention knob

10. Hook the load lever under the retention tab.

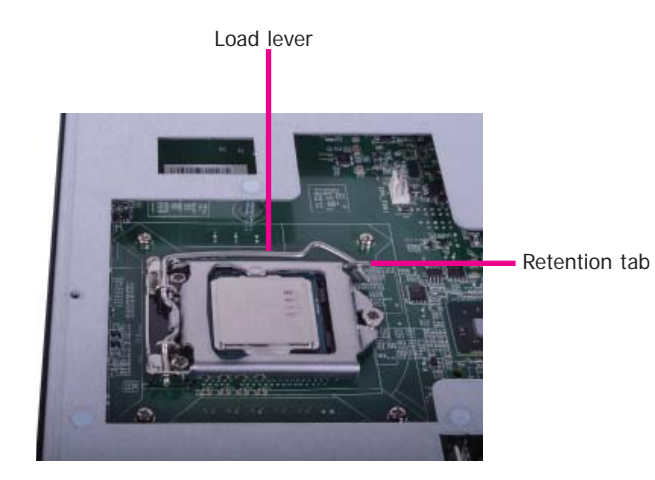

## **Chapter 4 - Jumper Settings**

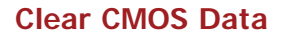

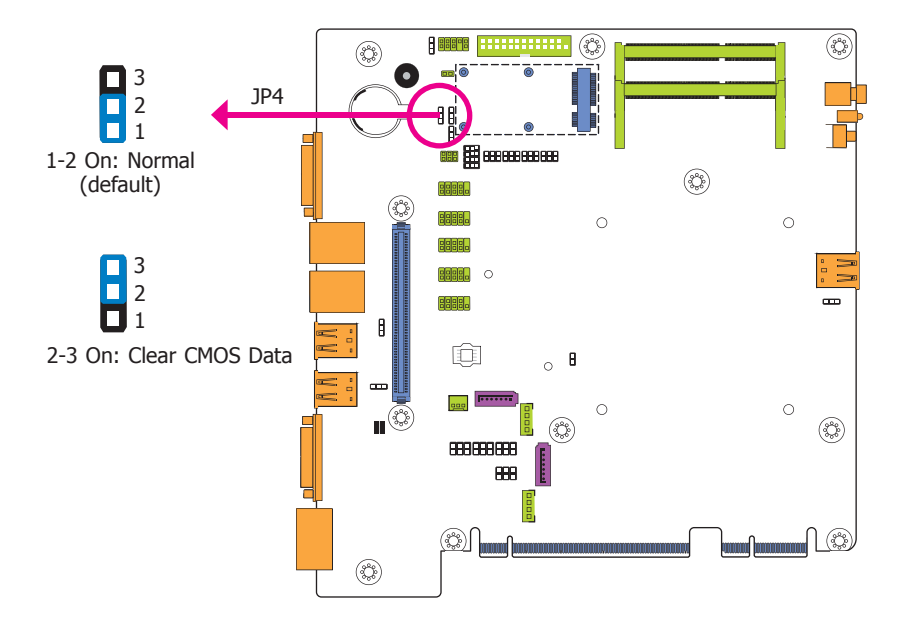

If you encounter the following,

- a) CMOS data becomes corrupted.
- b) You forgot the supervisor or user password.

you can reconfigure the system with the default values stored in the ROM BIOS.

- To load the default values stored in the ROM BIOS, please follow the steps below.
- 1. Power-off the system and unplug the power cord.
- 2. Set JP4 pins 2 and 3 to On. Wait for a few seconds and set JP4 back to its default setting, pins 1 and 2 On.
- 3. Now plug the power cord and power-on the system.

### **USB Power Select**

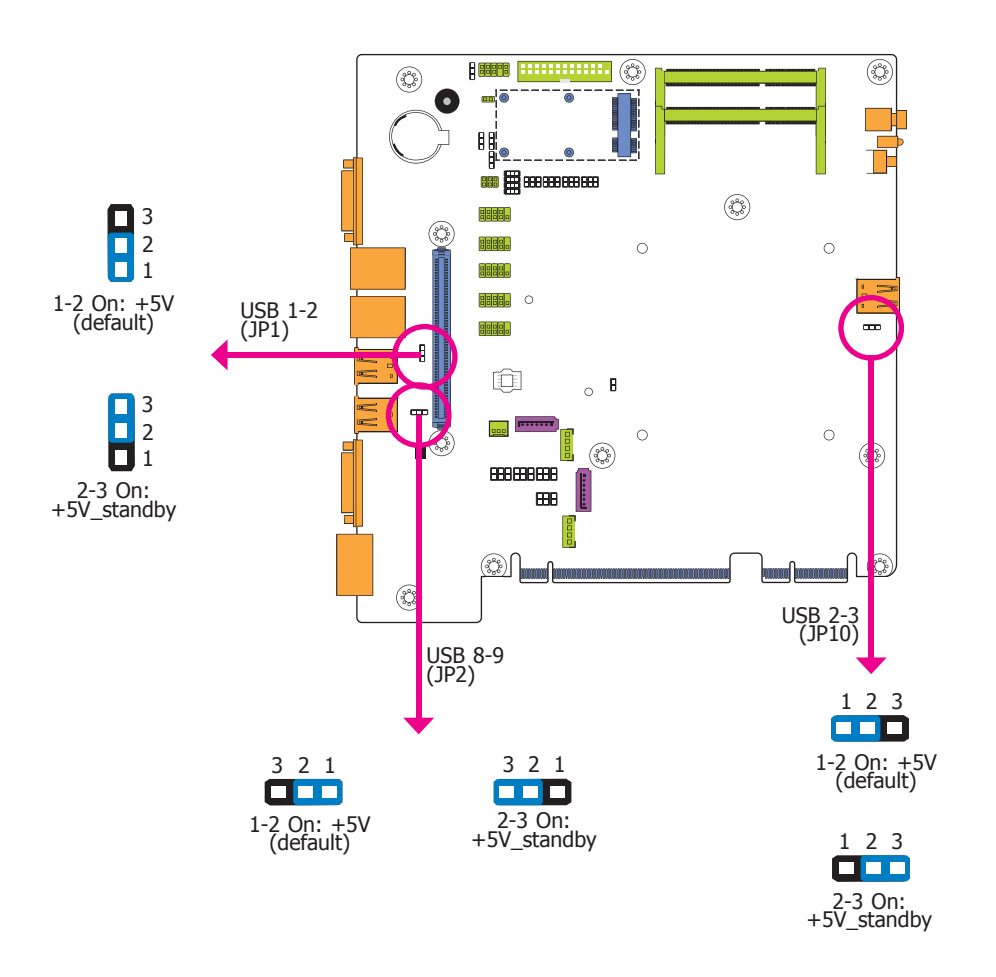

JP1, JP2 and JP10 are used to select the power of the USB ports. Selecting +5V\_standby will allow you to use a USB device to wake up the system.

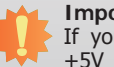

#### **Important:**

If you are using the Wake-On-USB Keyboard/Mouse function for 2 USB ports, the +5V\_standby power source of your power supply must support ≥1.5A. For 3 or more USB ports, the +5V\_standby power source of your power supply must support ≥2A.

### **Auto Power-on Select**

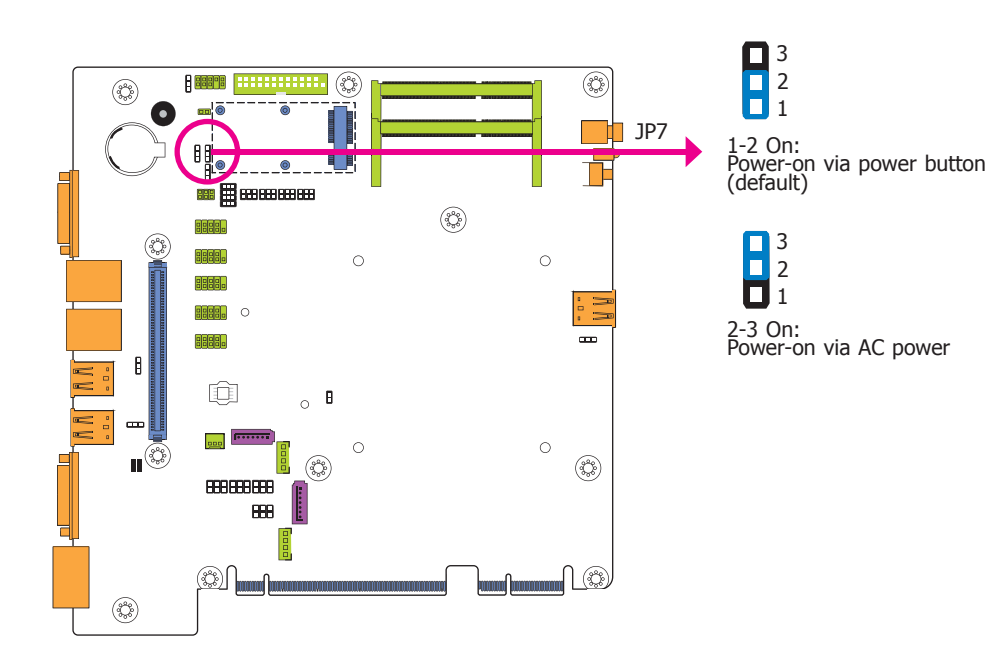

JP7 is used to select the method of powering on the system. If you want the system to power-on whenever AC power comes in, set JP7 pins 2 and 3 to On. If you want to use the power button, set pins 1 and 2 to On.

When using the JP7 "Power On" feature to power the system back on after a power failure occurs, the system may not power on if the power lost is resumed within 5 seconds (power flicker).

### **PS/2 Keyboard/Mouse Power Select**

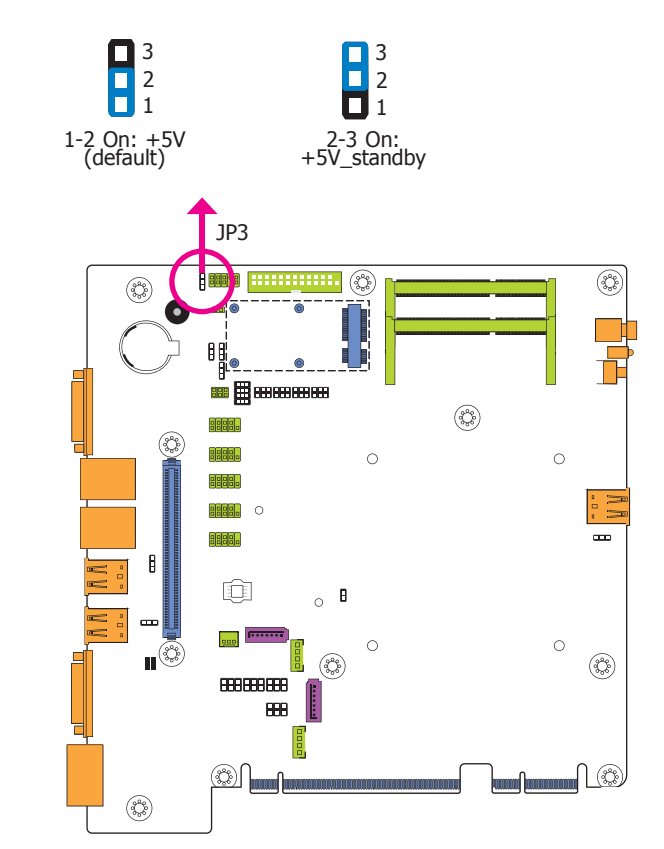

JP3 is used to select the power of the PS/2 keyboard/mouse port. Selecting +5V\_standby will allow you to use the PS/2 keyboard or PS/2 mouse to wake up the system.

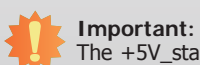

The +5V\_standby power source of your power supply must support ≥720mA.

**COM 1/COM 2 RS232/422/485 Select**

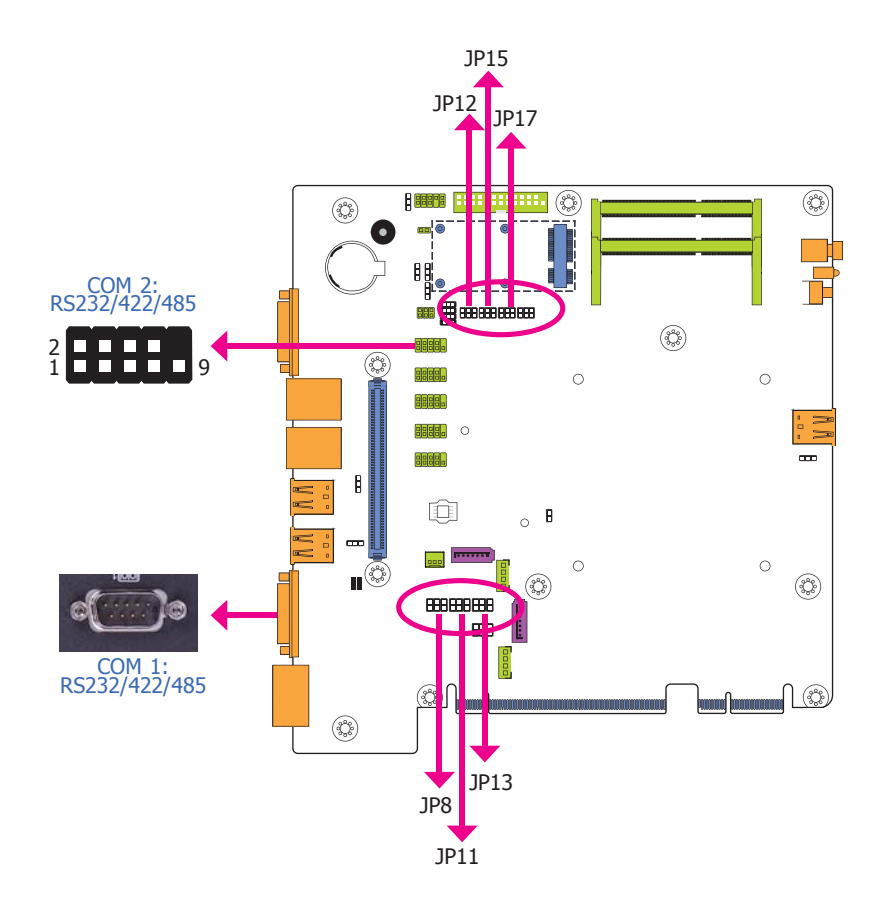

These jumpers allow you to configure the Serial COM ports to RS232, RS422 (Full Duplex) or RS485. JP8, JP11 and JP13 are used to configure the Serial COM port 1. JP12, JP15 and JP17 are used to configure the Serial COM port 2. The pin functions of Serial COM port 1 and COM port 2 will vary according to these jumpers' setting.

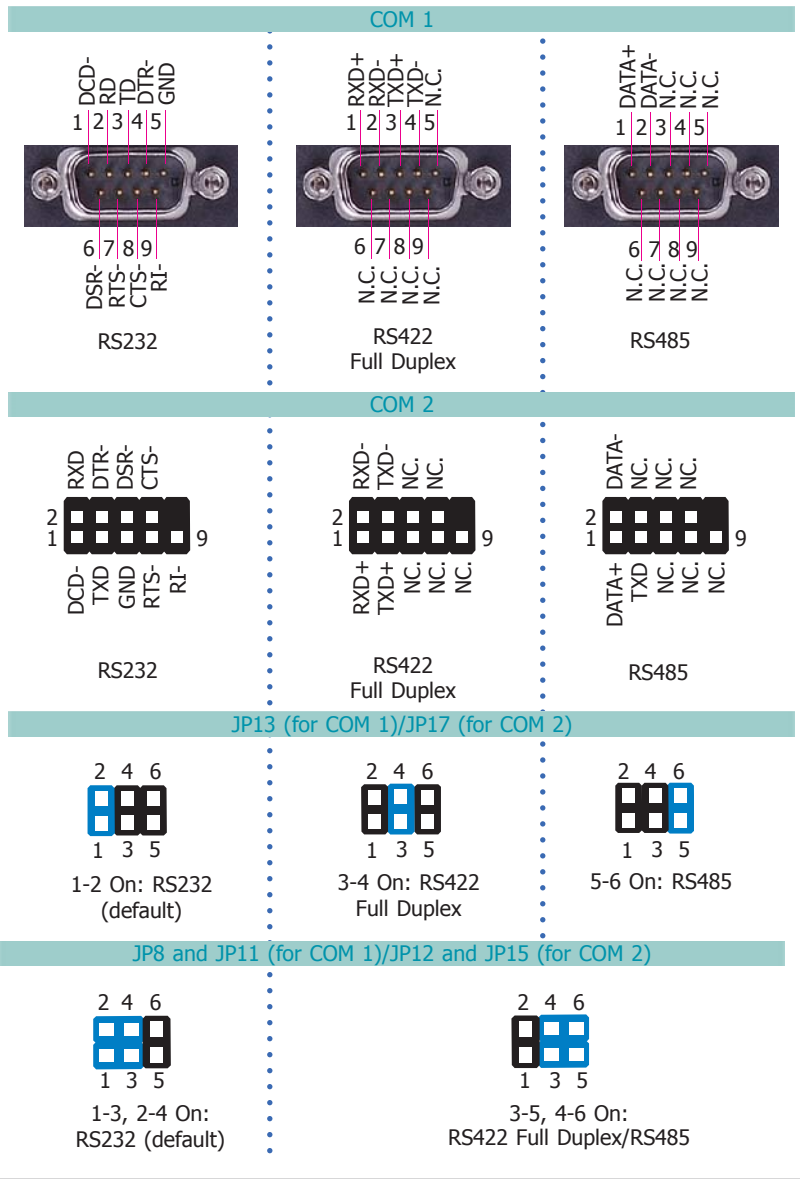

#### **Note:**

When COM 1 RS232/422/485 is selected, JP8 and JP11 must be set in accordance to JP13. And when COM 2 RS232/422/485 is selected, JP12 and JP15 must be set in accordante to JP17.

**COM 1/COM 2 RS232/Power Select**

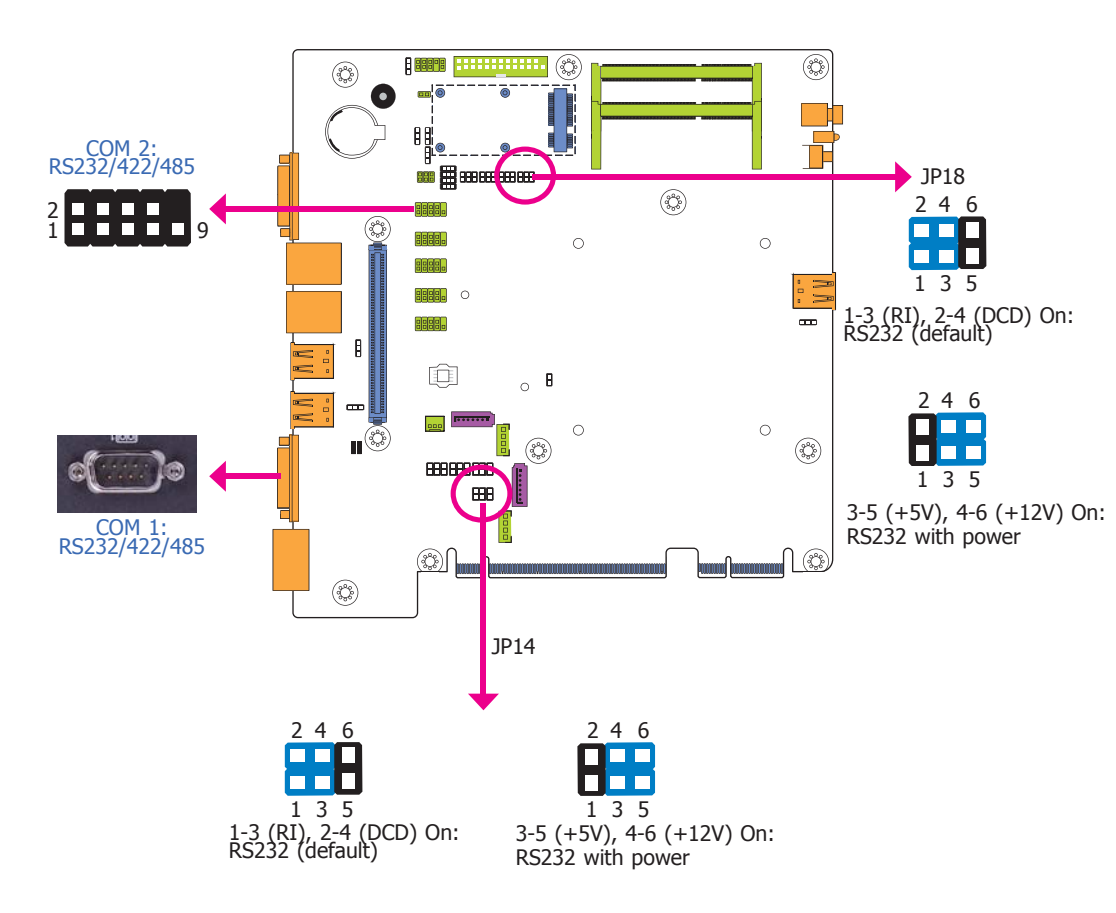

**Mini PCIe Signal Select**

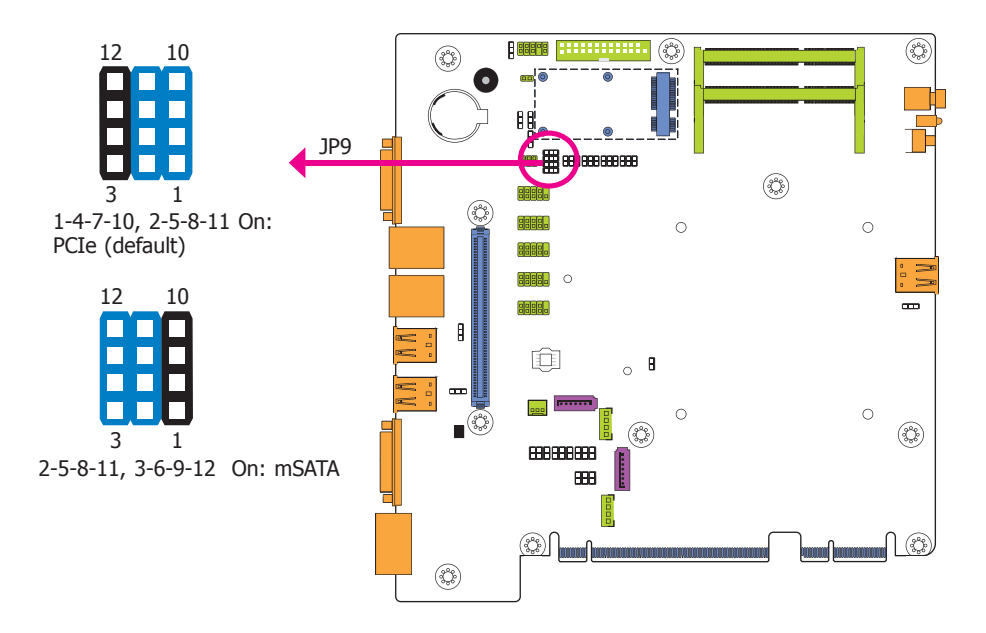

JP9 is used to select the Mini PCIe signal: PCIe or mSATA.

JP14 (for COM 1) and JP18 (for COM 2) are used to configure Serial COM ports to pure RS232 or RS232 with power. The pin functions of COM 1 and COM 2 will vary according to JP14's and JP18's setting respectively.

### **Mini PCIe Power Select**

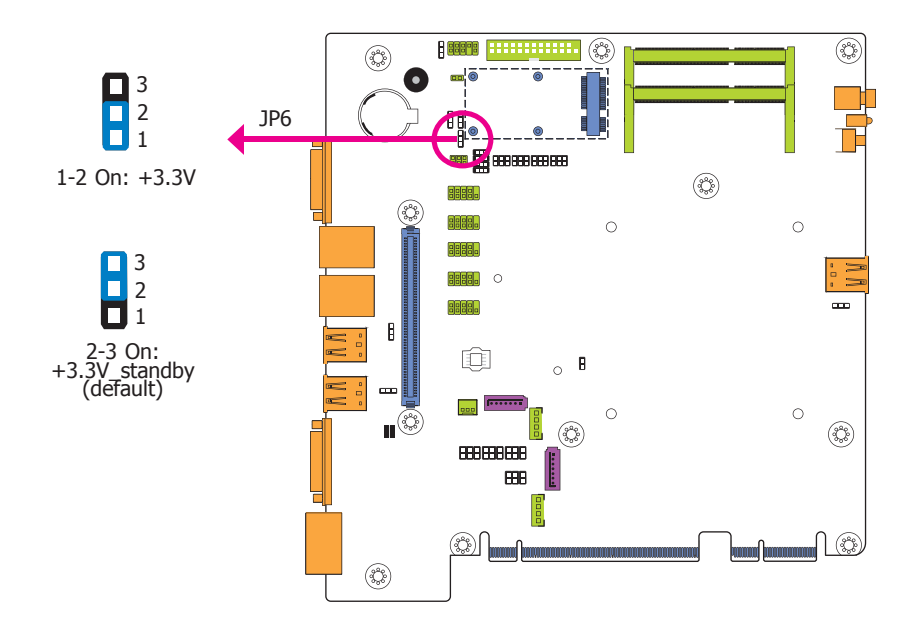

JP6 is used to select the power supplied with the Mini PCIe.

## **Chapter 5 - Ports and Connectors**

## **Front Panel I/O Ports**

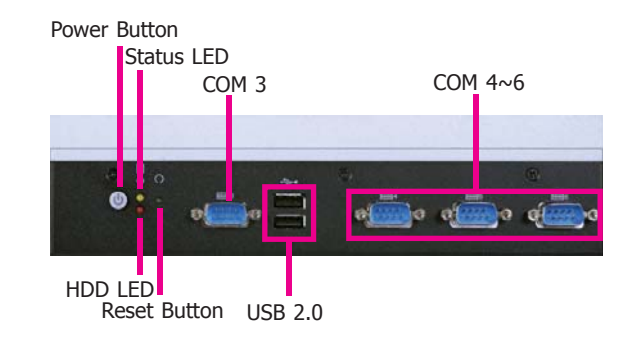

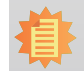

**Note:**

The cables for COM 3 to COM 6 are available upon request.

The front panel I/O ports consist of the following:

- 1 Power button with LED
- 1 Reset button
- 1 Status LED
- 1 HDD LED
- 2 Type A USB 2.0 ports
- 4 RS232 serial COM ports

### **USB Ports**

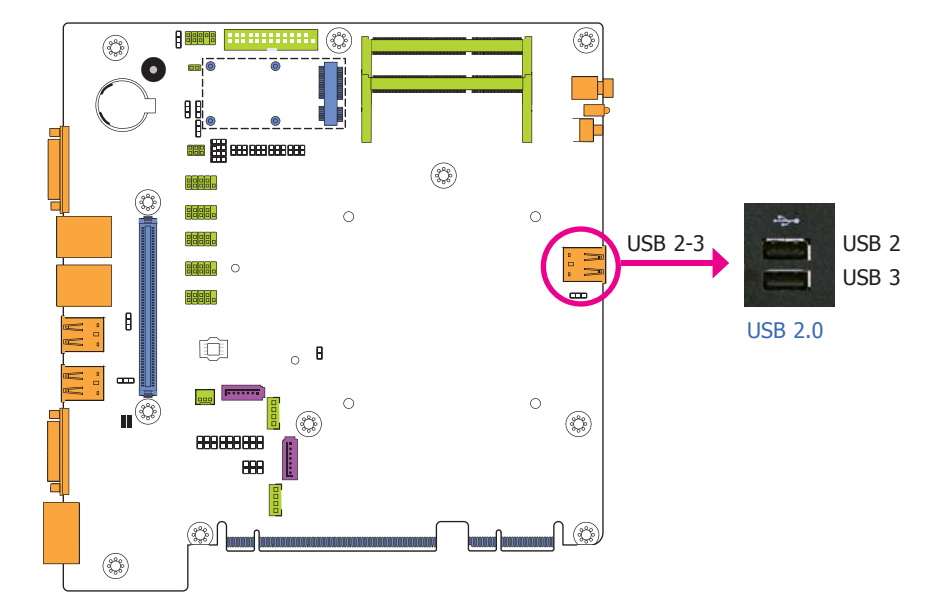

The USB device allows data exchange between your computer and a wide range of simultaneously accessible external Plug and Play peripherals. The system board is equipped with 2 USB 2.0 ports at the front panel I/O ports of the system unit.

#### **• BIOS Setting**

Configure the onboard USB in the Advanced menu ("USB Configuration" submenu) of the BIOS. Refer to chapter 7 for more information.

#### **Wake-On-USB Keyboard/Mouse**

The Wake-On-USB Keyboard/Mouse function allows you to use a USB keyboard or USB mouse to wake up a system from the S3 (STR - Suspend To RAM) state. To use this function:

#### **• Jumper Setting**

JP10 (for USB 2-3) must be set to "2-3 On: +5V standby". Refer to "USB Power Select" in chapter 4 for more information.

#### **Important:**

If you are using the Wake-On-USB Keyboard/Mouse function for 2 USB ports, the +5V standby power source of your power supply must support  $\geq$ 1.5A. For 3 or more USB ports, the +5V standby power source of your power supply must support ≥2A.

25

### **COM (Serial) Ports**

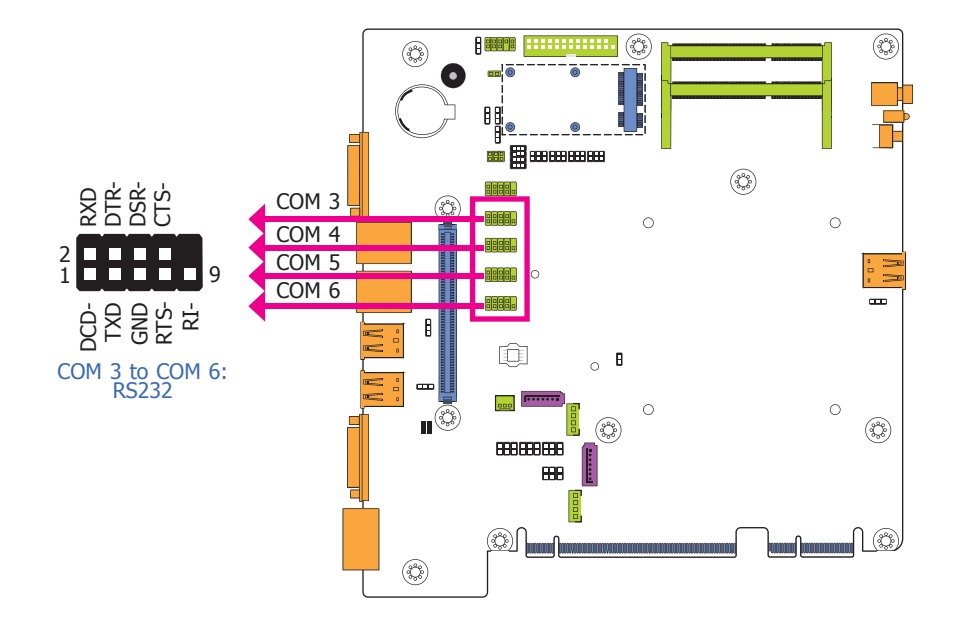

#### COM 3 to COM 6 are fixed at RS232.

The serial ports are asynchronous communication ports with 16C550A-compatible UARTs that can be used with modems, serial printers, remote display terminals, and other serial devices.

#### **Connecting External Serial Ports**

Your COM port may come mounted on a card-edge bracket. Install the card-edge bracket to an available slot at the rear of the system chassis then insert the serial port cable to the COM connector. Make sure the colored stripe on the ribbon cable is aligned with pin 1 of the COM connector.

#### **• BIOS Setting**

Configure the serial ports in the Advanced menu ("Super IO Configuration" submenu) of the BIOS. Refer to chapter 7 for more information.

## **Rear Panel I/O Ports**

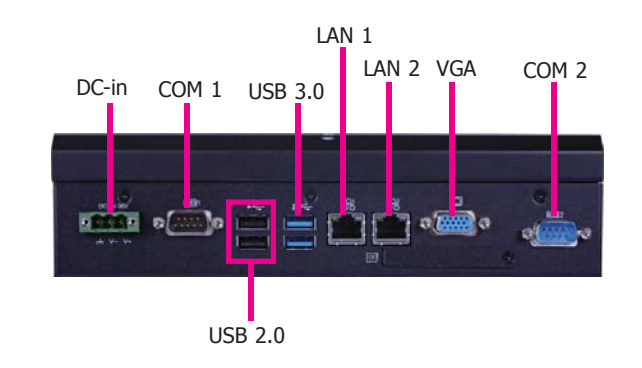

The rear panel I/O ports consist of the following:

- 2 RJ45 LAN ports
- 1 VGA port
- 2 Type A USB 3.0 ports
- 2 Type A USB 2.0 ports
- 2 RS232/422/485 serial COM ports
- $\cdot$  1 9 $\sim$ 36V DC-in

### **RJ45 LAN Ports**

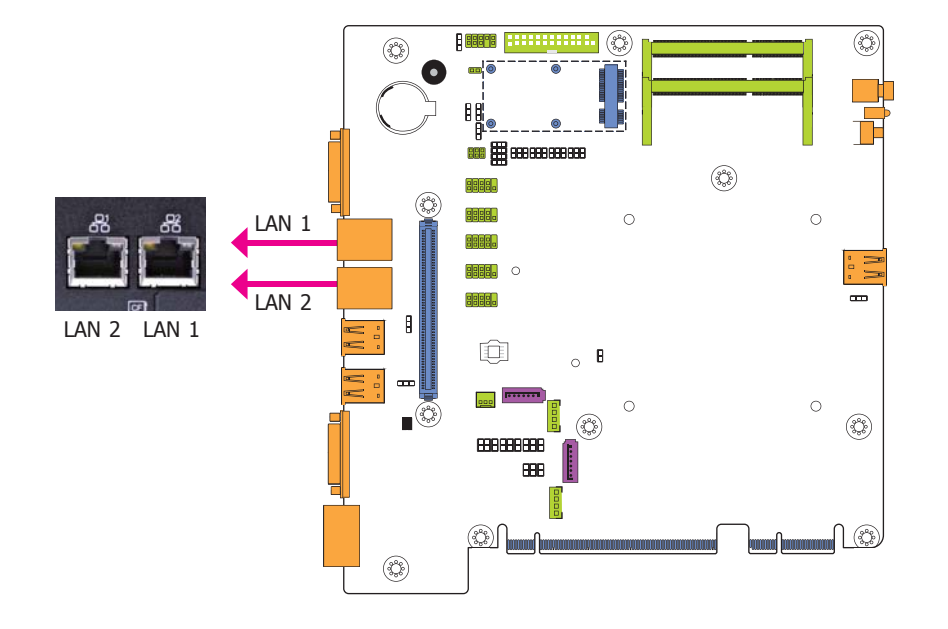

### **VGA Port**

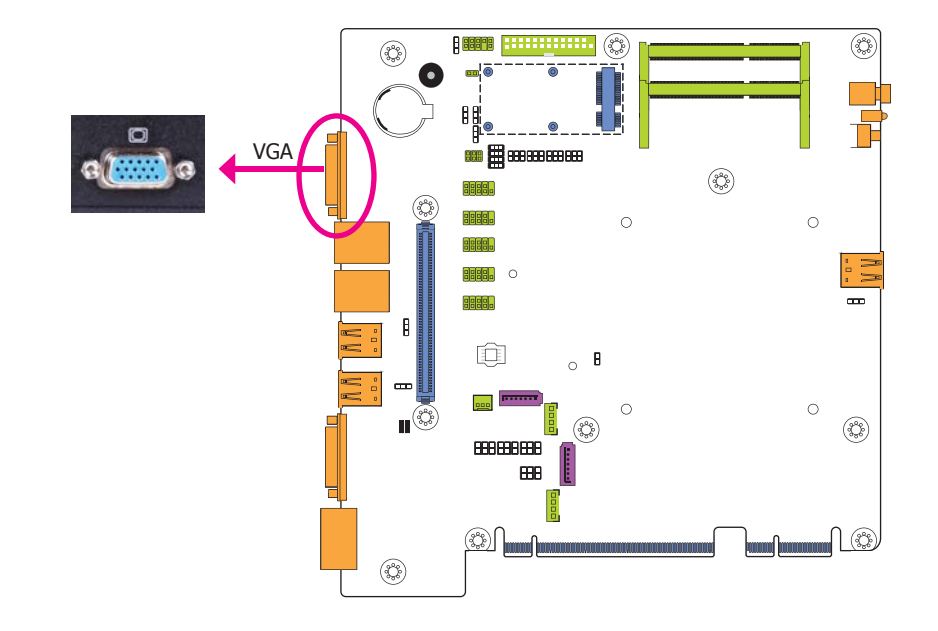

#### **Features**

- Intel® I210 PCI Express Gigabit Ethernet Controller
- Intel<sup>®</sup> I217 Gigabit Ethernet Phy

The LAN ports allow the system board to connect to a local area network by means of a network hub.

#### **BIOS Setting**

Configure the onboard LAN in the Chipset menu ("PCH-IO Configuration" submenu) of the BIOS. Refer to chapter 7 for more information.

#### **Driver Installation**

Install the LAN drivers. Refer to chapter 8 for more information.

The VGA port is used for connecting a VGA monitor. Connect the monitor's 15-pin D-shell cable connector to the VGA port. After you plug the monitor's cable connector into the VGA port, gently tighten the cable screws to hold the connector in place.

#### **BIOS Setting**

Configure the display device in the Chipset menu ("System Agent Configuration" submenu) of the BIOS. Refer to chapter 7 for more information.

#### **Driver Installation**

Install the graphics driver. Refer to chapter 8 for more information.

### **USB Ports**

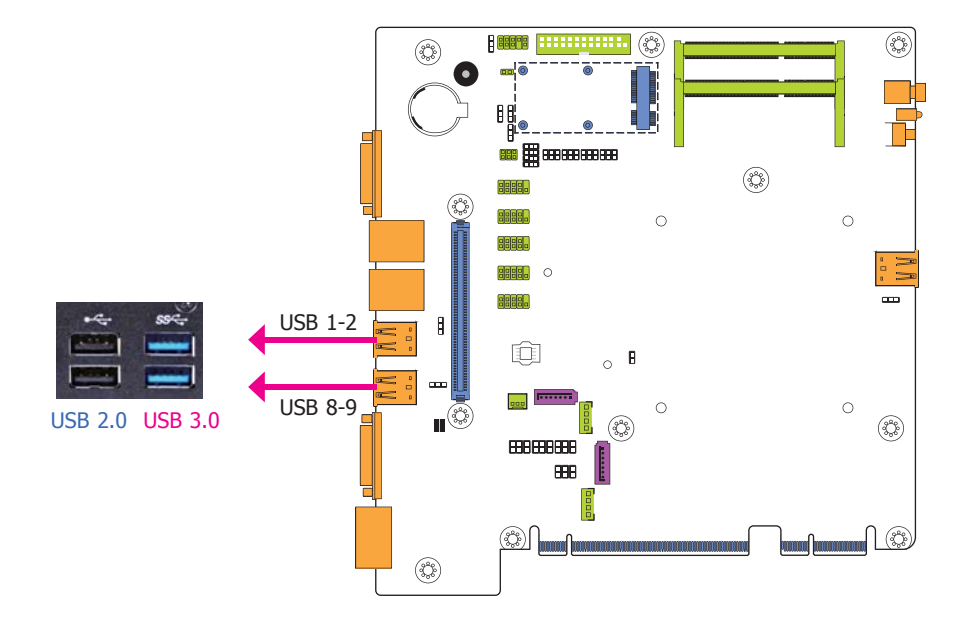

The USB device allows data exchange between your computer and a wide range of simultaneously accessible external Plug and Play peripherals. The system board is equipped with 2 USB 3.0 ports and 2 USB 2.0 ports at the rear panel I/O ports of the system unit.

#### **• BIOS Setting**

Configure the onboard USB in the Advanced menu ("USB Configuration" submenu) of the BIOS. Refer to chapter 7 for more information.

#### **Wake-On-USB Keyboard/Mouse**

The Wake-On-USB Keyboard/Mouse function allows you to use a USB keyboard or USB mouse to wake up a system from the S3 (STR - Suspend To RAM) state. To use this function:

#### **• Jumper Setting**

JP1 and JP2 must be set to "2-3 On: +5V\_standby". Refer to "USB Power Select" in chapter 4 for more information.

## **Important:**

If you are using the Wake-On-USB Keyboard/Mouse function for 2 USB ports, the +5V\_standby power source of your power supply must support ≥1.5A. For 3 or more USB ports, the +5V standby power source of your power supply must support ≥2A.

### **9~36V DC-in**

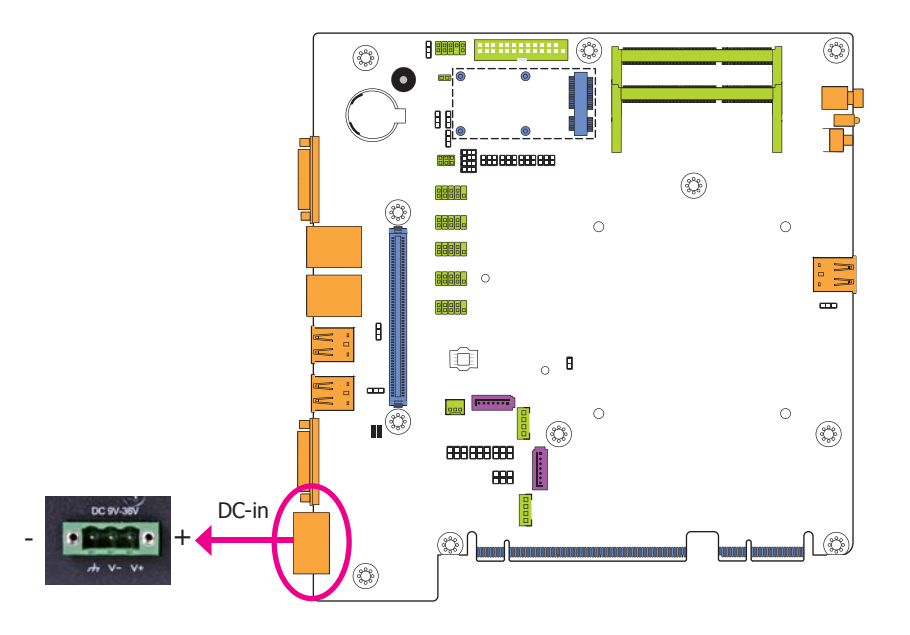

This jack provides maximum of 120W power and is considered a low power solution. Connect a DC power cord to this jack. Using a voltage higher than the recommended one may fail to boot the system or cause damage to the system board.

### **COM (Serial) Ports**

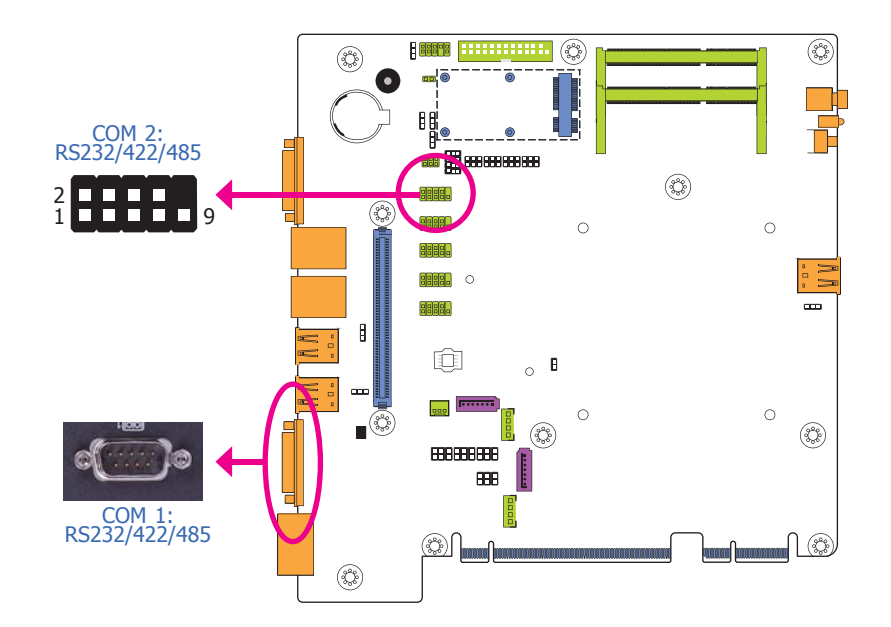

The pin functions of COM port 1 and COM port 2 will vary according to jumpers' settings. These jumpers allow you to configure the Serial COM ports to RS232, RS422 (Full Duplex) or RS485. Refer to "COM 1/COM 2 RS232/422/485 Select" and "COM 1/COM 2 RS232/Power Select" in chapter 4 for more information.

The serial ports are asynchronous communication ports with 16C550A-compatible UARTs that can be used with modems, serial printers, remote display terminals, and other serial devices.

#### **Connecting External Serial Ports**

Your COM port may come mounted on a card-edge bracket. Install the card-edge bracket to an available slot at the rear of the system chassis then insert the serial port cable to the COM connector. Make sure the colored stripe on the ribbon cable is aligned with pin 1 of the COM connector.

#### **• BIOS Setting**

Configure the serial ports in the Advanced menu ("Super IO Configuration" submenu) of the BIOS. Refer to chapter 7 for more information.

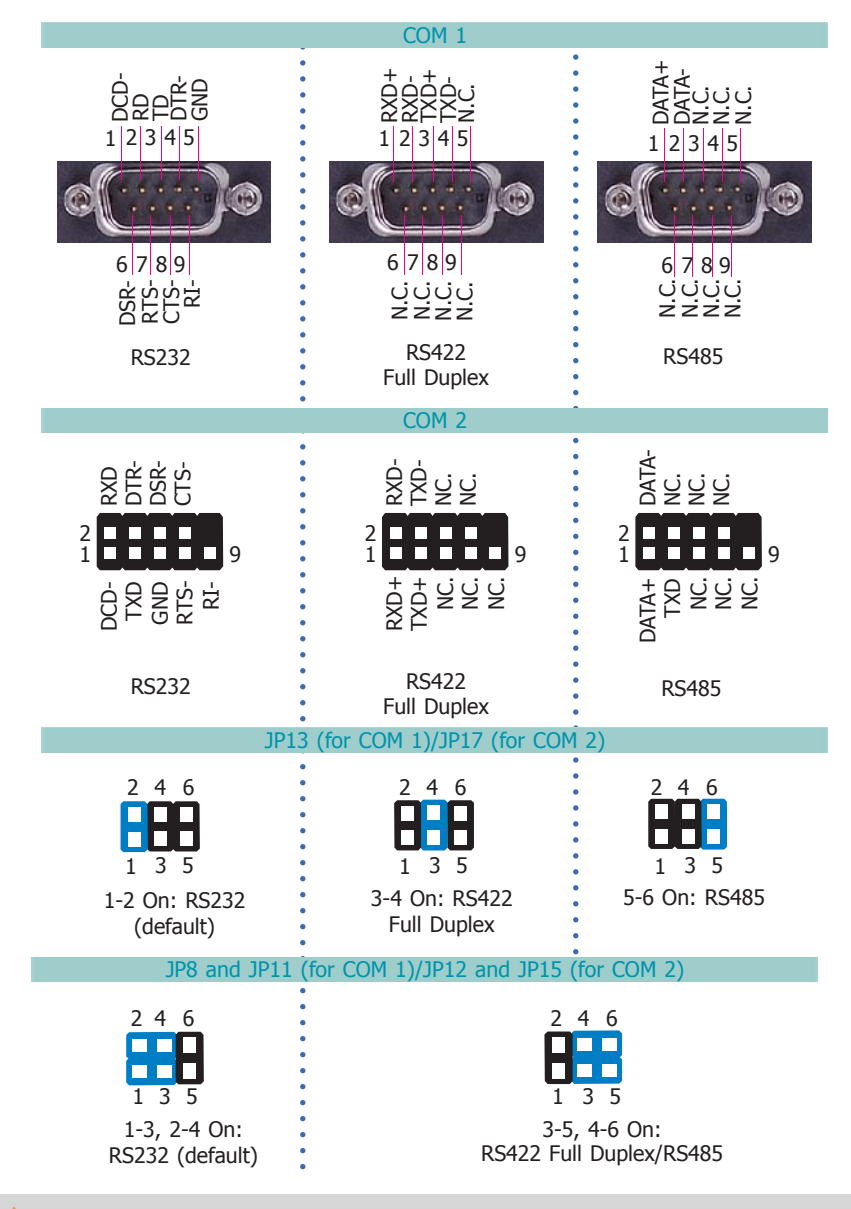

#### **Note:**

29

When COM 1 RS232/422/485 is selected, JP8 and JP11 must be set in accordance to JP13. And when COM 2 RS232/422/485 is selected, JP12 and JP15 must be set in accordante to JP17.

## **I/O Connectors**

**Parallel Connector**

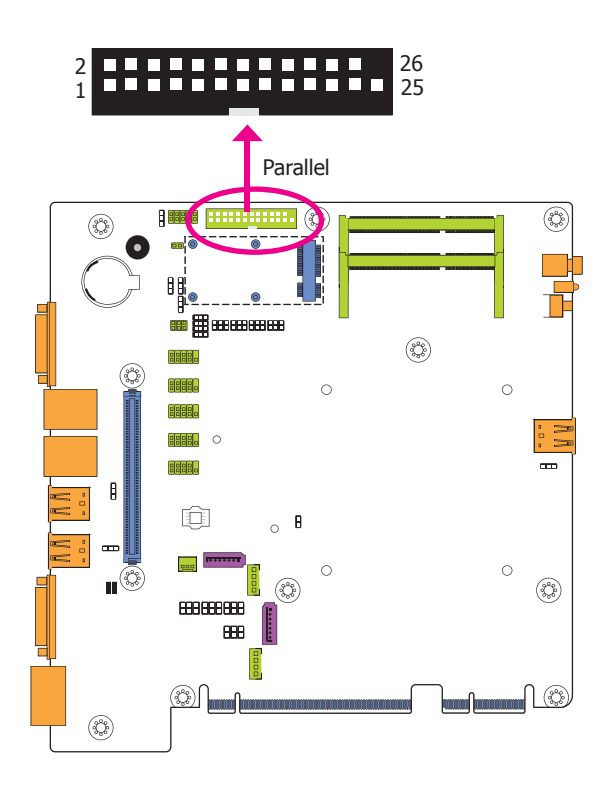

The 25-pin connector is used to connect an external parallel port. The parallel port connects your PC to a parallel printer. It supports SPP, ECP and EPP.

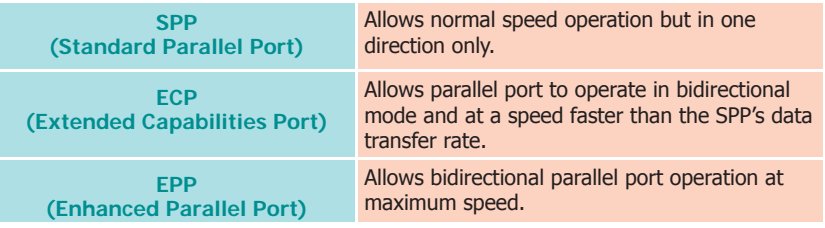

### **SATA (Serial ATA) Connectors**

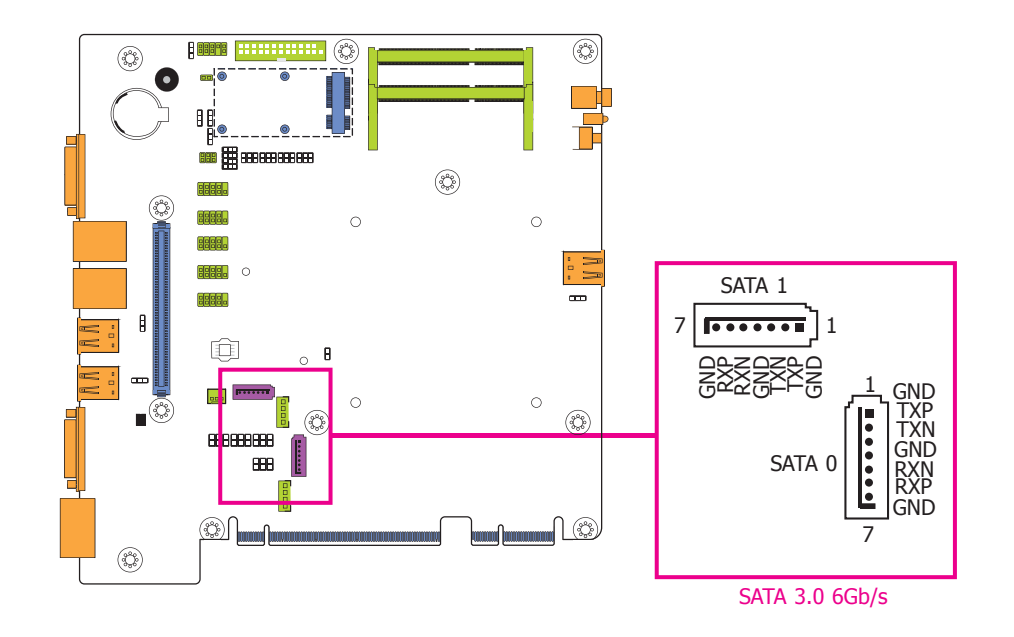

#### **Features**

- 2 Serial ATA 3.0 ports - SATA port 0 and 1 with data transfer rate up to 6Gb/s
- Integrated Advanced Host Controller Interface (AHCI) controller

The Serial ATA connectors are used to connect the Serial ATA device. Connect one end of the Serial ATA data cable to a SATA connector on the system board and the other end to your Serial ATA device.

The power cable must be connected from the system board's Serial ATA power connector to the SATA drive's power connector in order to provide power to the drive.

#### **BIOS Setting**

Configure the Serial ATA drives in the Advanced submenu ("SATA Confiuration" section) of the BIOS. Refer to chapter 7 for more information.

**SATA (Serial ATA) Power Connectors**

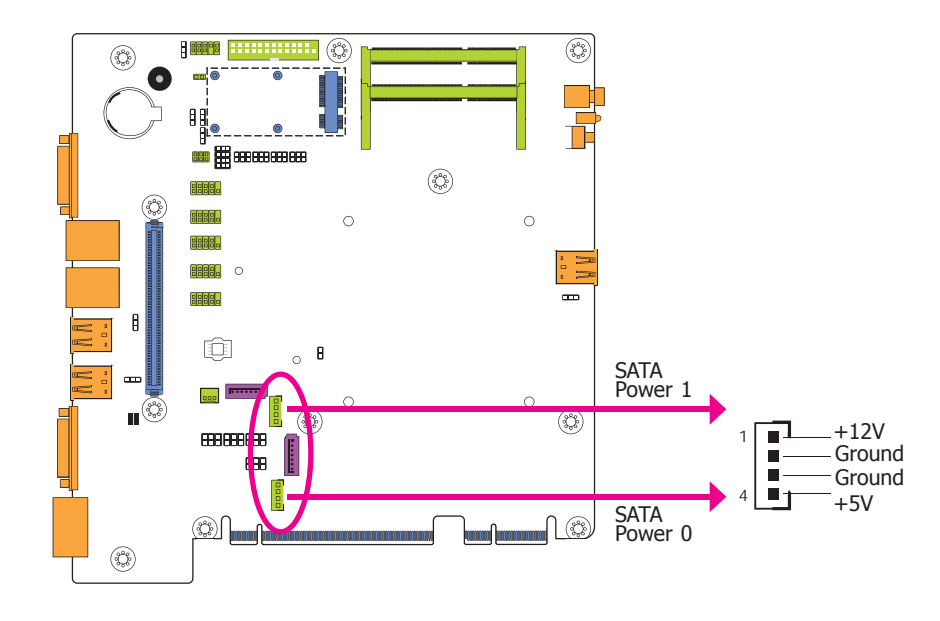

### **SMBus Connector**

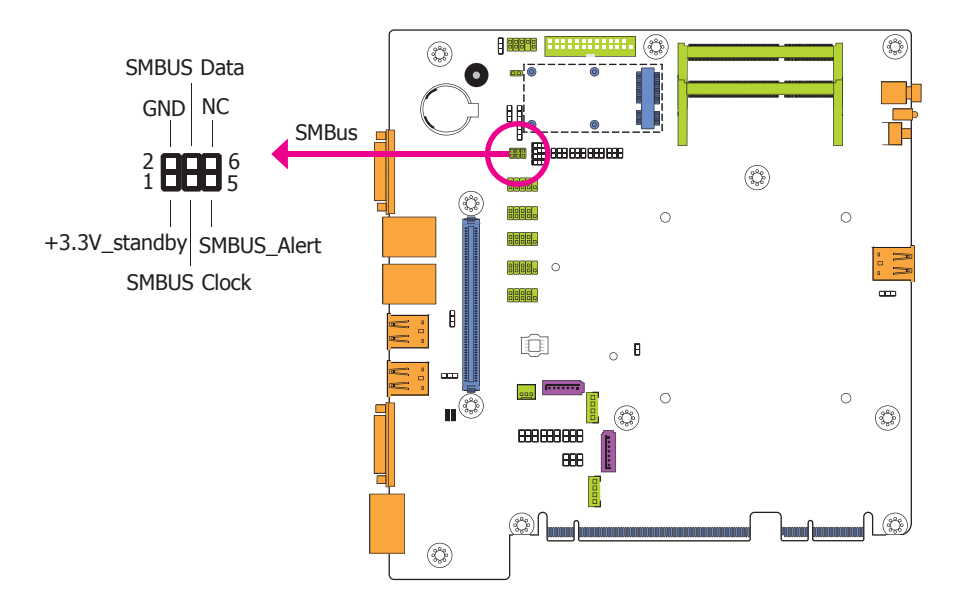

These SATA power connectors supply power to the SATA drive. Connect one end of the provided power cable to the SATA power connector and the other end to your storage device.

> The SMBus (System Management Bus) connector is used to connect SMBus devices. It is a multiple device bus that allows multiple chips to connect to the same bus and enable each one to act as a master by initiating data transfer.

31

**Cooling Fan Connectors** The fan connectors are used to connect cooling fans. The cooling fans will provide adequate airflow throughout the chassis to prevent overheating the CPU and system board components.

#### **BIOS Setting**

The Advanced menu ("PC Health Status" submenu) of the BIOS will display the current speed of the cooling fans. Refer to chapter 7 for more information.

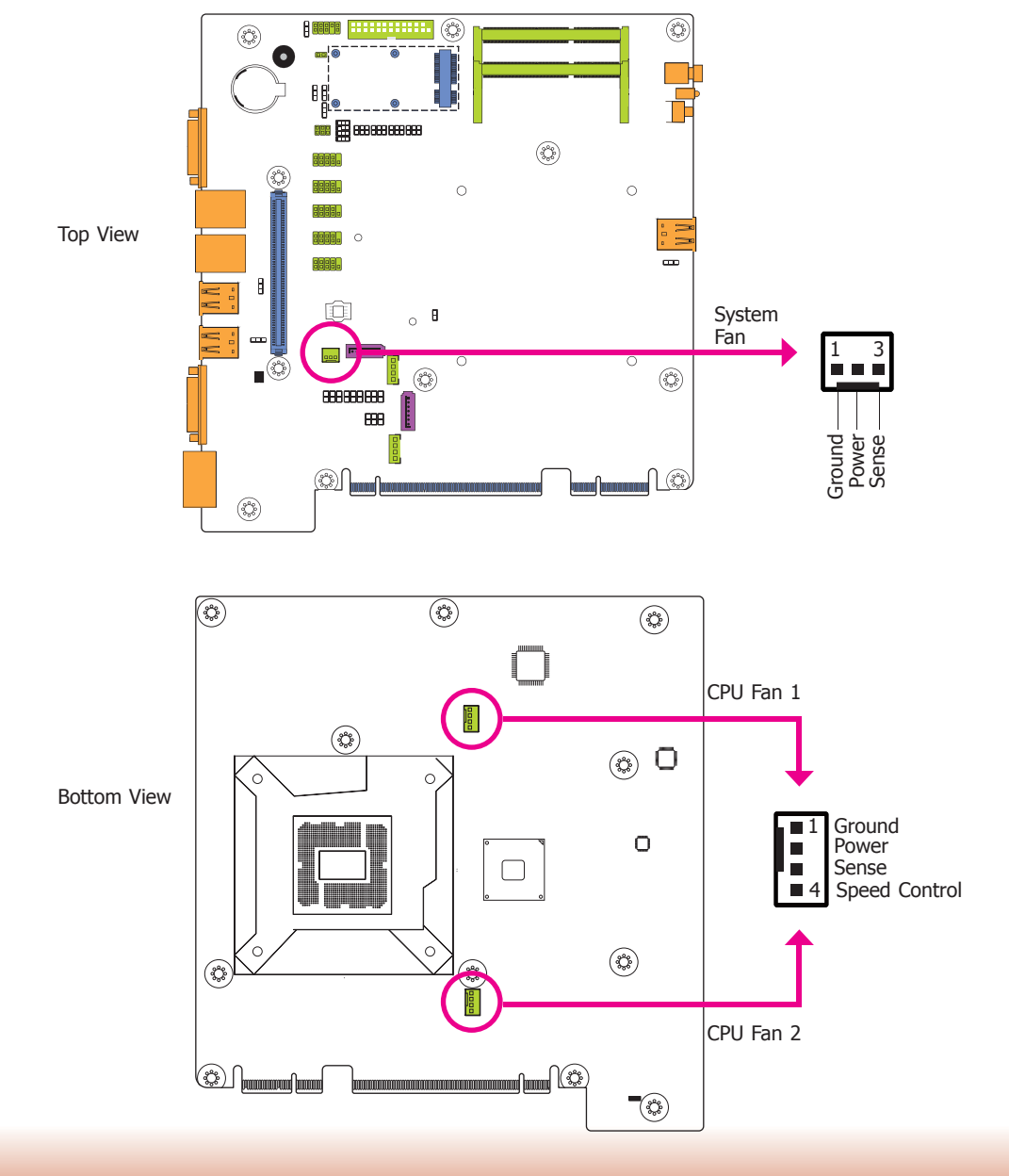

### **Standby Power LED**

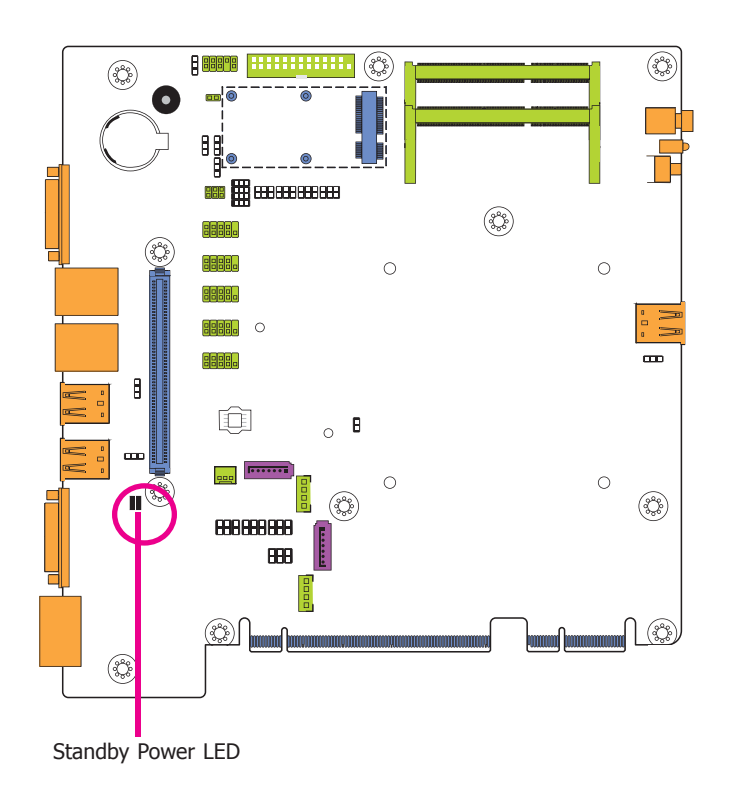

This LED will lit red when the system is in the standby mode. It indicates that there is power on the system board. Power-off the PC and then unplug the power cord prior to installing any devices. Failure to do so will cause severe damage to the motherboard and components.

### **Chassis Intrusion Connector**

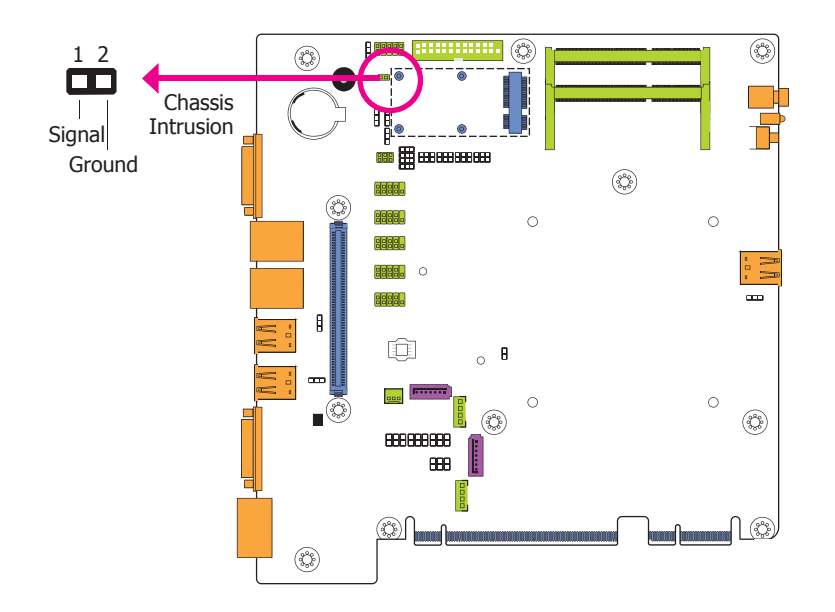

The board supports the chassis intrusion detection function. Connect the chassis intrusion sensor cable from the chassis to this connector. When the system's power is on and a chassis intrusion occurred, an alarm will sound. When the system's power is off and a chassis intrusion occurred, the alarm will sound only when the system restarts.

### **PS/2 Keyboard/Mouse Connector**

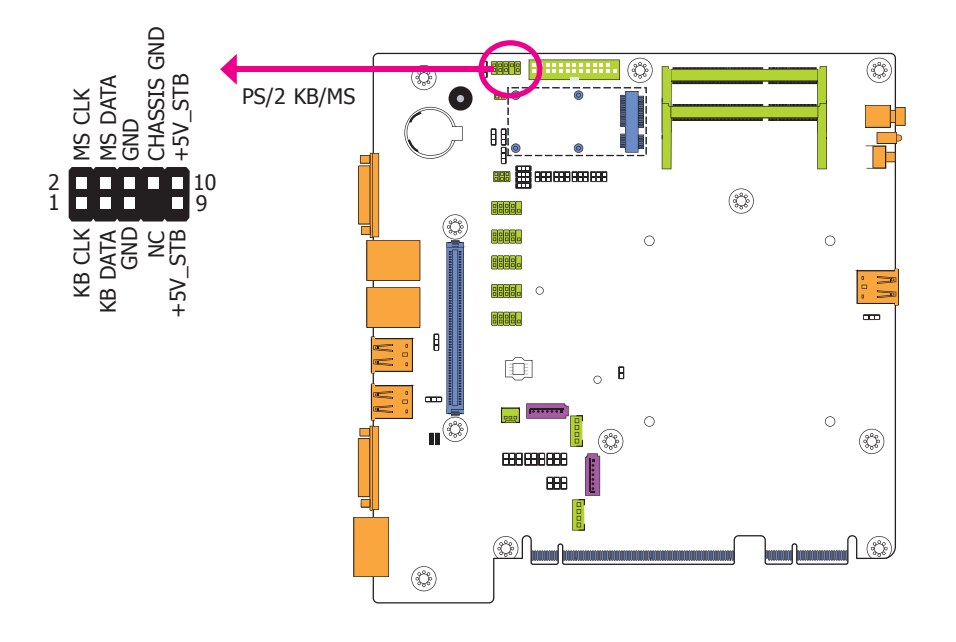

The Keyboard/Mouse connector is used to connect PS/2 keyboard and PS/2 mouse by means of a PS/2 cable. Connect one end of the cable to the Keyboard/Mouse connector. The other ends are used to connect a PS/2 keyboard and a PS/2 mouse.

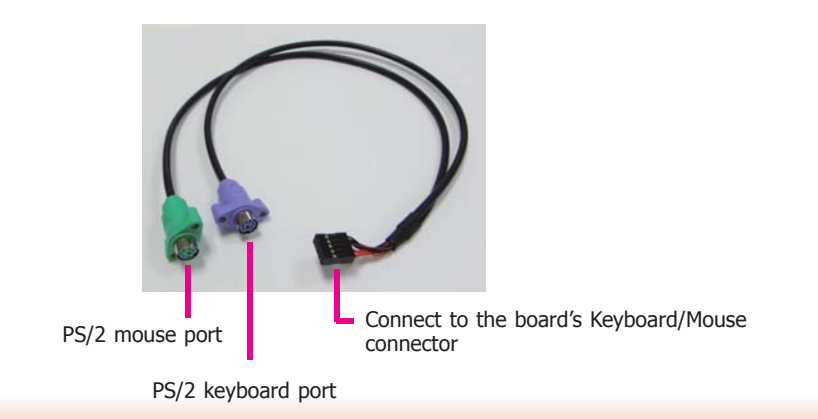

#### **Wake-On-PS/2 Keyboard/Mouse**

The Wake-On-PS/2 Keyboard/Mouse function allows you to use the PS/2 keyboard or PS/2 mouse to power-on the system. To use this function:

#### **• Jumper Setting**

JP3 must be set to "2-3 On: 5V\_standby". Refer to "PS/2 Keyboard/Mouse Power Select" in chapter 3 for more information.

#### **Important:**

The 5V\_standby power source of your power supply must support ≥720mA.

### **Expansion Slots**

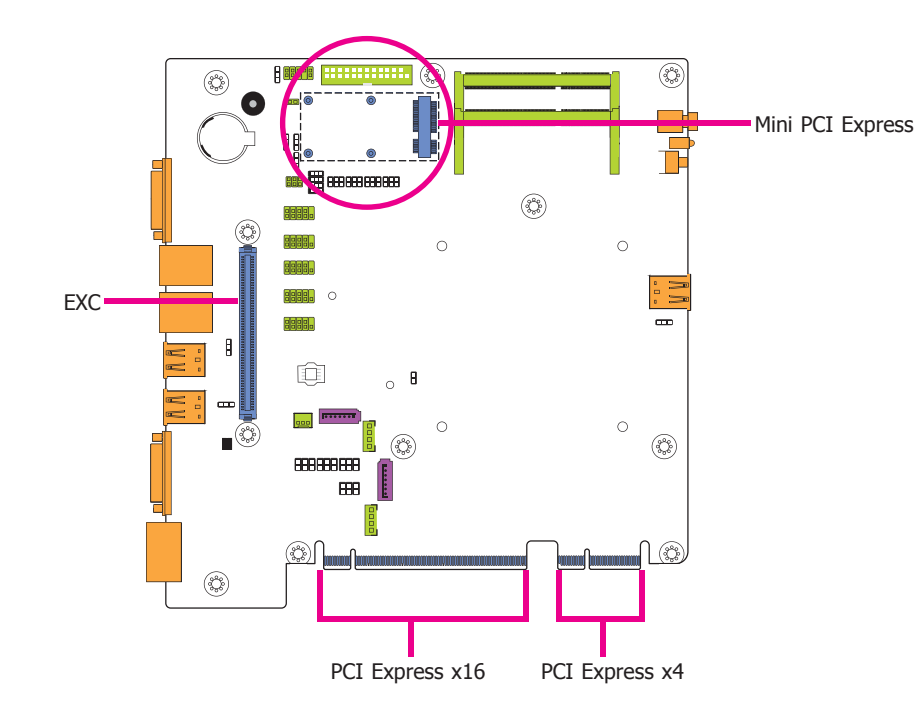

#### **Mini PCIe Slot**

The Mini PCIe socket is used to install a Mini PCIe card. Mini PCIe card is a small form factor PCI card with the same signal protocol, electrical definitions, and configuration definitions as the conventional PCI.

#### **PCI Express x16 Slot**

Install PCI Express x16 graphics card, that comply to the PCI Express specifications, into the PCI Express x16 slot. To install a graphics card into the x16 slot, align the graphics card above the slot then press it down firmly until it is completely seated in the slot. The retaining clip of the slot will automatically hold the graphics card in place.

#### **PCI Express x4 Slot**

Install PCI Express cards such as network cards or other cards that comply to the PCI Express specifications into the PCI Express x4 slot.

### **EXC Slot**

The EXC interface is used to install an EXC card for I/O expansion.

### **Battery**

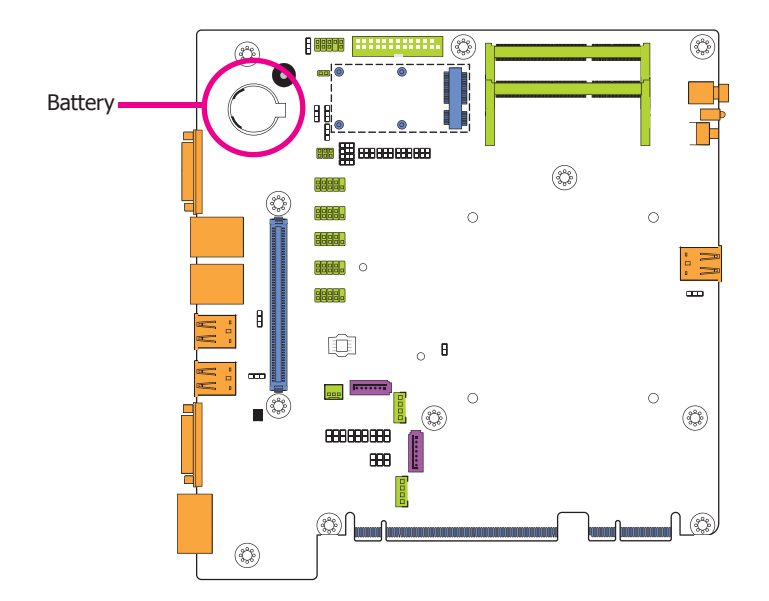

The lithium ion battery powers the real-time clock and CMOS memory. It is an auxiliary source of power when the main power is shut off.

#### **Safety Measures**

- Danger of explosion if battery incorrectly replaced.
- Replace only with the same or equivalent type recommend by the manufacturer.
- Dispose of used batteries according to local ordinance.
# **Chapter 6 - Mounting Options**

## **Wall Mount**

The wall mount kit includes the following:

- 2 Wall mount brackets
- 4 Bracket screws

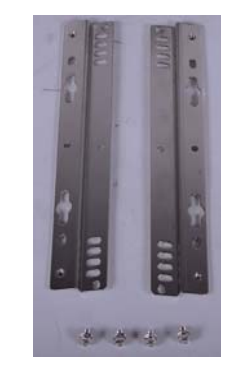

1. The wall mounting holes are located on the bottom side of the system unit.

2. Use the provided mounting screws to secure the wall mount brackets on each side of the system unit.

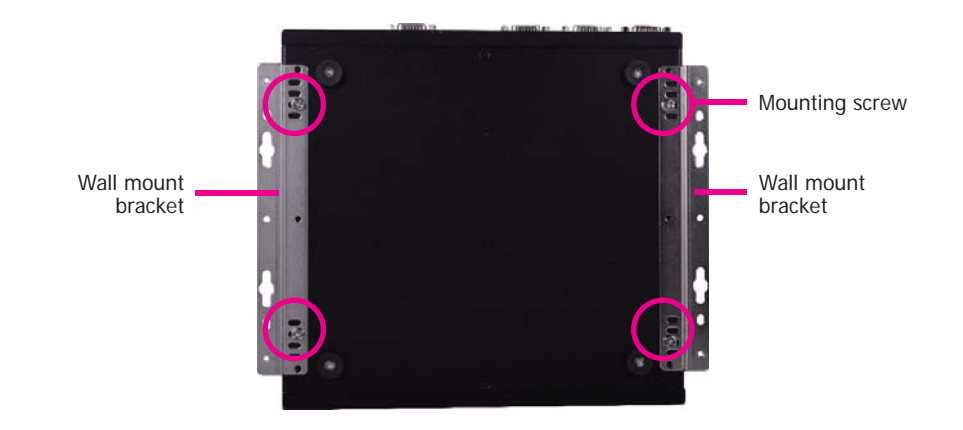

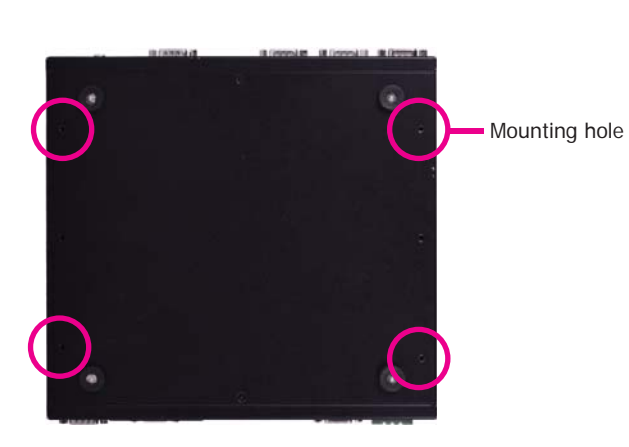

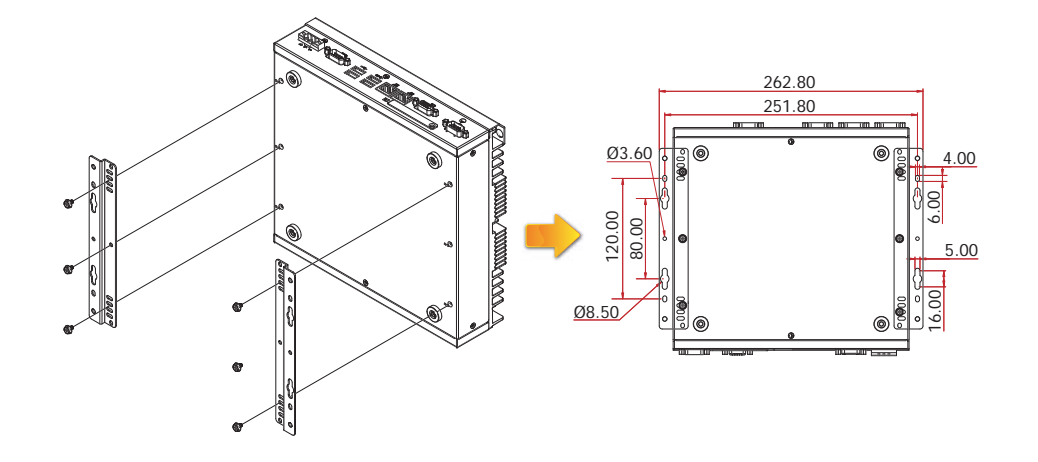

# **Chapter 7 - BIOS Setup**

## **Overview**

The BIOS is a program that takes care of the basic level of communication between the CPU and peripherals. It contains codes for various advanced features found in this system board. The BIOS allows you to configure the system and save the configuration in a battery-backed CMOS so that the data retains even when the power is off. In general, the information stored in the CMOS RAM of the EEPROM will stay unchanged unless a configuration change has been made such as a hard drive replaced or a device added.

It is possible that the CMOS battery will fail causing CMOS data loss. If this happens, you need to install a new CMOS battery and reconfigure the BIOS settings.

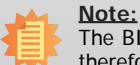

The BIOS is constantly updated to improve the performance of the system board; therefore the BIOS screens in this chapter may not appear the same as the actual one. These screens are for reference purpose only.

## **Default Configuration**

Most of the configuration settings are either predefined according to the Load Optimal Defaults settings which are stored in the BIOS or are automatically detected and configured without requiring any actions. There are a few settings that you may need to change depending on your system configuration.

## **Entering the BIOS Setup Utility**

The BIOS Setup Utility can only be operated from the keyboard and all commands are keyboard commands. The commands are available at the right side of each setup screen.

The BIOS Setup Utility does not require an operating system to run. After you power up the system, the BIOS message appears on the screen and the memory count begins. After the memory test, the message "Press DEL to run setup" will appear on the screen. If the message disappears before you respond, restart the system or press the "Reset" button. You may also restart the system by pressing the  $\langle$ Ctrl $>$  $\langle$ Alt $>$  and  $\langle$ Del $>$  keys simultaneously.

## **Legends**

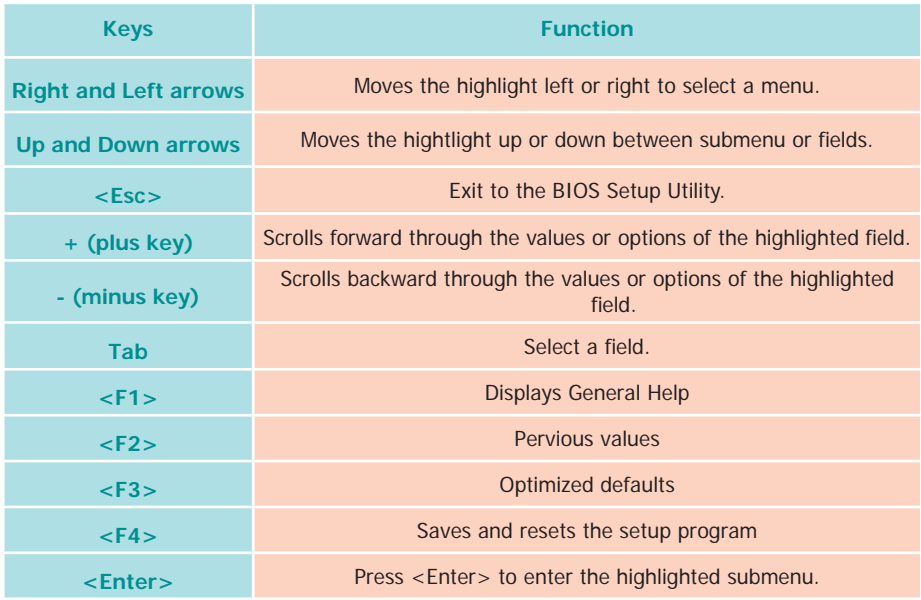

## **Scroll Bar**

When a scroll bar appears to the right of the setup screen, it indicates that there are more available fields not shown on the screen. Use the up and down arrow keys to scroll through all the available fields.

## **Submenu**

When  $\mathscr{P}$  appears on the left of a particular field, it indicates that a submenu which contains additional options are available for that field. To display the submenu, move the highlight to that field and press <Enter>.

# **AMI BIOS Setup Utility Advanced**

# **Main**

The Main menu is the first screen that you will see when you enter the BIOS Setup Utility.

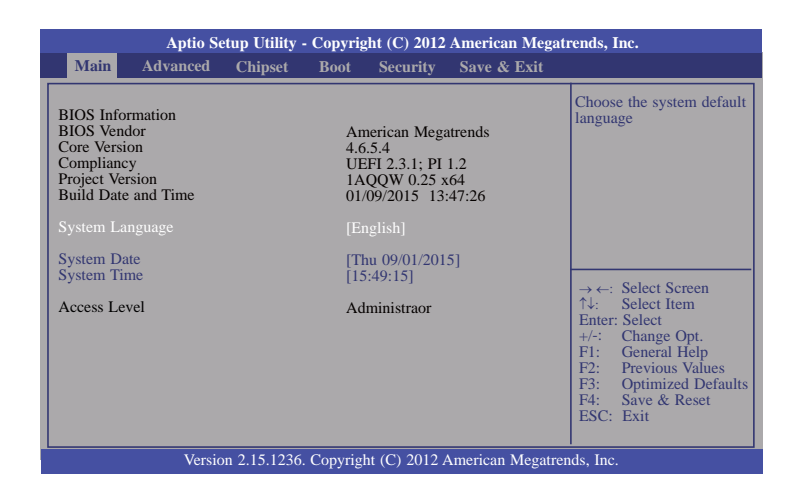

## **System Date**

The date format is <day>, <month>, <date>, <year>. Day displays a day, from Sunday to Saturday. Month displays the month, from January to December. Date displays the date, from 1 to 31. Year displays the year, from 1980 to 2099.

### **System Time**

The time format is <hour>, <minute>, <second>. The time is based on the 24-hour military-time clock. For example, 1 p.m. is 13:00:00. Hour displays hours from 00 to 23. Minute displays minutes from 00 to 59. Second displays seconds from 00 to 59.

The Advanced menu allows you to configure your system for basic operation. Some entries are defaults required by the system board, while others, if enabled, will improve the performance of your system or let you set some features according to your preference.

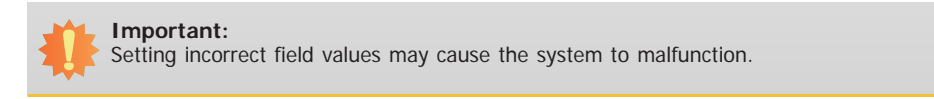

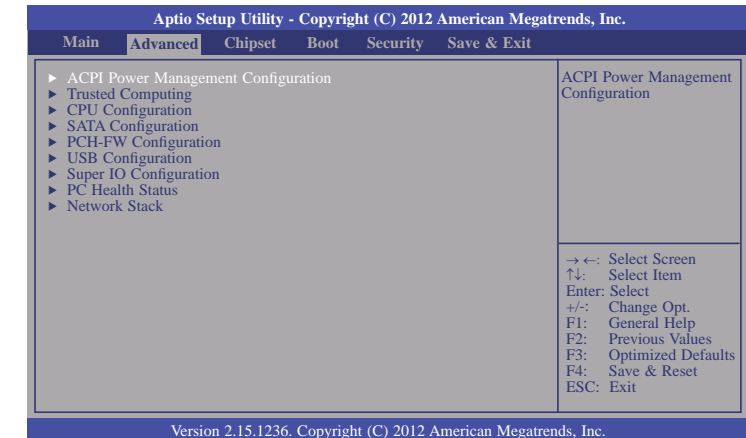

### **ACPI Power Management Configuration**

This section is used to configure the ACPI power management.

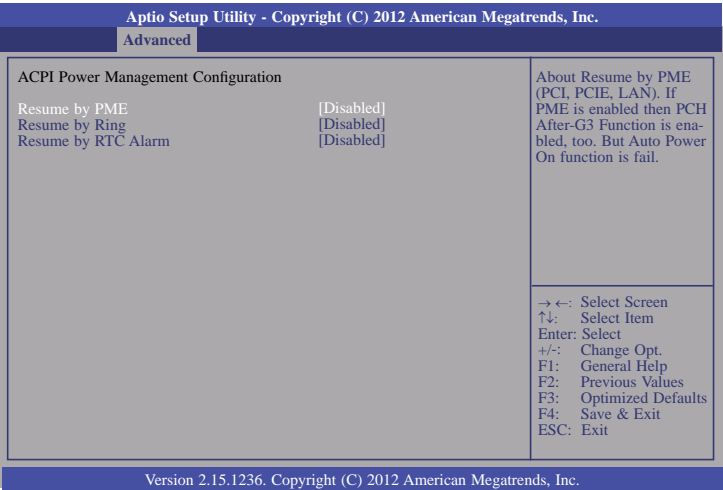

## **Resume by PME**

Enables this field to use the PME signal to wake up the system.

### **Resume by Ring**

Enables this field to use the Ring signal to wake up the system.

#### **Resume by RTC Alarm**

When Enabled, the system uses the RTC to generate a wakeup event.

## **Trusted Computing**

This section configures settings relevant to Trusted Computing innovations.

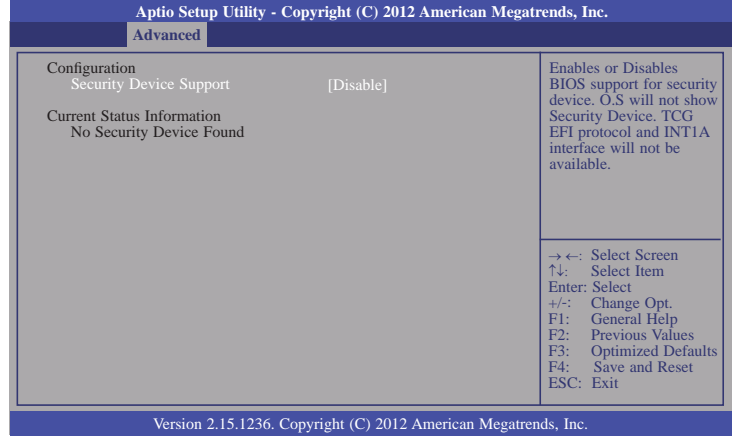

### **Security Device Support**

This field is used to enable or disable BIOS supporting for the security device. O.S will not show the security device. TCG EFI protocol and INT1A interface will not be available.

### **CPU Configuration**

This section is used to configure the CPU. It will also display the detected CPU information.

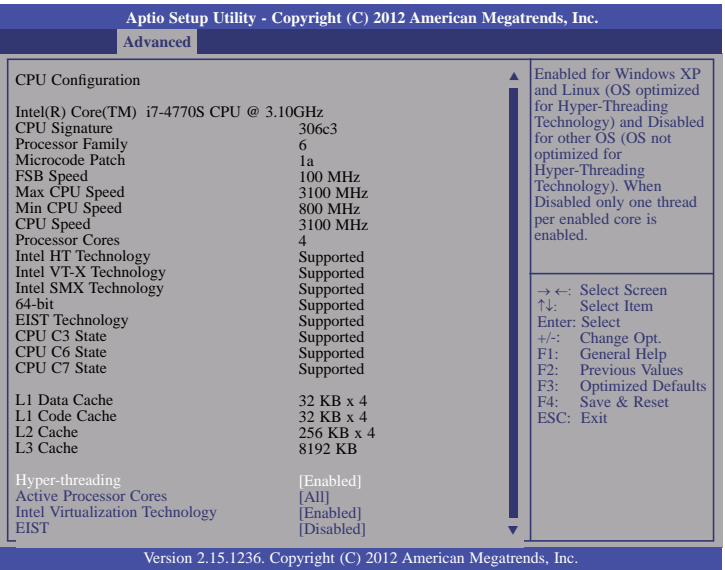

#### **Hyper-threading**

Enables this field for Windows XP and Linux which are optimized for Hyper-Threading technology. Select disabled for other OSes not optimized for Hyper-Threading technology. When disabled, only one thread per enabled core is enabled.

### **Active Processor Cores**

Number of cores to enable in each processor package.

#### **Intel Virtualization Technology**

When this field is set to Enabled, the VMM can utilize the additional hardware capabilities provided by Vanderpool Technology.

### **EIST**

This field is used to enable or disable the Intel Enhanced SpeedStep Technology.

### **SATA Configuration**

This section is used to configure the settings of Serial ATA devices.

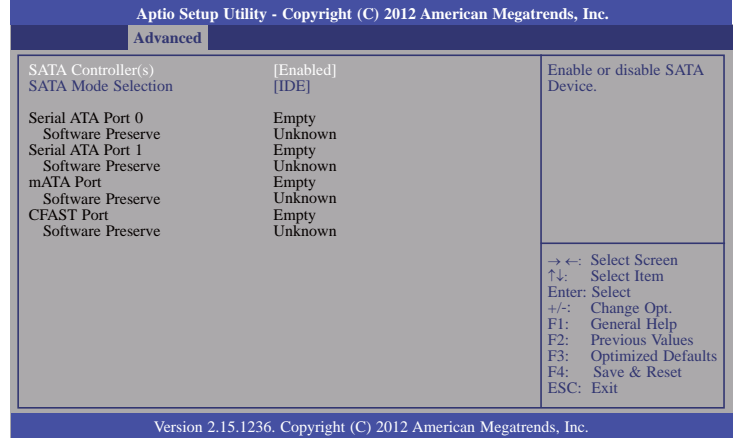

### **SATA Controller(s)**

This field is used to enable or disable the Serial ATA devices.

### **SATA Mode Selection**

The mode selection determines how the SATA controller(s) operates.

## **IDE Mode**

This option configures the Serial ATA drives as Parallel ATA storage devices.

#### **AHCI Mode**

This option allows the Serial ATA devices to use AHCI (Advanced Host Controller Interface).

When IDE mode is selected in the SATA Mode Selection, it will display the following information:

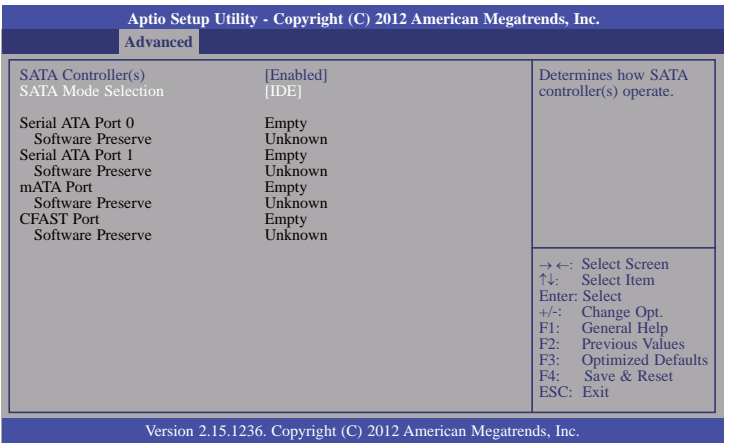

When AHCI mode is selected in the SATA Mode Selection, it will display the following information:

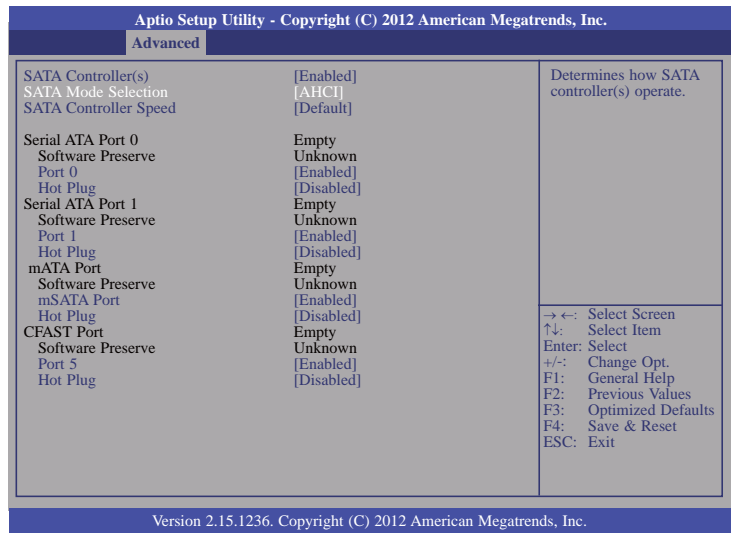

## **SATA Controller Speed**

Indicates the maximum speed that the Serial ATA controller can support.

**Port 0, Port 1, mSATA Port, Port 5**

Enables or disables these Serial ATA ports.

## **Hot Plug**

Designates the serial ATA port as hot pluggable.

#### **PCH-FW Configuration**

This section is used to configure the parameters of Management Engine Technology.

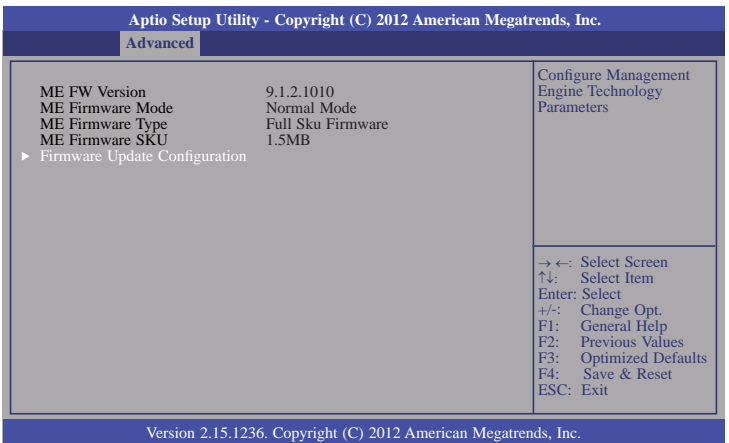

#### **Firmware Update Configuration**

Enables or disables the Me FW Image Re-Flash function.

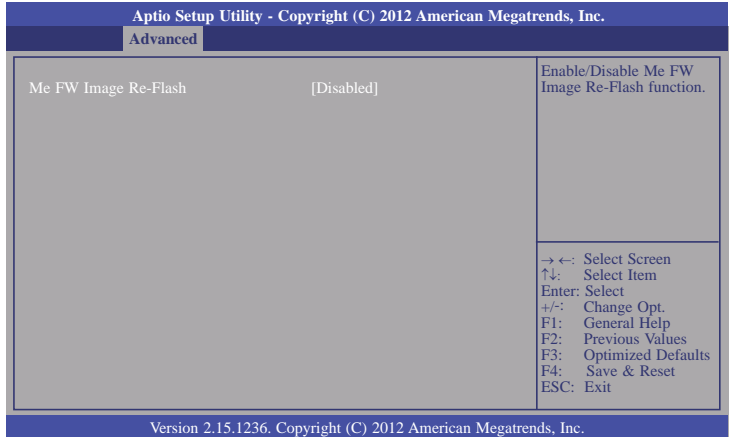

### **USB Configuration**

This section is used to configure USB.

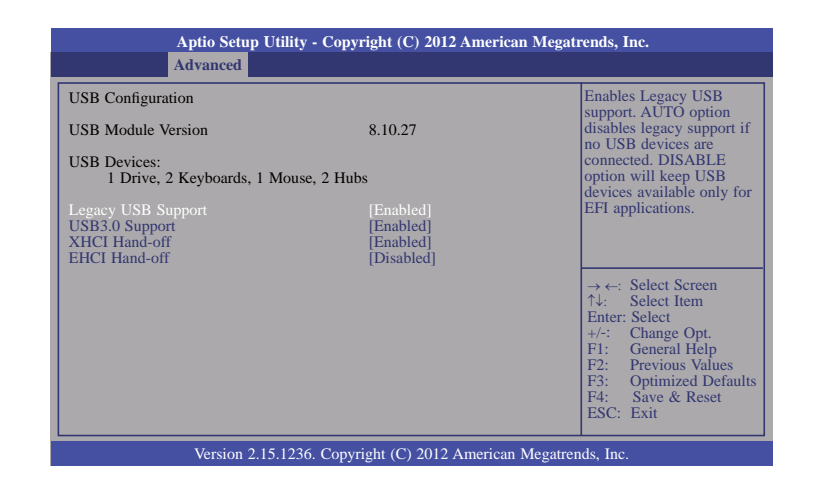

## **Legacy USB Support**

**Enabled**

Enables legacy USB.

**Auto**

Disables support for legacy when no USB devices are connected.

### **Disabled**

Keeps USB devices available only for EFI applications.

#### **USB3.0 Support**

Enable or disable the support of the USB 3.0 (XHCI) controller.

### **XHCI Hand-off**

This is a workaround for OSes without the support of XHCI hand-off. The change of XHCI ownership should be claimed by the XHCI driver.

### **EHCI Hand-off**

This is a workaround for OSes without the support of EHCI hand-off. The change of EHCI ownership should be claimed by the EHCI driver.

#### **Super IO Configuration**

This section is used to configure the I/O functions supported by the onboard Super I/O chip.

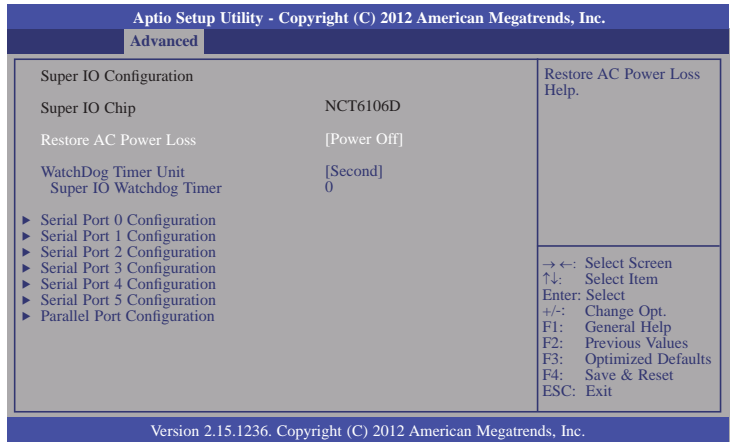

#### **Restore AC Power Loss**

#### **Power Off**

When power returns after an AC power failure, the system's power is off. You must press the Power button to power-on the system.

#### **Power On**

When power returns after an AC power failure, the system will automatically power-on.

#### **Last State**

When power returns after an AC power failure, the system will return to the state where you left off before power failure occurs. If the system's power is off when AC power failure occurs, it will remain off when power returns. If the system's power is on when AC power failure occurs, the system will power-on when power returns.

#### **Watchdog Timer Unit**

Selects the watchdog timer unit: second or minute.

### **Super IO Watchdog Timer**

Sets the timeout value of the super IO watchdog timer. 0 means disabled.

## **Serial Port 0 Configuration and Serial Port 5 Configuration**

Sets parameters of serial port 0 (COM A) and serial port 5 (COM F).

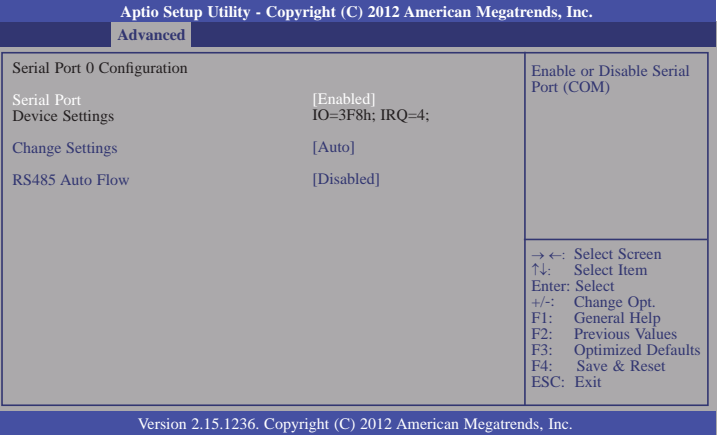

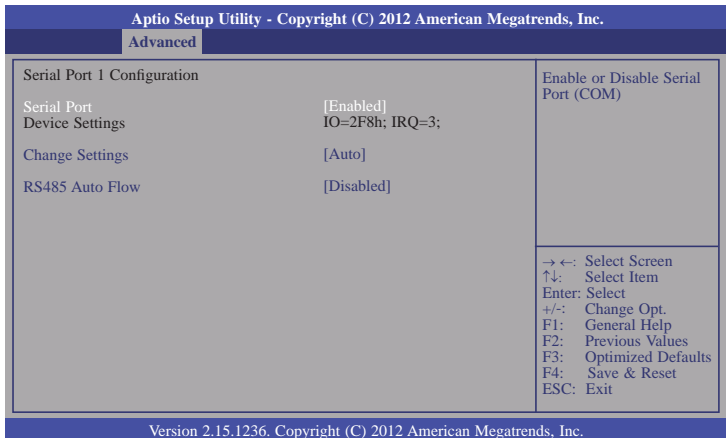

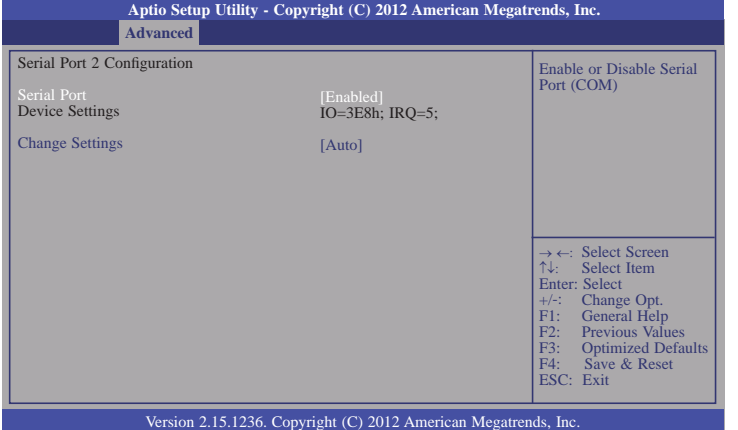

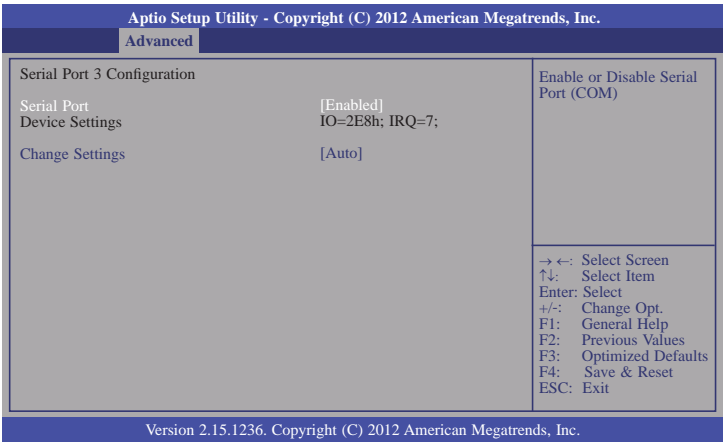

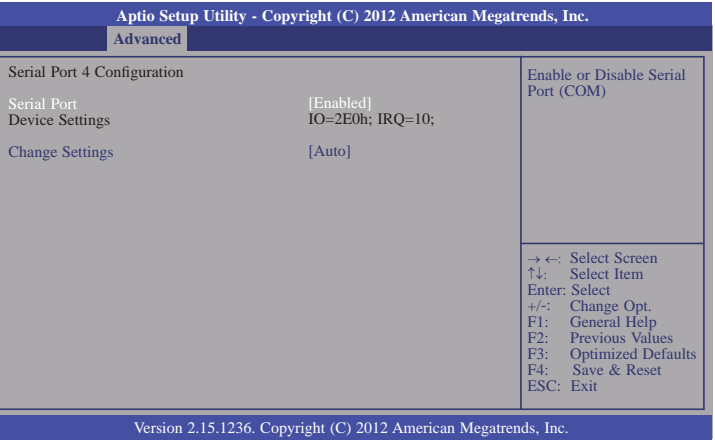

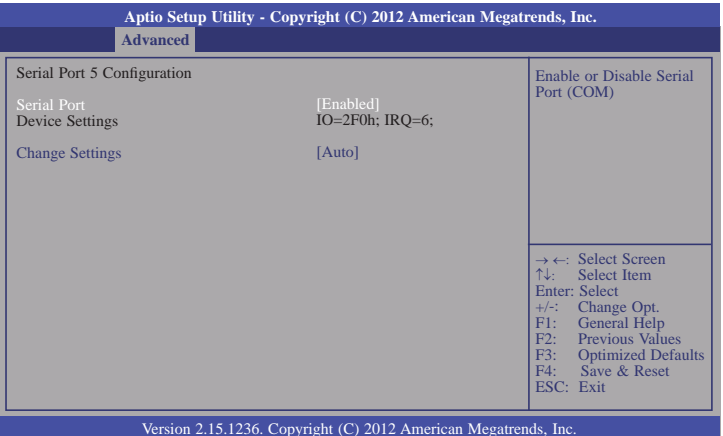

## **Serial Port**

Enables or disables the serial port (COM).

## **Change Settings**

Selects the IO/IRQ settings for the super I/O device.

## **RS485 Auto Flow**

Sets the RS485 auto flow for the serial port.

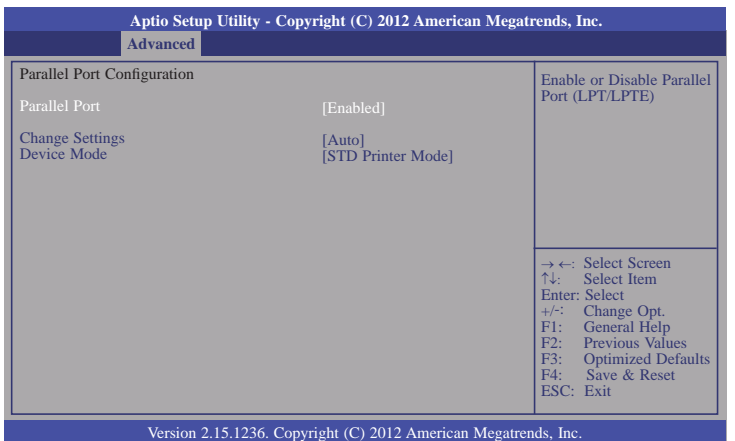

### **Parallel Port**

Enables or disables the parallel port (LPT/LPTE).

## **Change Settings**

Selects the IO/IRQ settings for the super I/O device.

## **Device Mode**

Selects the device mode for the parallel port.

## **PC Health Status**

This section displays the hardware health monitor.

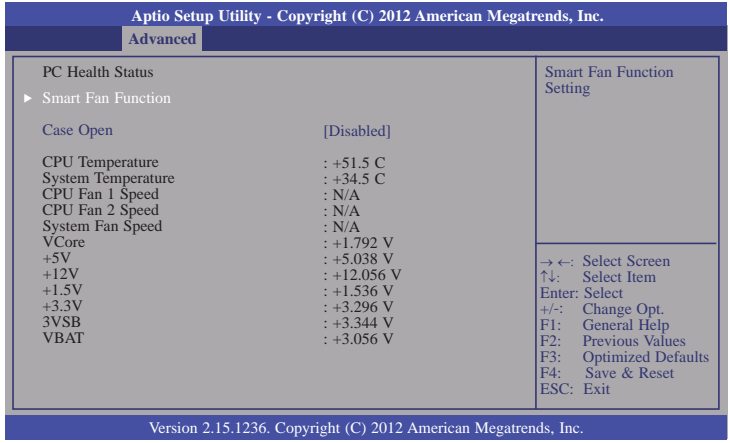

## **Smart Fan Function**

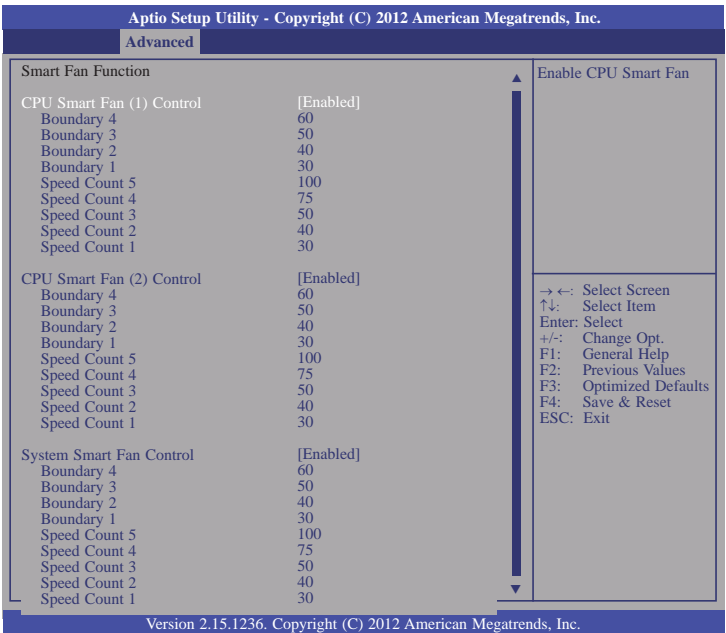

## **CPU Smart Fan Control**

When this feature is set to Automatic, the CPU's fan speed will rotate according to the CPU's temperature. The higher the temperature, the faster the speed of rotation.

## **System Smart Fan Control**

When this feature is set to Automatic, the System's fan speed will rotate according to the System's temperature. The higher the temperature, the faster the speed of rotation.

## **Boundary 1 to Boundary 4**

The range is 0-127.

## **Speed Count 1 to Speed Count 5**

The range is 1-100%.

### **Case Open**

Sets this field to Enabled to allow the system to alert you of a chassis intrusion event.

### **Network Stack**

This section is used to enable or disable UEFI network stack.

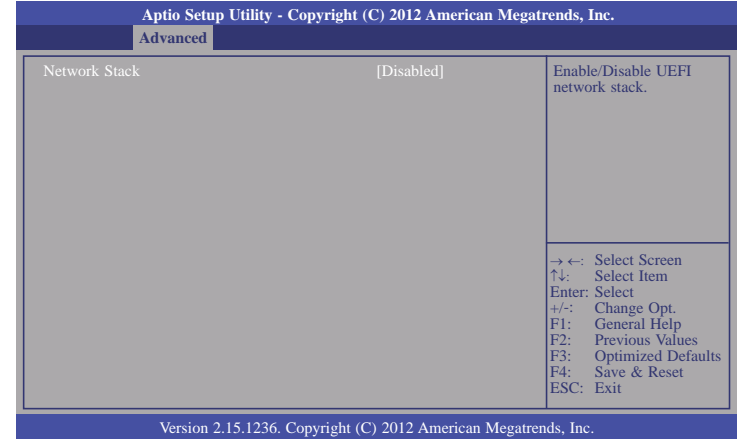

When Network Stack is enabled, it will display the following information:

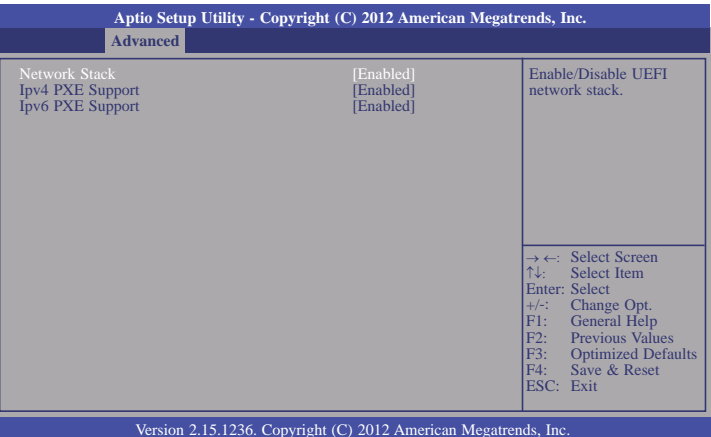

## **Ipv4 PXE Support**

When enabled, Ipv4 PXE boot supports. When disabled, Ipv4 PXE boot option will not be created.

## **Ipv6 PXE Support**

When enabled, Ipv6 PXE boot supports. When disabled, Ipv6 PXE boot option will not be created.

# **Chipset**

This section configures relevant chipset functions.

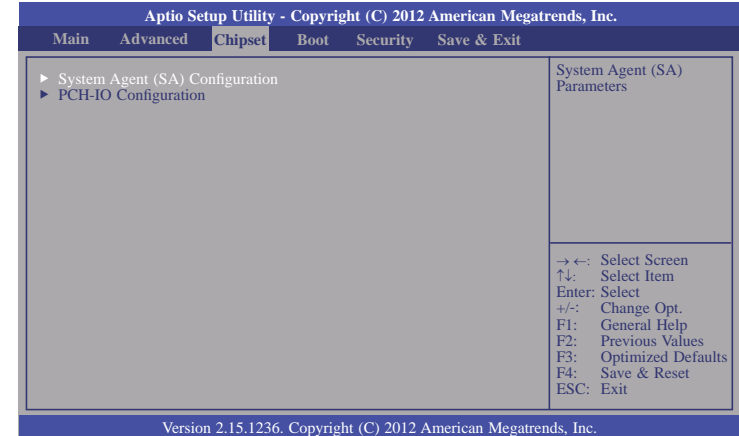

## **System Agent (SA) Configuration**

This section is used to configure the parameters of System Agent.

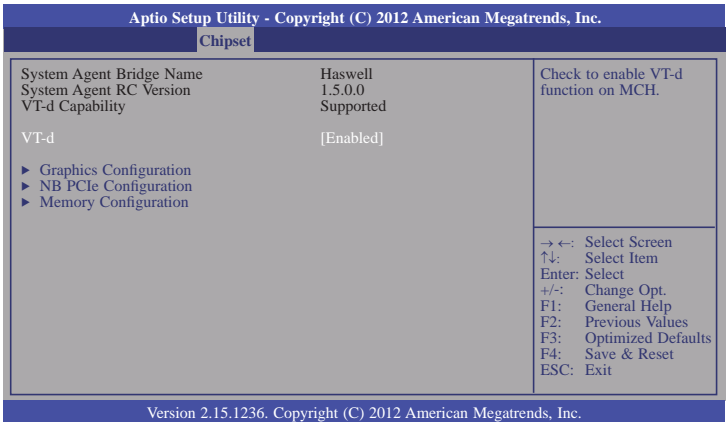

## **VT-d**

Checks to enable VT-d function on MCH.

## **Graphics Configuration**

This field configures the graphics settings.

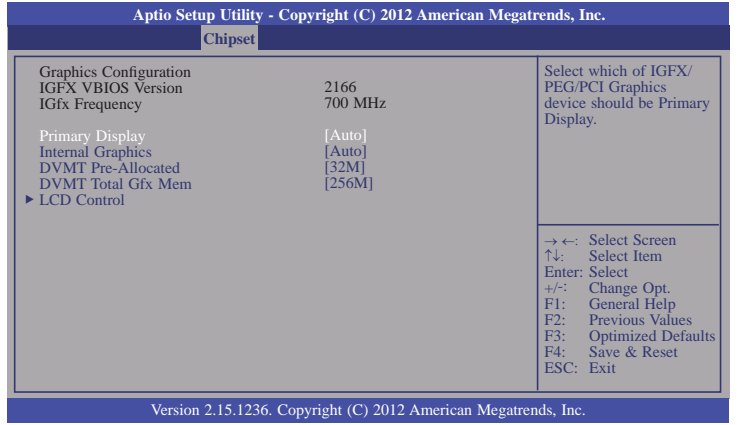

## **Primary Display**

**Auto** When the system boots, it will auto detects the display device. **IGFX** When the system boots, it will first initialize the onboard VGA. **PEG** When the system boots, it will first initialize the PCI Express x16 graphics card.

### **Internal Graphics**

Keeps IGD enabled based on the setup options.

50

## **DVMT Pre-Allocated**

 Selects DVMT 5.0 Pre-Allocated (Fixed) Graphics Memory size used by the Internal Graphics Device. Please refer to the information below.

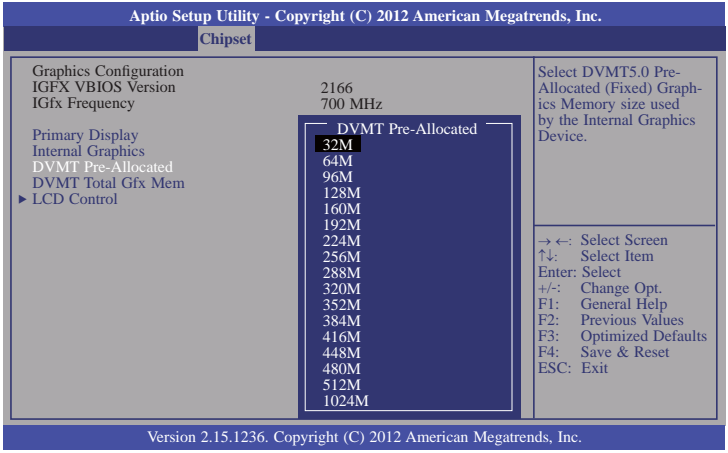

#### **DVMT Total Gfx Mem**

 Selects DVMT 5.0 total graphics memory size used by the internal graphics device. Please refer to the information below.

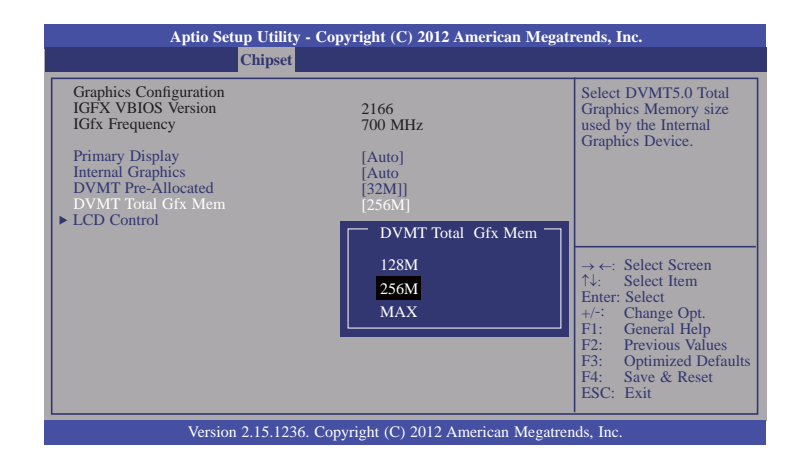

#### **LCD Control**

This field configures the LCD control.

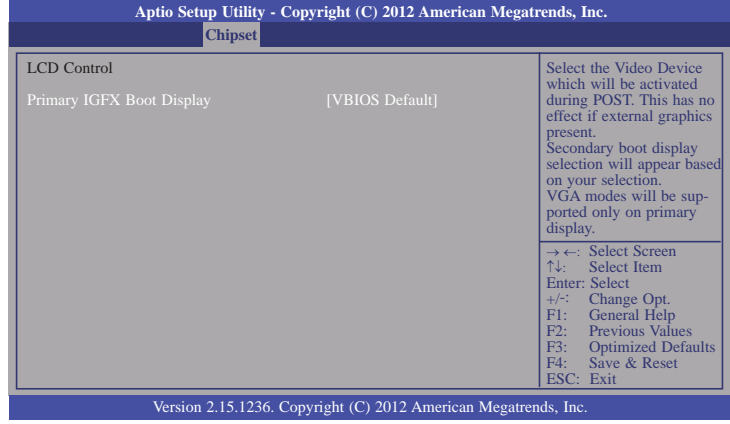

When any device is selected in the Primary IGFX Boot Display, it will display the following information:

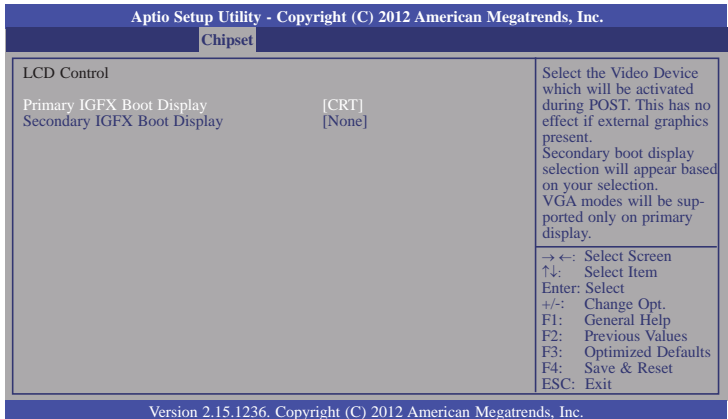

 **Secondary IGFX Boot Display**

Selects the secondary display device.

## **NB PCIe Configuration**

This field is used to configure the settings of NB PCI Express.

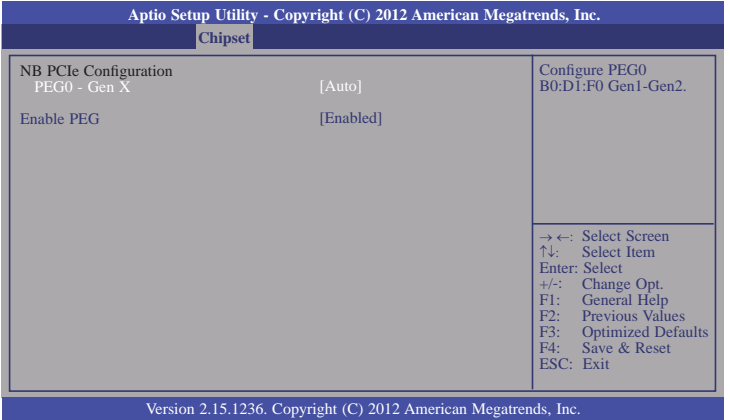

#### **Enable PEG**

Enables or disables the PEG.

## **Memory Configuration**

This field only displays the memory configuration.

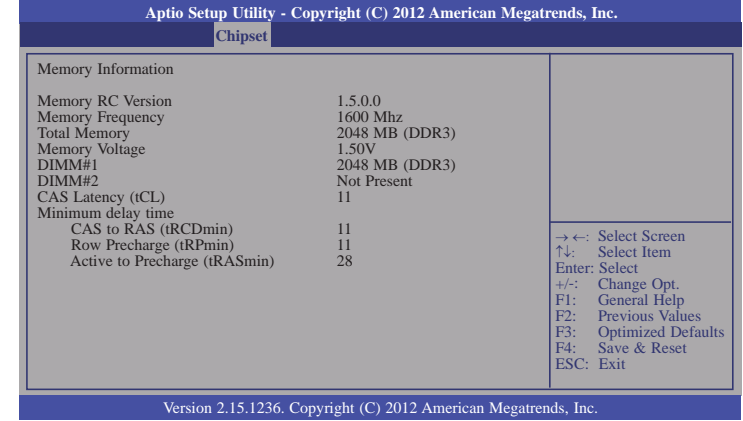

## **PCH-IO Configuration**

This section illustrates the PCH parameters.

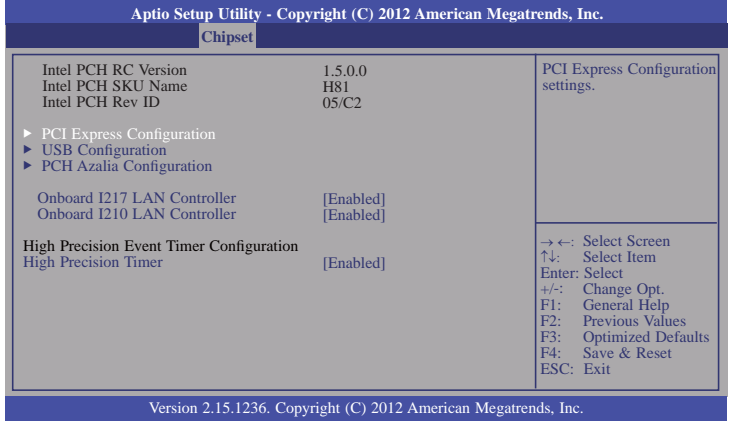

## **Onboard I217 LAN Controller**

Enables or disables the onboard I217 LAN controller.

#### **Onboard I210 LAN Controller**

Enables or disables the onboard I210 LAN controller

## **High Precision Timer**

Enables or disables the High Precision Event Timer.

## **PCI Express Configuration**

This field is used to configure the PCI Express settings.

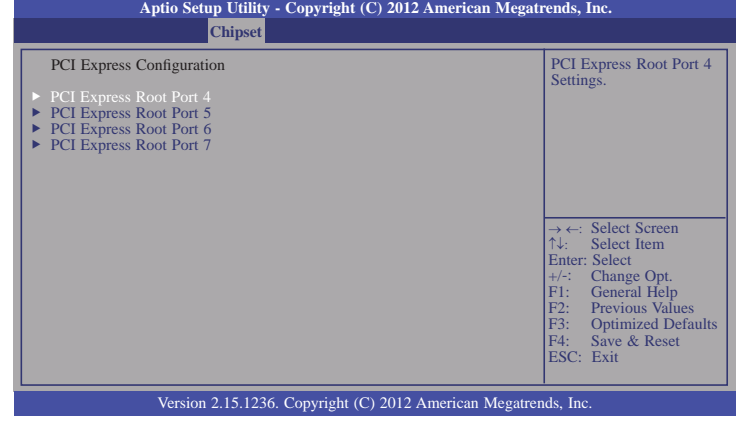

## **PCI Express Root Port 4 to PCI Express Root Port 7**

Enables or disables the PCI Express Root Port.

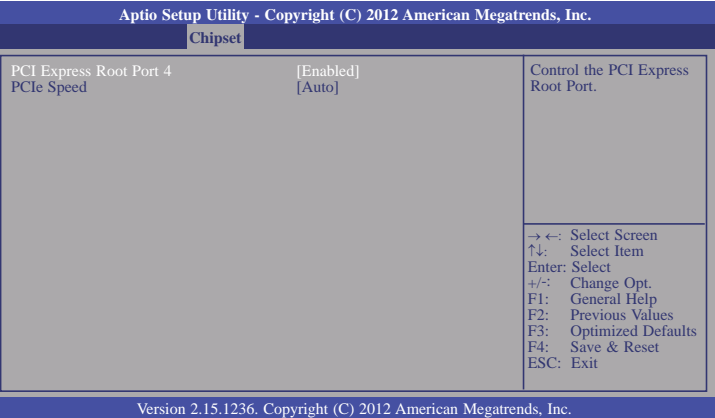

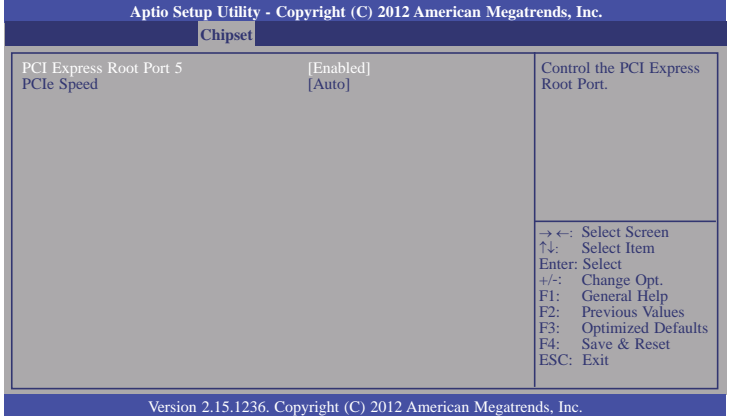

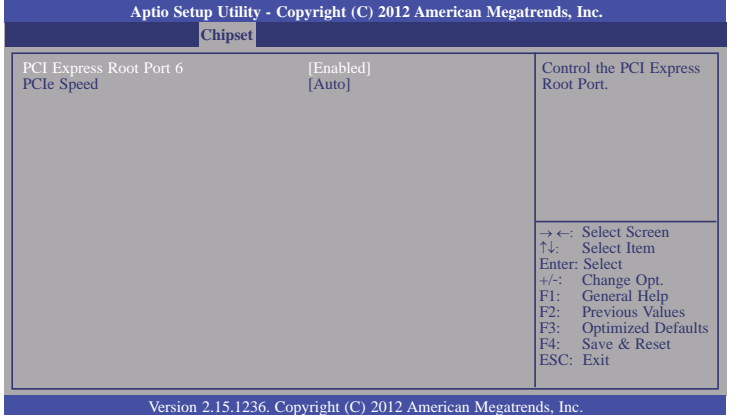

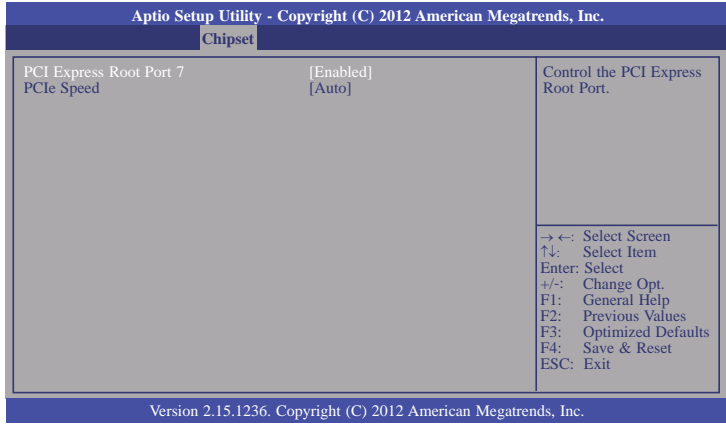

## **PCIe Speed**

Selects the speed of PCI Express port: Auto, Gen 1 or Gen 2.

## **USB Configuration**

This field is used to configure the USB settings.

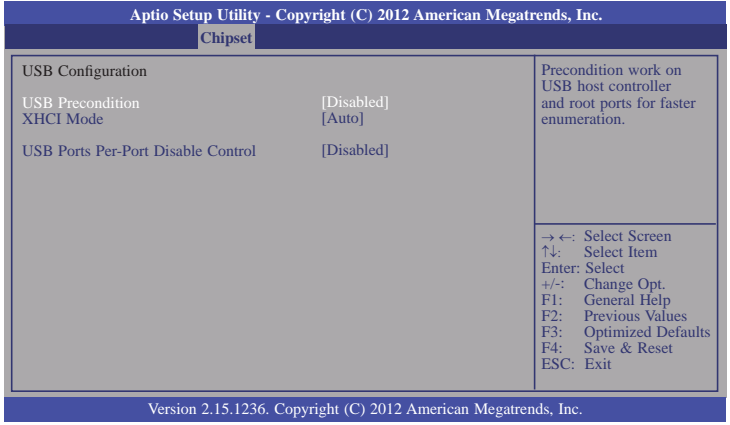

## **USB Precondition**

Precondition works on USB host controller and root ports for faster enumeration.

## **XHCI Mode**

 Selects the operation mode of XHCI controller. These options are Auto, Enabled, and Disabled. When Disabled is selected in the XHCI Mode, it will display the following information:

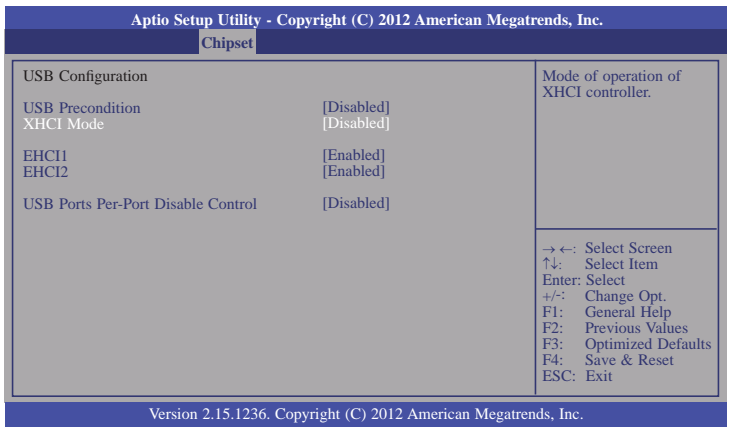

## **EHCI 1 and EHCI 2**

 These fields are used to control the functions of USB EHCI (USB 2.0) controllers. One EHCI controller must always be enabled.

### **USB Ports Per-Port Disable Control**

 This field is used to control each of the USB ports (0~13) disabling. When enabled, it will display the following information:

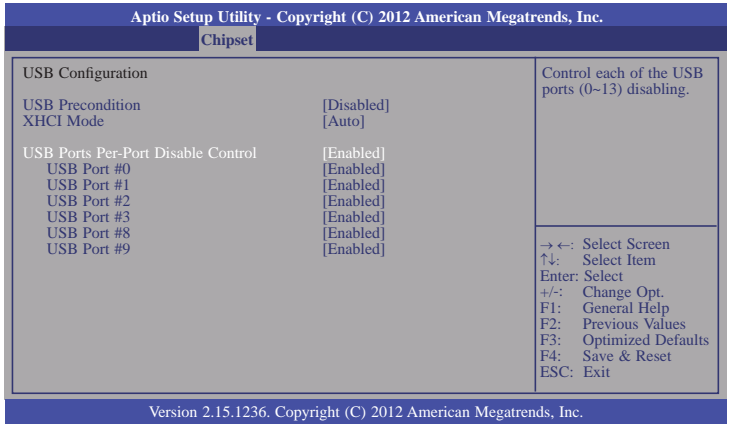

## **PCH Azalia Configuration**

This field is used to configure the PCH Azalia settings.

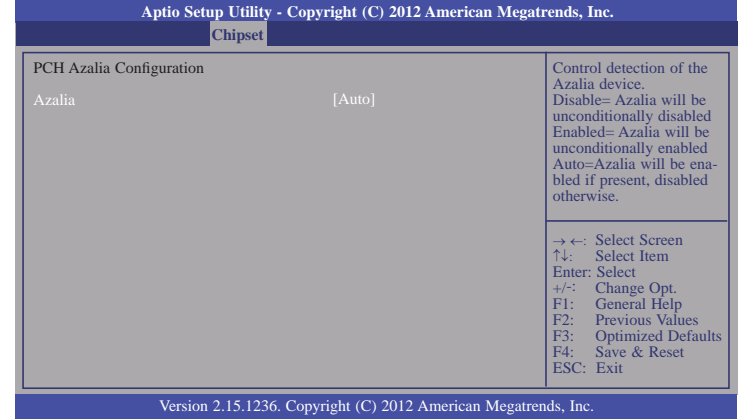

## **USB Port #0/1/2/3/8/9**

Enables or disables these USB ports.

# **Boot**

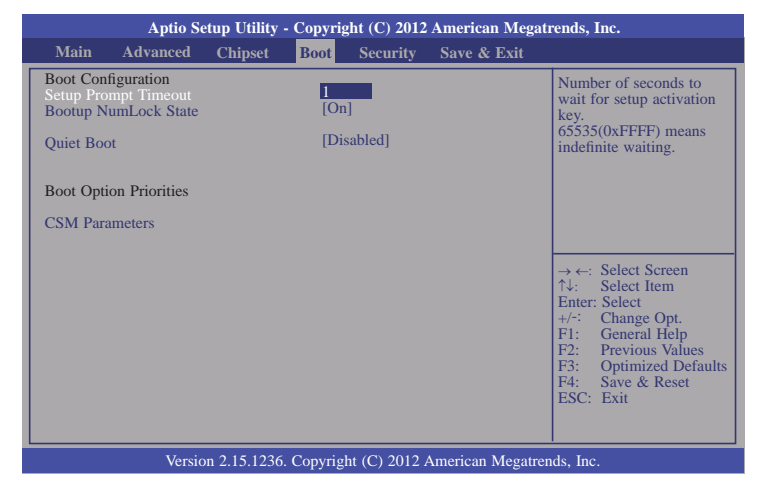

#### **Setup Prompt Timeout**

Selects the number of seconds to wait for the setup activation key. 65535(0xFFFF) denotes indefinite waiting.

### **Bootup NumLock State**

This allows you to determine the default state of the numeric keypad. By default, the system boots up with NumLock on wherein the function of the numeric keypad is the number keys. When set to Off, the function of the numeric keypad is the arrow keys.

#### **Quiet Boot**

Enables or disables the quiet boot function.

#### **CSM Parameters**

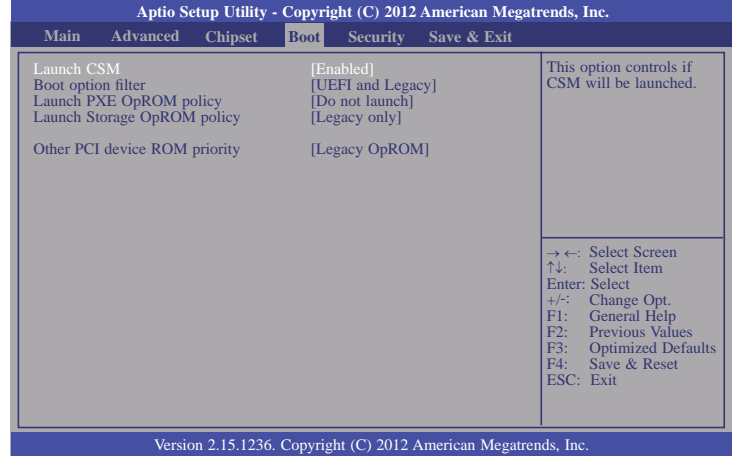

## **Launch CSM**

This option controls if CSM will be launched.

#### **Boot option filter**

This option controls what devices system can be boot to.

### **Launch PXE OpROM policy**

Controls the execution of UEFI and legacy PXE OpROM.

#### **Launch Storage OpROM policy**

Controls the execution of UEFI and legacy storage OpROM.

#### **Other PCI device ROM priority**

For PCI devices other than Network, Mass Storage, or Video defines which OpROM to launch.

# **Security**

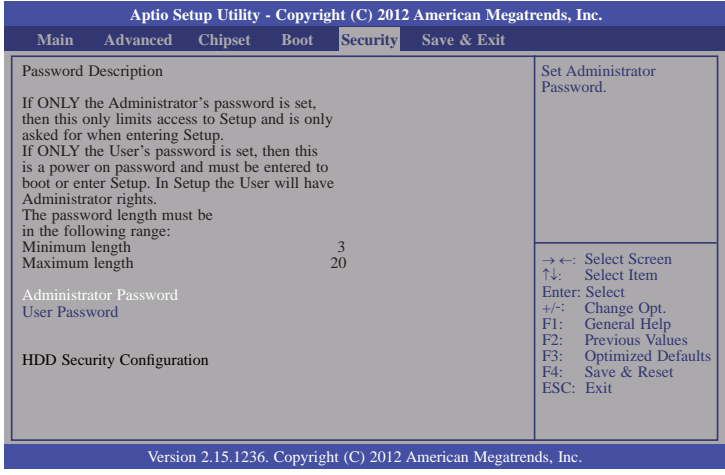

## **Administrator Password**

Sets the administrator password.

#### **User Password**

Sets the user password.

# **Save & Exit**

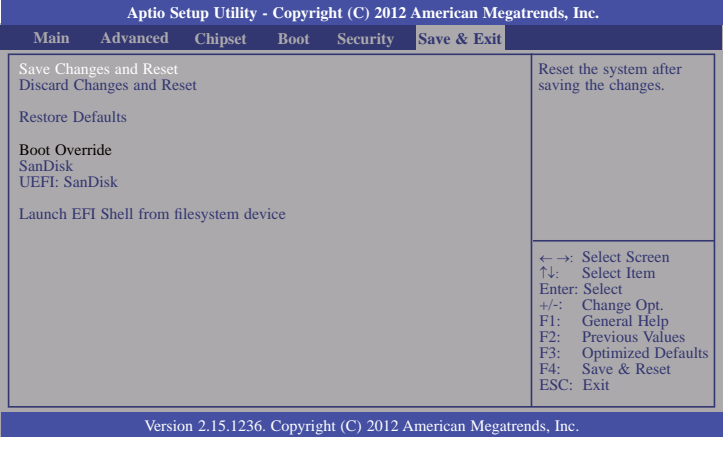

## **Save Changes and Reset**

To save the changes, select this field and then press <Enter>. A dialog box will appear. Select Yes to reset the system after saving all changes made.

#### **Discard Changes and Reset**

To discard the changes, select this field and then press <Enter>. A dialog box will appear. Select Yes to reset the system setup without saving any changes.

#### **Restore Defaults**

To restore and load the optimized default values, select this field and then press <Enter>. A dialog box will appear. Select Yes to restore the default values of all the setup options.

#### **Launch EFI Shell from filesystem device**

Attempts to Launch EFI Shell application (Shellx64.efi) from one of the available filesystem devices.

# **Updating the BIOS**

To update the BIOS, you will need the new BIOS file and a flash utility, AFUDOS. EXE. Please contact technical support or your sales representative for the files.

To execute the utility, type:

A:> AFUDOS BIOS\_File\_Name /b /p /n

then press <Enter>.

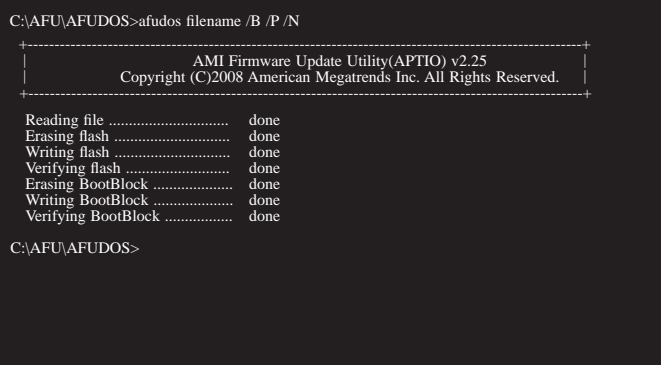

# **Notice: BIOS SPI ROM**

- 1. The Intel® Management Engine has already been integrated into this system board. Due to the safety concerns, the BIOS (SPI ROM) chip cannot be removed from this system board and used on another system board of the same model.
- 2. The BIOS (SPI ROM) on this system board must be the original equipment from the factory and cannot be used to replace one which has been utilized on other system boards.
- 3. If you do not follow the methods above, the Intel® Management Engine will not be updated and will cease to be effective.

## **Note:**

- a. You can take advantage of flash tools to update the default configuration of the BIOS (SPI ROM) to the latest version anytime.
- b. When the BIOS IC needs to be replaced, you have to populate it properly onto the system board after the EEPROM programmer has been burned and follow the technical person's instructions to confirm that the MAC address should be burned or not.

# **Chapter 8 - Supported Software**

Some devices of the system require drivers from hardware manufactures to operate properly. The system may come with a CD/DVD that contains drivers, utilities and software applications. Insert the CD into a CD-ROM drive. The auto-run screen (Mainboard Utility CD) will appear. If the "Autorun" does not automatically start, please go to the root directory of the CD and double-click "Setup".

If your product package does not include a CD/DVD, you can download the latest drivers from the DFI Download Center:

## http://www.dfi.com/DownloadCenter

Once you are in the Download Center page, select your product or type the model name and click "Search" to find product-related resources such as documentation and drivers.

## **Auto Run Page (For Windows 8)**

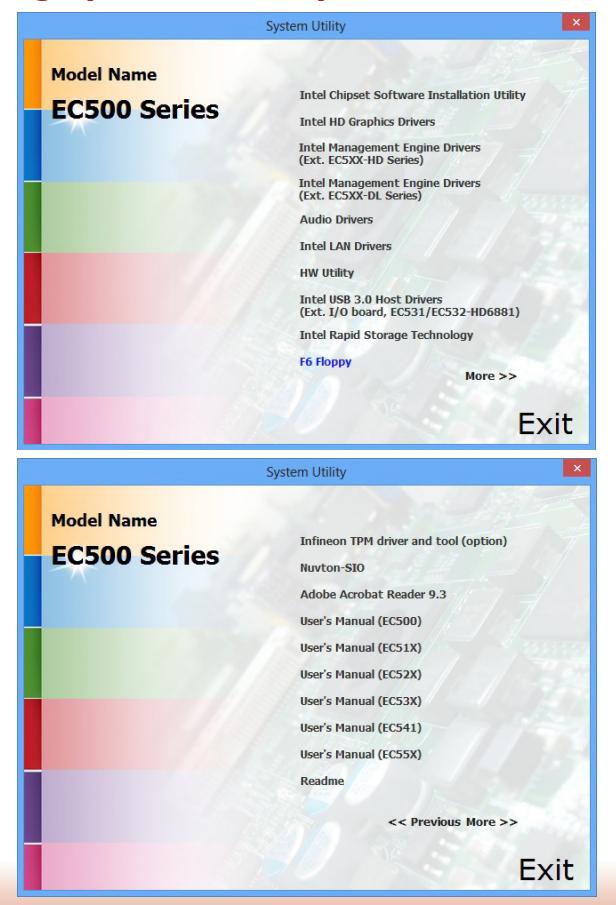

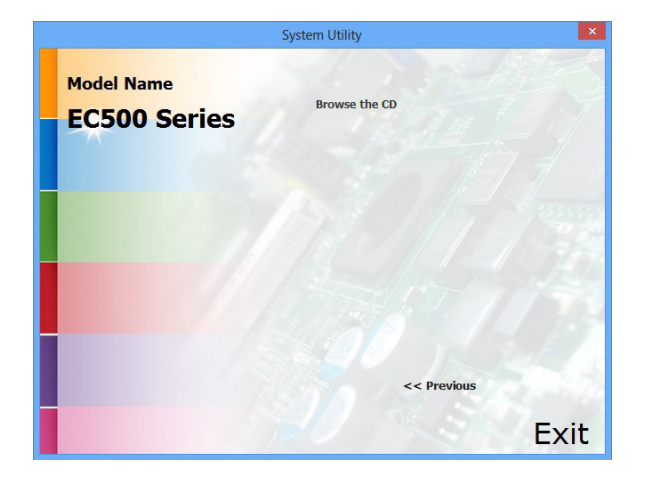

## **Auto Run Page (For Windows 7)**

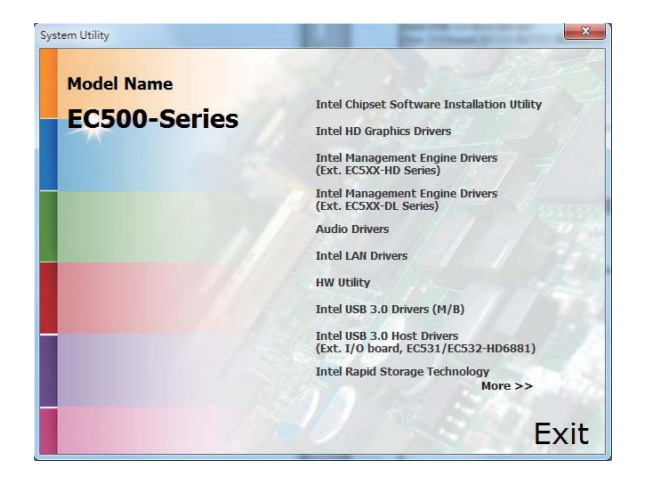

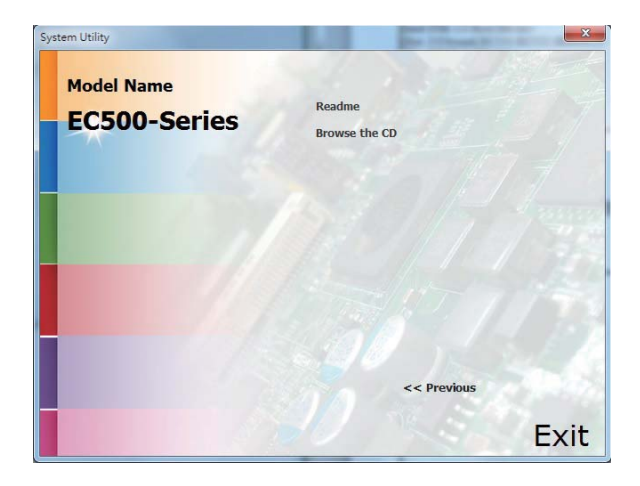

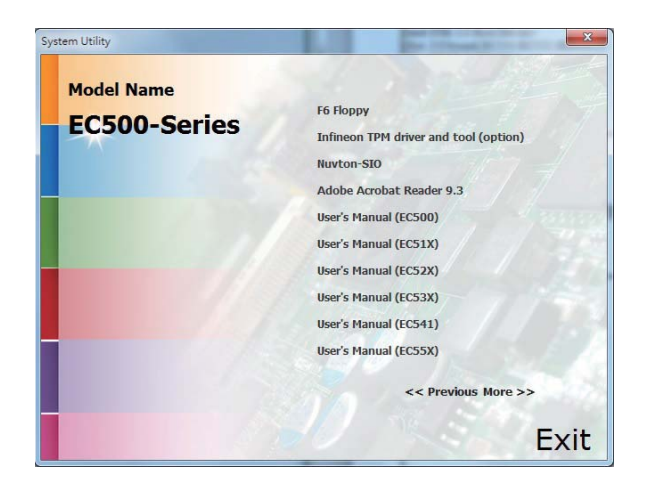

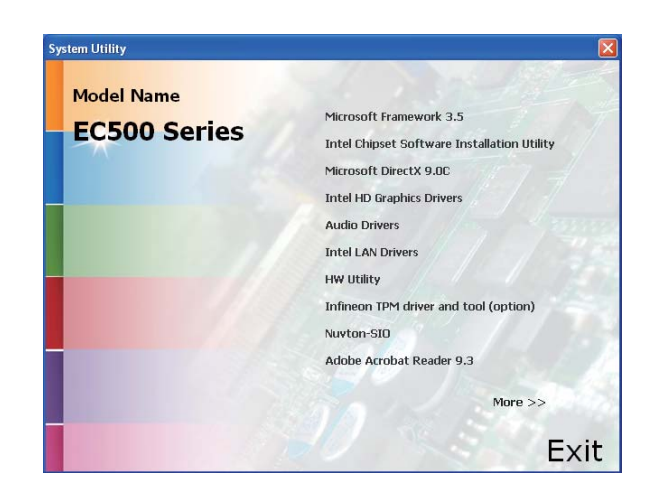

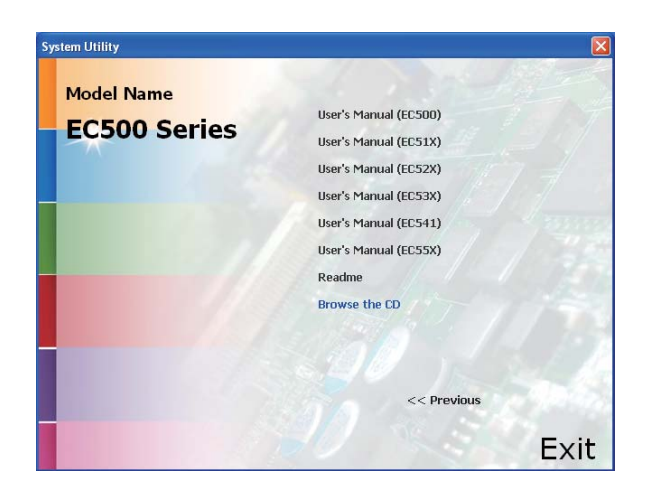

## **Auto Run Pages (For Windows XP) Microsoft .NET Framework 3.5 (For Windows XP)**

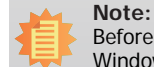

Before installing Microsoft .NET Framework 3.5, make sure you have updated your Windows XP operating system to Service Pack 3.

To install the driver, click "Microsoft .NET Framework 3.5" on the main menu.

- 1. Read the license agreement carefully.
- Click "I have read and accept the terms of the License Agree ment" then click Install.

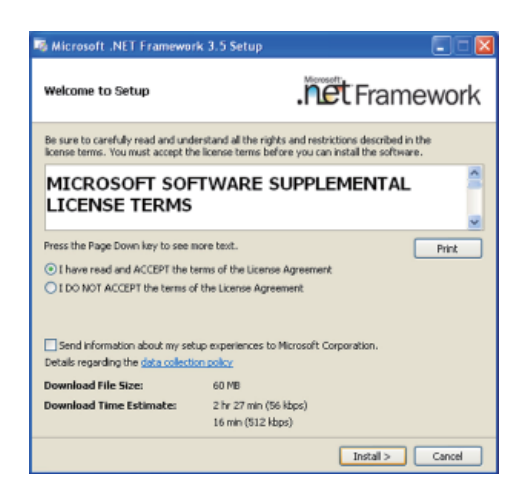

2. Setup is now installing the driver.

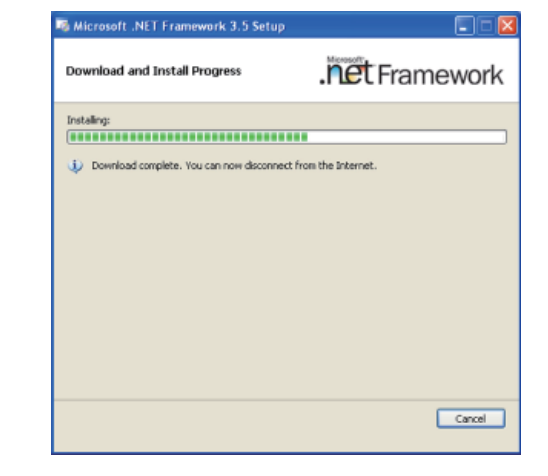

1s

 $Ex$ 

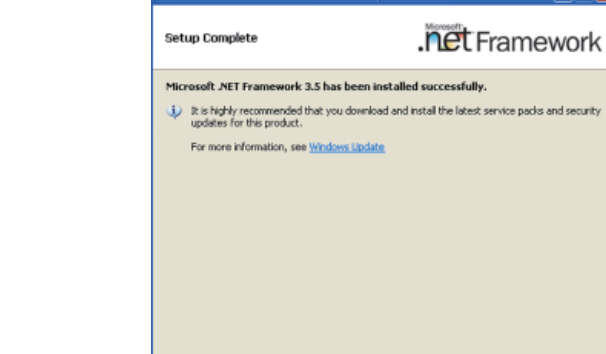

**R.** Microsoft .NET Framework 3.5 Setup

## **Intel Chipset Software Installation Utility**

The Intel Chipset Software Installation Utility is used for updating Windows® INF files so that the Intel chipset can be recognized and configured properly in the system.

To install the utility, click "Intel Chipset Software Installation Utility" on the main menu.

1. Setup is ready to install the utility. Click Next.

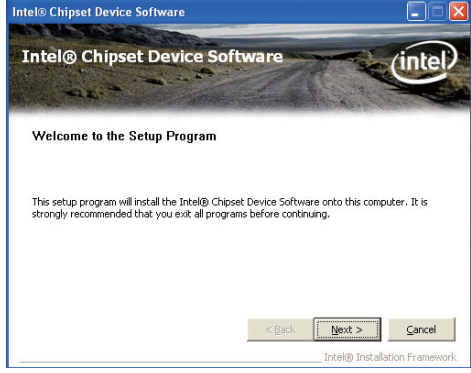

2. Read the license agreement then click Yes.

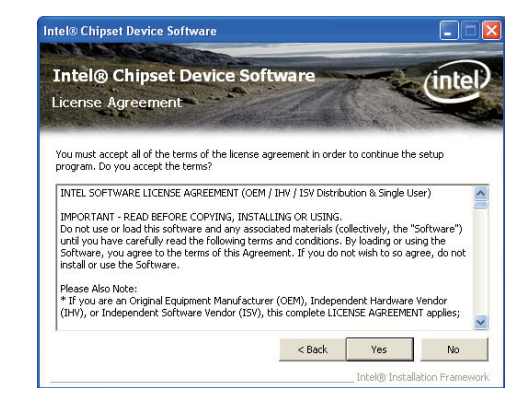

3. Click Exit.

3. Go through the readme document for more installation tips then click Next.

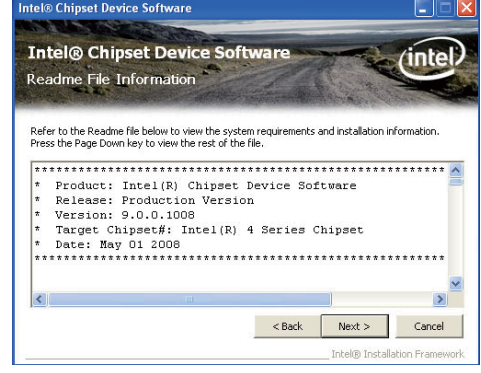

#### 4. Click Finish to exit setup.

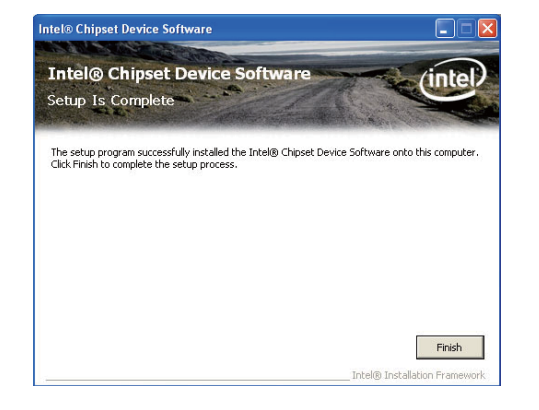

## **Microsoft DirectX 9.0C (For Windows XP)**

To install the utility, click "Microsoft DirectX 9.0C Driver" on the main menu.

1. Click "I accept the agreement" then click Next.

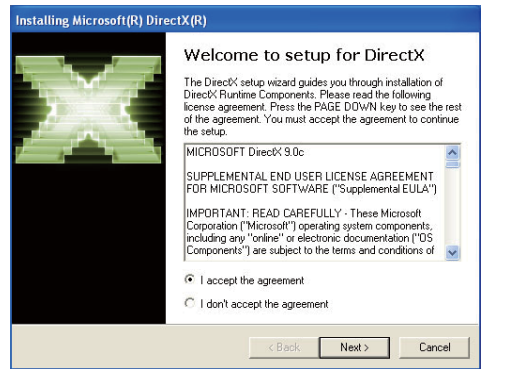

2. To start installation, click Next.

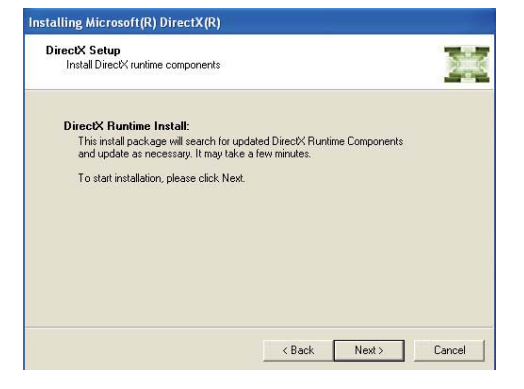

3. Click Finish. Reboot the system for DirectX to take effect.

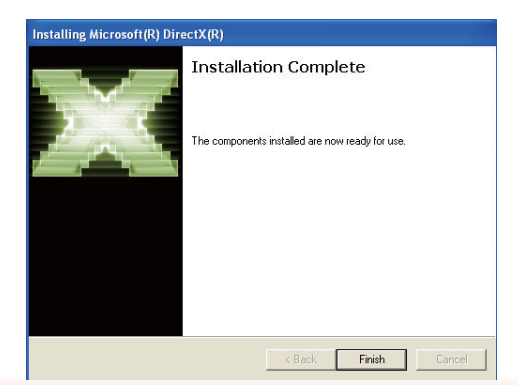

## **Intel HD Graphics Drivers (For Windows XP)**

To install the driver, click "Intel HD Graphics Drivers" on the main menu.

1. To start installation, click Intel® Graphics Media Accelerator Driver Next.Intel® Graphics Media Accelerator Driver Welcome to the Setup Program This setup program will install the following components: - Inteklik Graphics Media Accelerator Driver It is strongly recommended that you exit all programs before continuing. Click Next to continue. 5. Click "Yes, I want to restart <br /> Next > Cancel . Intakli Installation Reaso click Finish.2. Read the license agreement Restarting the system will allow **Intel® Graphics Media Accelerator Driver** then click Yes.take effect. **Intel® Graphics Media Accelerator Driver** (inte License Agreement You must accept all of the terms of the license agreement in order to continue the setup program. Do you accept the terms? INTEL SOFTWARE LICENSE AGREEMENT (OEM / IHV / ISV Distribution & Single User)  $\overline{\phantom{a}}$ IMPORTANT - READ BEFORE COPYING, INSTALLING OR USING.<br>Do not use or load this software and any associated materials (collectively, the "Software")<br>unkil you have carefully read the following terms and conditions. By loadin uncil you have carefully read the rollowing terms and conditions. By loading or using the<br>| Software, you agree to the terms of this Agreement. If you do not wish to so agree, do not<br>| install or use the Software. Please Also Note: Firstname Hardware<br>"If you are an Original Equipment Manufacturer (OEM), Independent Hardware Vendor<br>(IHV), or Independent Software Vendor (ISV), this complete LICENSE AGREEMENT applies;  $<$  Back Yes  $No$ Intel® Installation Frame 3. Go through the readme Intel® Graphics Media Accelerator Driver document for system requirements and installation tips then **Intel**® Graphics Media Accelerator Driver (intel) click Next. Readme File Information Refer to the Readme file below to view the system requirements and installation information. \*\*\*\*\*\*\*\*\*\*\*  $\vert$ \* Production Version Releases Microsoft Windows\* 2000 Microsoft Windows\* XP  $\ddot{\ }$ 

 $<$  Back  $\overline{\phantom{a}}$  Next >

Cancel **Tribel@ Installation Framework**  4. Setup is now installing the Intel® Graphics Media Accelerator Driver driver. Click Next to continue.Intel® Graphics Media Accelerator Drive Setup Progress Please wait while the following setup operations are performed:

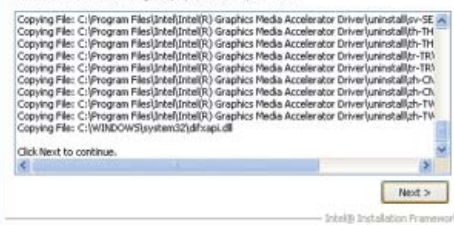

inte

this computer now" then

the new software installation to

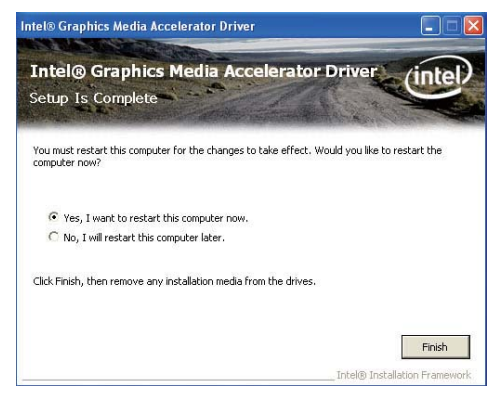

## **Intel HD Graphics Drivers (For Windows 7 and Windows 8)**

To install the driver, click "Intel HD Graphics Drivers" on the main menu.

1. Setup is now ready to install the graphics driver. Click Next.

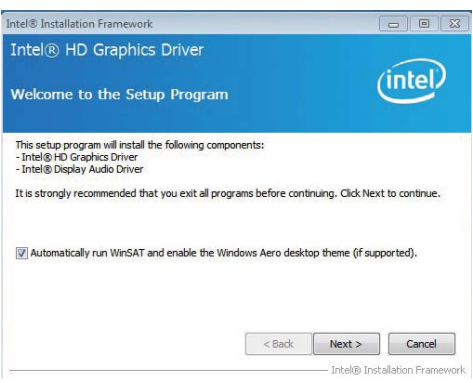

By default, the "Automatically run WinSAT and enable the Windows Aero desktop theme" is enabled. With this enabled, after installing the graphics driver and the system rebooted, the screen will turn blank for 1 to 2 minutes (while WinSAT is running) before the Windows Vista desktop appears. The "blank screen" period is the time Windows is testing the graphics performance.

2. Read the license agreement then click Yes.

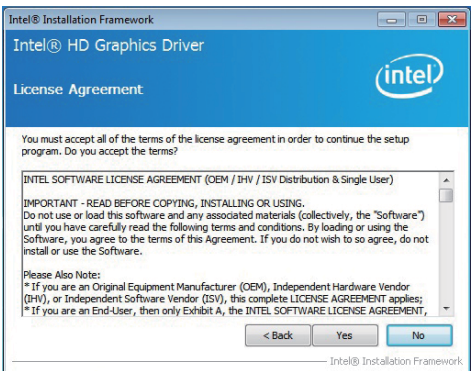

3. Go through the readme document for system requirements and installation tips then click Next.

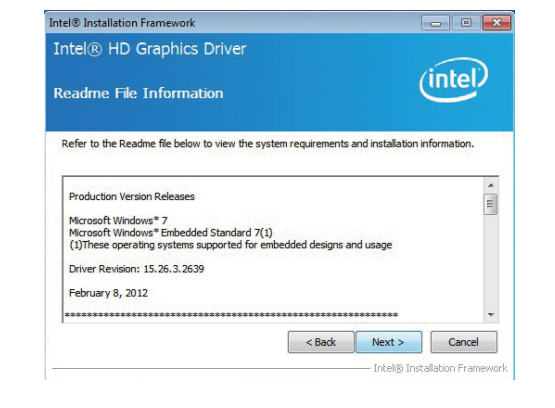

4. Setup is now installing the driver. Click Next to continue.

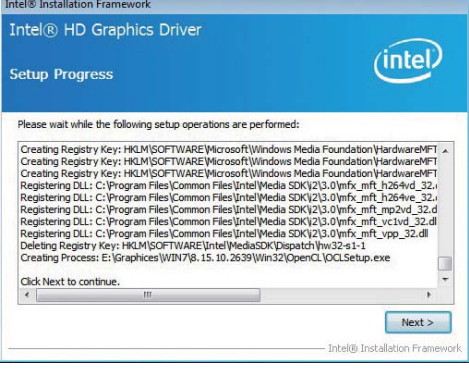

- 5. Click "Yes, I want to restart this computer now" then click Finish.
	- Restarting the system will allow the new software installation to take effect.

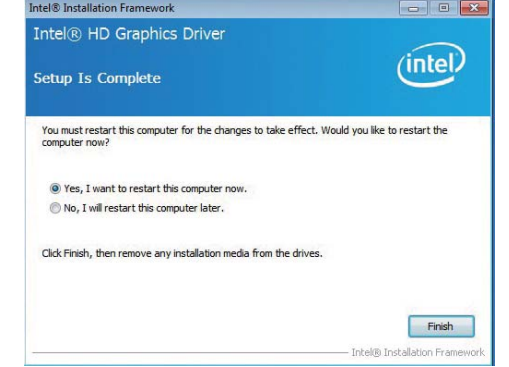

## **Intel Management Engine Drivers (For Windows 7and Windows 8)**

To install the driver, click "Intel Management Engine Drivers" on the main menu.

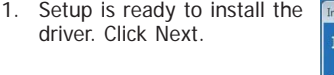

- ntel® Installation Framework Intel® Management Engine Components  $(intel)$ Welcome to the Setup Program This setup program will install the Intel® Management Engine Components. It is strongly recommended that you exit all programs before continuing. Click Next to continue. Install Intel® Control Center Intel® Control Center provides a centralized starting point for Intel applications making it<br>easier to find the programs that you need. <Back Next > Cancel - Intel® Installation Fran
- 2. Read the license agreement then click Yes.

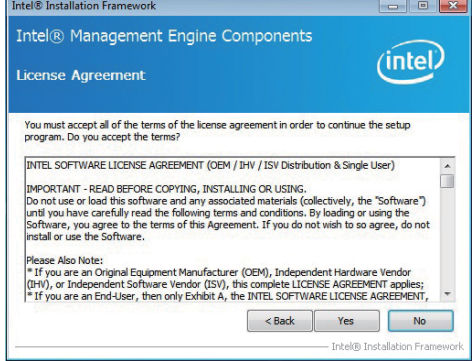

3. Setup is currently installing Intel® Installation Framework the driver. After installation has completed, click Next.

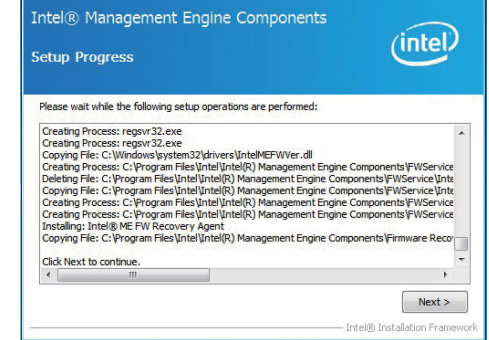

4. After completing installation, click Finish.

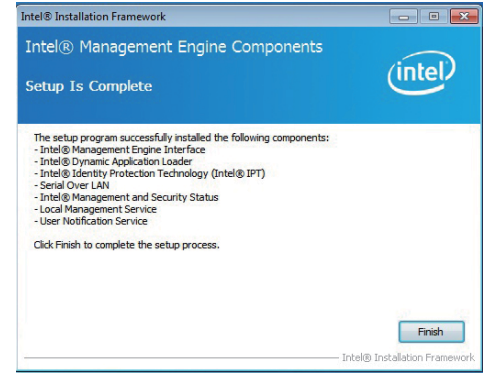

**To Ex.** 

## **Audio Drivers**

To install the driver, click "Audio Drivers" on the main menu.

1. Setup is ready to install the driver. Click Next.

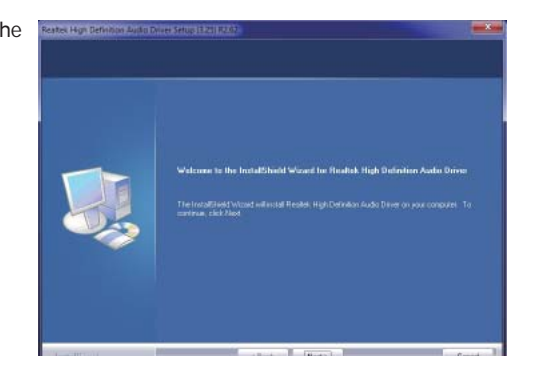

2. Click "Yes, I want to restart my computer now" then click Finish.

> Restarting the system will allow the new software installation to take effect.

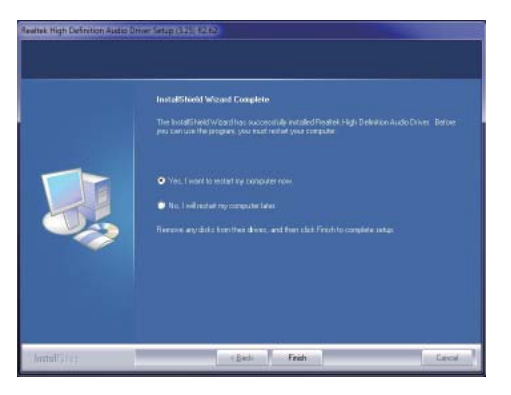

## **Intel LAN Drivers (For Windows XP)**

The LAN drivers for Windows XP supporting on the Haswell system board has to be installed manually. When you want to install the LAN driver for Windows XP, please follow the steps below to accomplish the installation.

.<br>Hardware Update Wizard

1. Launch the Hardware Update Wizard for the selected device. Select "Update Driver."

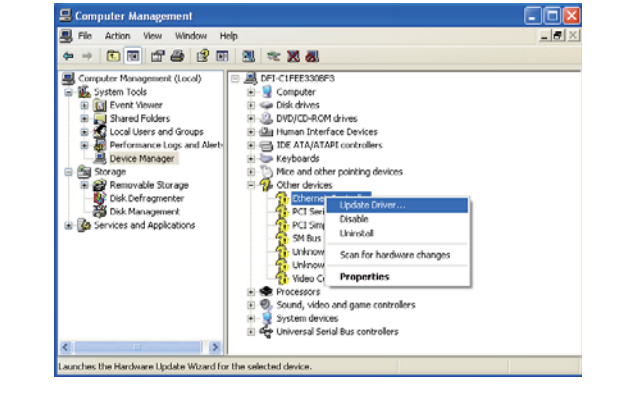

2. Choose "Install from a list or specific location (Advanced)" and click "Next" to continue

the installation.

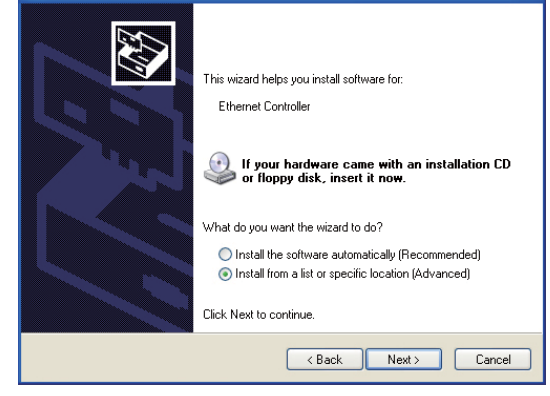

6. Insert the installation disk and make sure the selected drive is correct.

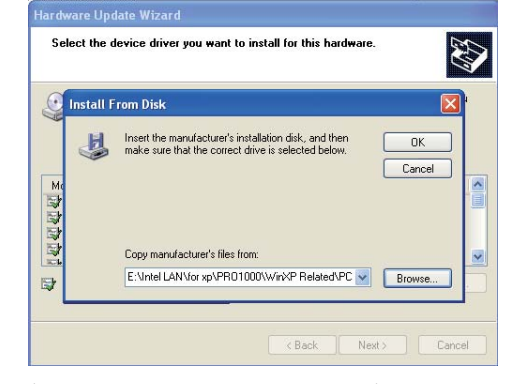

(For 32-bit, the file name is "e1d5132.inf".)

7. Select the device driver you want to install for this hardware and then click "Next."

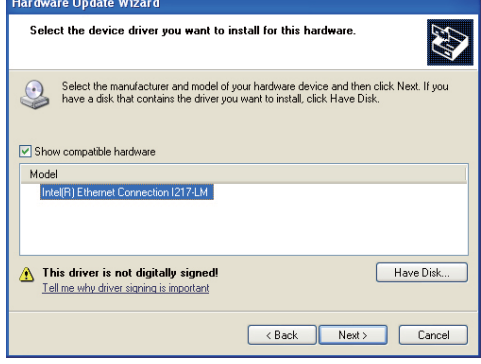

8. Check the software you are installing, Then, click "Continue Anyway" to start the installation.

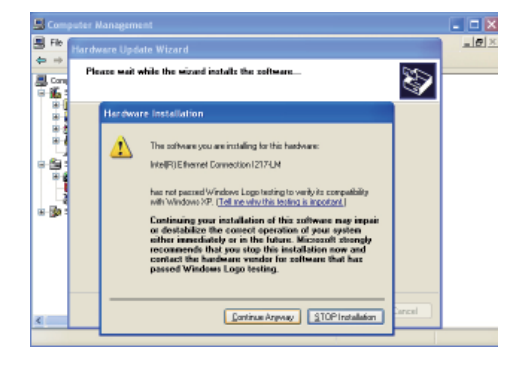

- 9. Click "Finish" to close the wizard. Completing the Hardware Update 47 Wizard The wizard has finished installing the software for: Intel(R) Ethernet Connection (217-LM  $\circledcirc$ Clieb Finish to olong the winner <Back | Finish Cancel
- 10. After completing the installation, the Network adapters "Intel(R) Ethernet Connection I217LM" will appear on the computer management list.

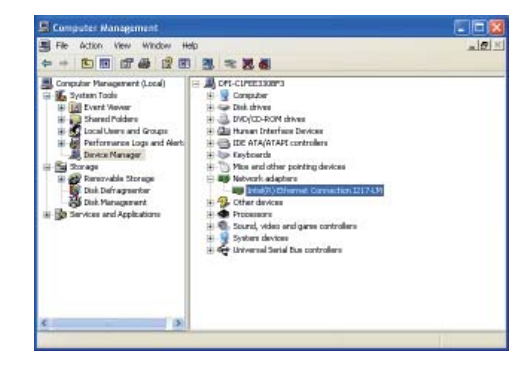

## **Intel LAN Drivers (For Windows 7 and Windows 8)**

To install the driver, click "Intel LAN Drivers" on the main menu.

1. Setup is ready to install the driver. Click Next.

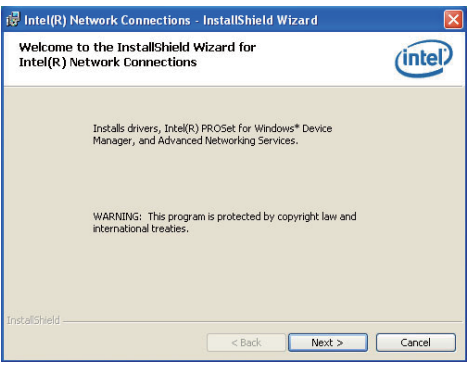

- 2. Click "I accept the terms in the license agreement" then click "Next".
- **i** Intel(R) Network Connections InstallShield Wizard **License Agreement**  $(intel)$ Please read the following license agreement carefully. INTEL SOFTWARE LICENSE AGREEMENT (Final, License) IMPORTANT - READ BEFORE COPYING, INSTALLING OR USING. Do not use or load this software and any associated materials (collectively, the "Software") until you have carefully read the following terms and conditions. By loading or using the Software, you agree to the terms of this  $\textcircled{\small{\texttt{}}I}$  accept the terms in the license agreement Print ◯ I do not accept the terms in the license agreement  $\leq$  Back Next > Cancel
- 3. Select the program featuers you want installed then click Next.

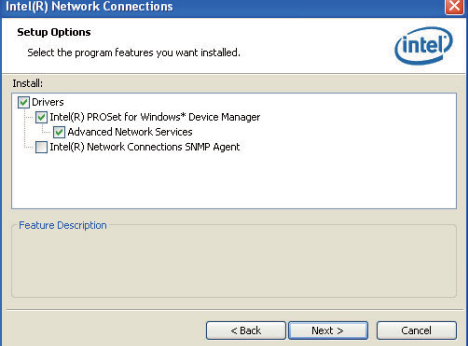

4. Click Install to begin the installation.

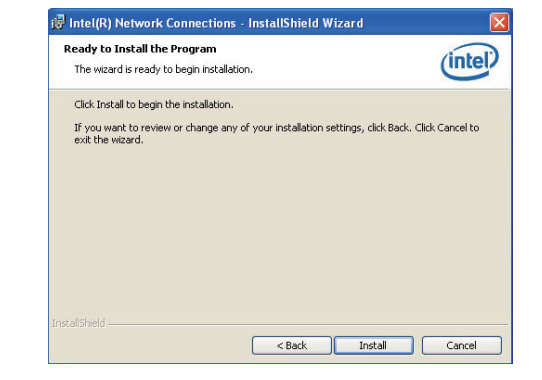

5. After completing installation, click Finish.

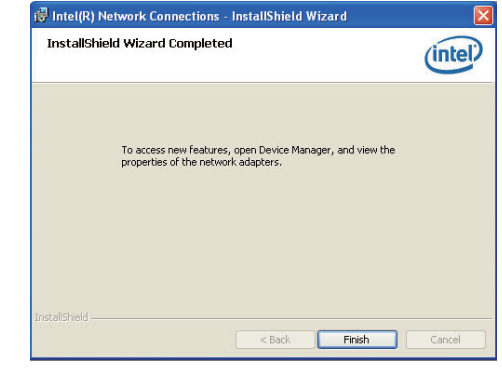

## **HW Utility**

DFI Utility provides information about the board, Watchdog,and DIO. To access the utility, click "HW Utility" on the main menu.

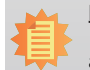

**Note:**

If you are using Windows 7, you need to access the operating system as an administrator to be able to install the utility.

1. Setup is ready to instal the DFI Utility driver Click "Next".

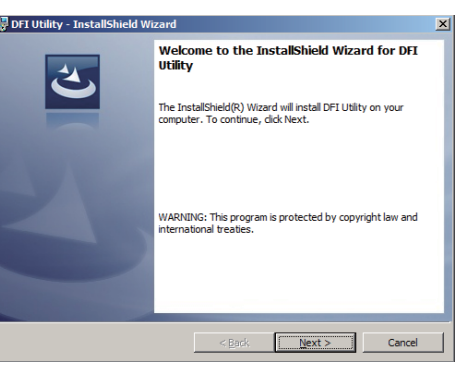

2. Click "I accept the terms in the license agreement" then click "Next".

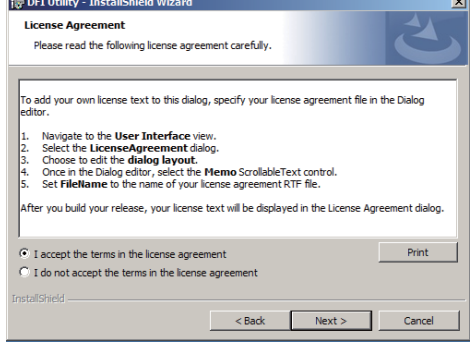

3. Click "Install" to begin the installation.

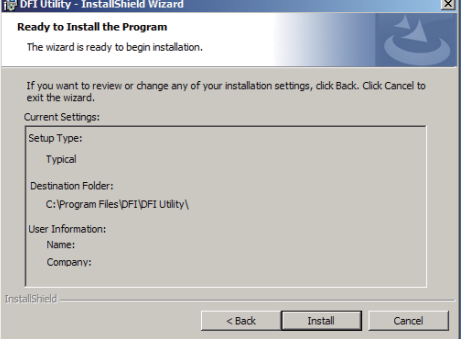

4. After completing installa tion, click "Finish".

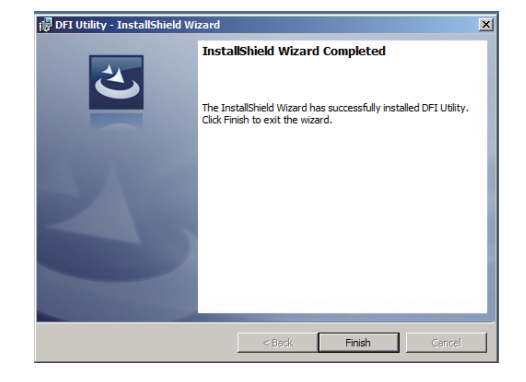

70

The DFI Utility icon will appear on the desktop. Double-click the icon to open the utility.

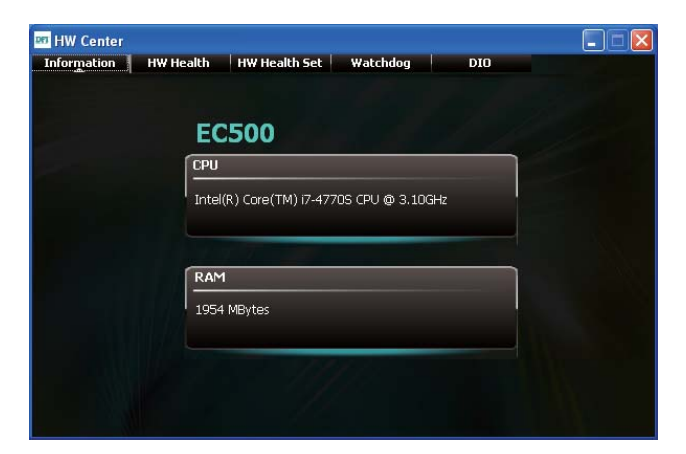

Information

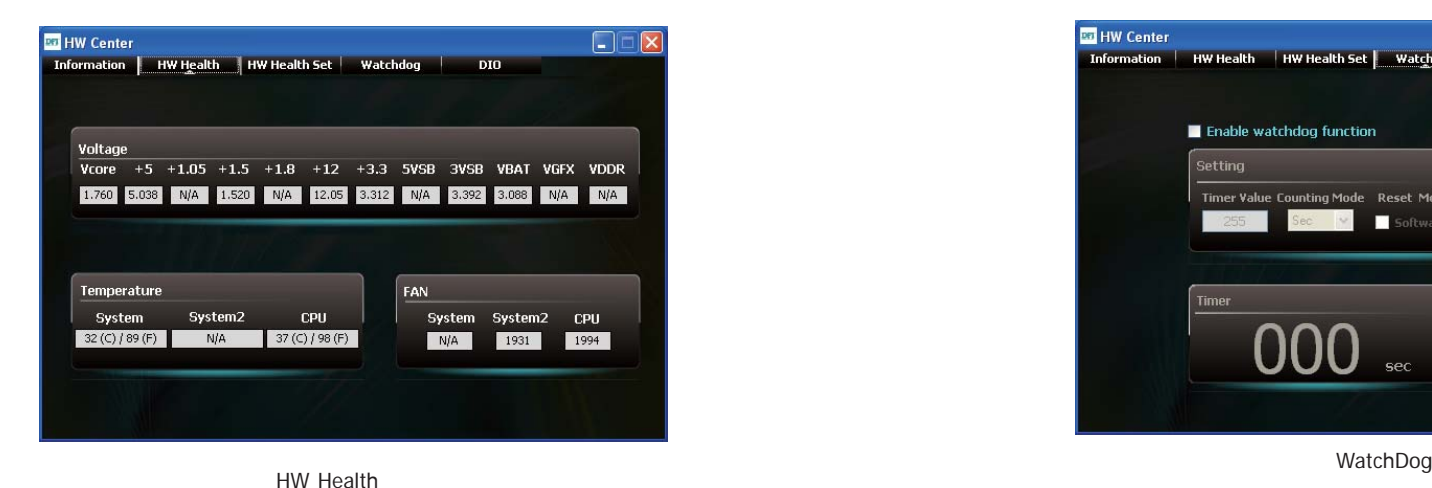

HW Health

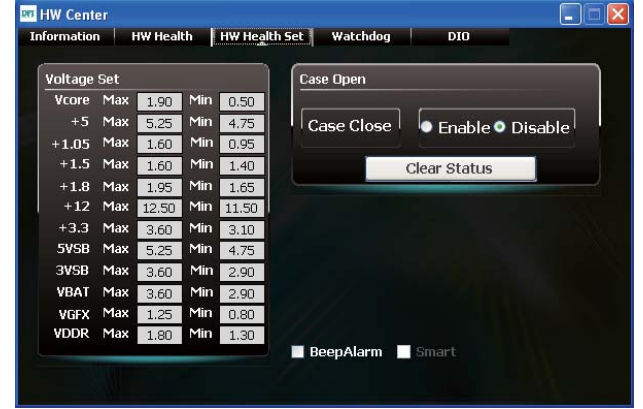

HW Health Set

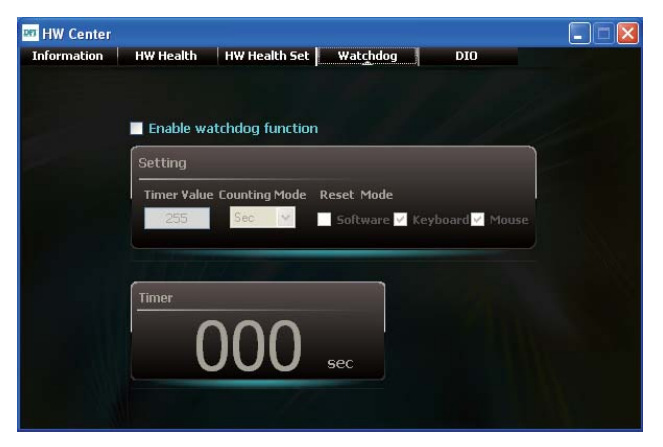

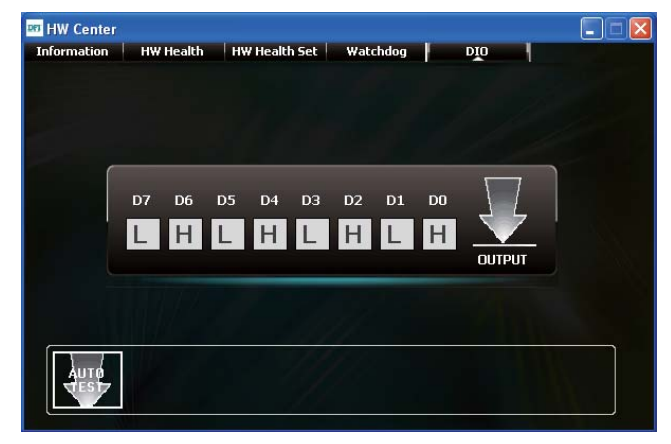

DIO

## **Intel USB 3.0 Drivers (For Windows 7)**

To install the driver, click "Intel USB 3.0 Driver" on the main menu.

1. Setup is ready to install the driver. Click Next.

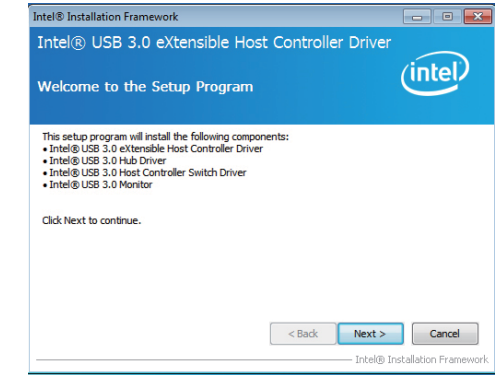

2. Read the license agreement then click Yes.

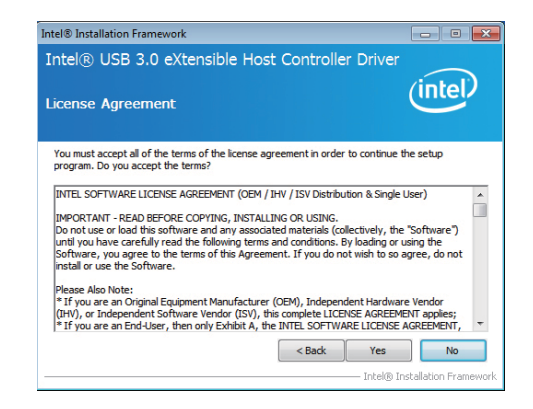
3. Go through the readme document for more installation tips then click Next.

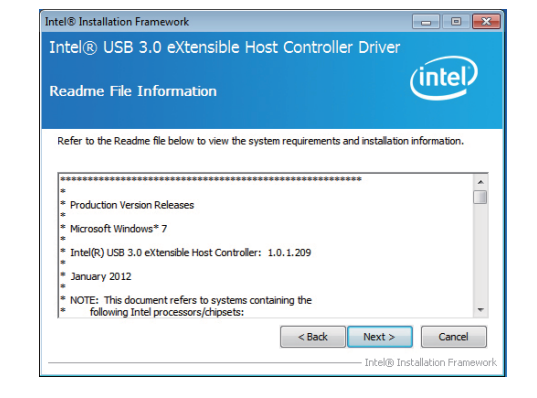

4. Setup is currently installing the driver. After installation has completed, click Next.

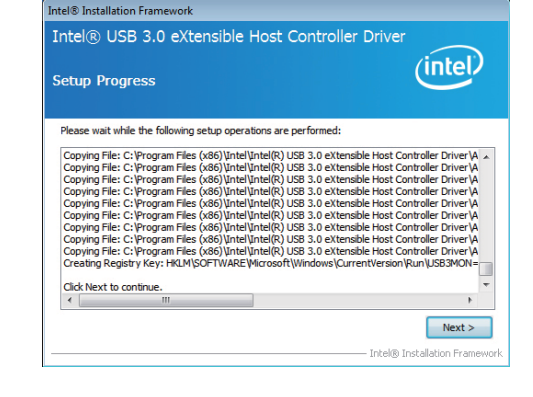

5. After completing installation, click Finish.

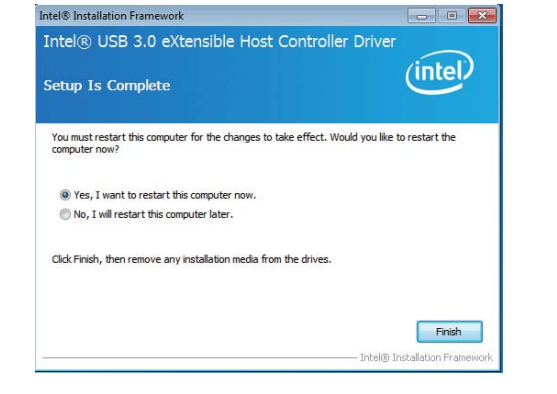

## **Intel USB 3.0 Host Drivers (For Windows 7 and Windows 8)**

To install the driver, click "Intel USB 3.0 Host Drivers" on the main menu.

1. Click "Intel USB 3.0 Host Drivers" on the main menu to prepare the installation.

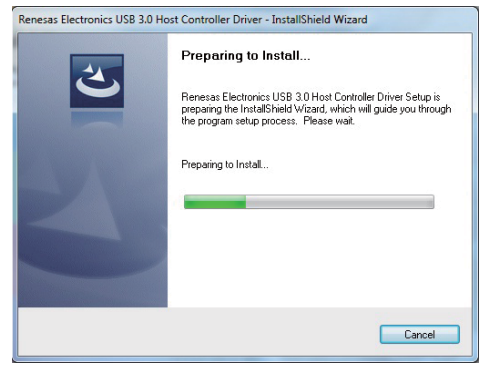

2. It indicates the setup status.

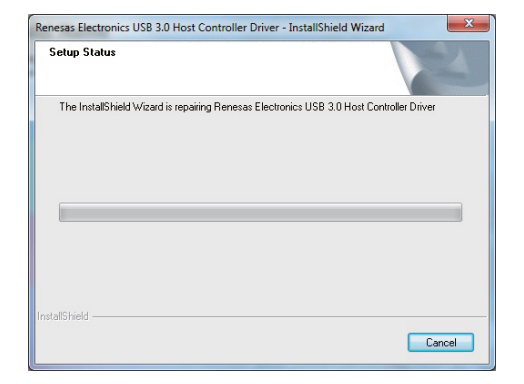

3. Click "finish" to complete the installation.

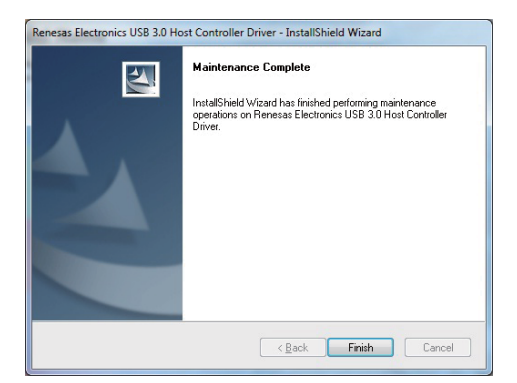

### **Intel Rapid Storage Technology (For Windows 7 and Windows 8)**

The Intel Rapid Storage Technology is a utility that allows you to monitor the current status of the SATA drives. It enables enhanced performance and power management for the storage subsystem.

To install the driver, click "Intel Rapid Storage Technology" on the main menu.

1. Setup is now ready to install the utility. Click Next.

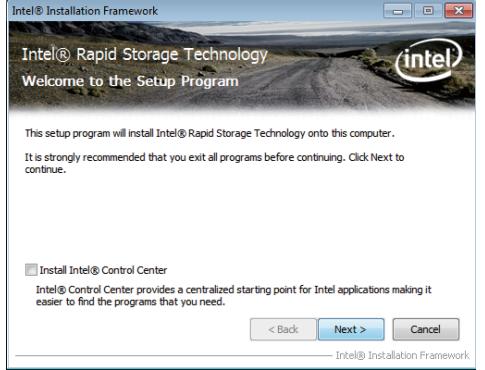

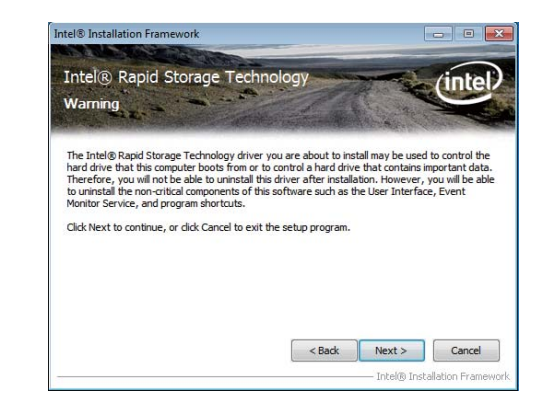

2. Read the warning then click Yes.

74

3. Read the license agreement then click Yes.

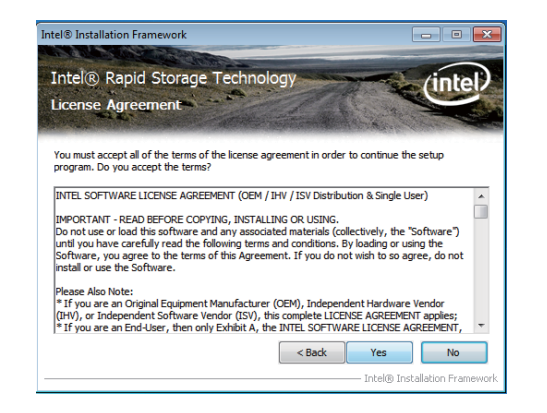

4. Go through the readme document for system requirements and installation tips then click Next.

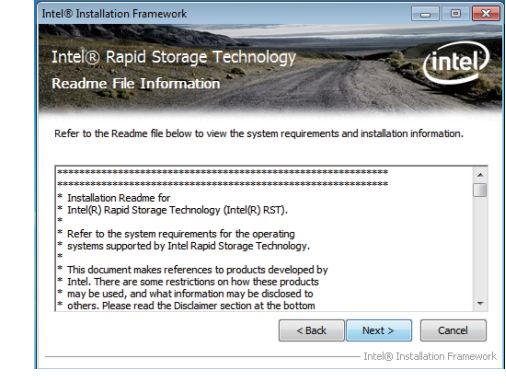

5. Setup is now installing the utility. Click Next to continue.

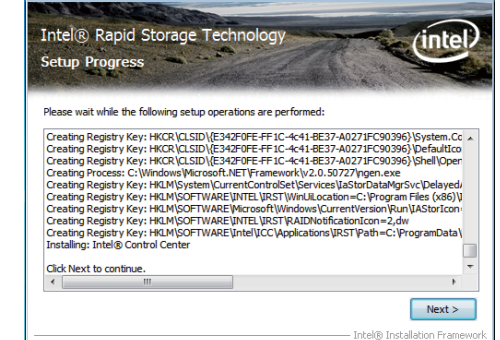

Intel® Installation Framework

6. Click "Yes, I want to restart my computer now" then click Finish.

Restarting the system will allow the new software installation to take effect.

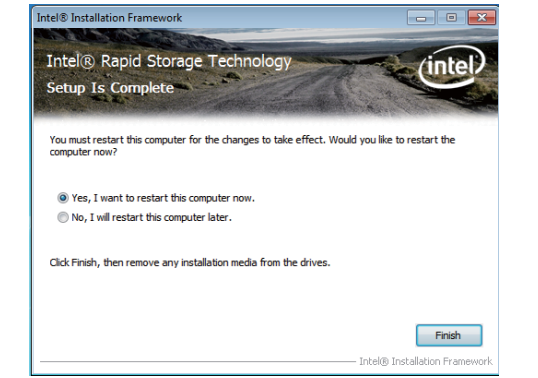

## **Infineon TPM Driver and Tool (optional)**

To install the driver, click "Infineon TPM driver and tool (option)" on the main menu.

1. The setup program is preparing to install the driver.

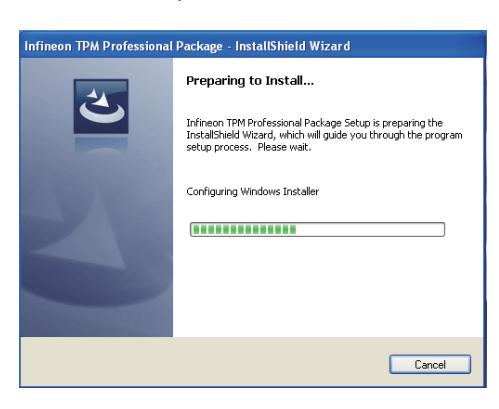

- 2. The setup program is now ready to install the utility. Click Next.
- is Infineon TPM Professional Package InstallShield Wizard Welcome to the InstallShield Wizard for Infineon TPM Professional Package  $\overline{\mathbf{c}}$ Version 4.3.100.3287 The InstallShield(R) Wizard will install Infineon TPM<br>Professional Package on your computer. To continue, click Next. It is recommended that you close all other applications before starting Setup. WARNING: This program is protected by copyright law and international treatie  $<$  Back Next > Cancel
- 3. Click "I accept the terms in the license agreement" and then click "Next".

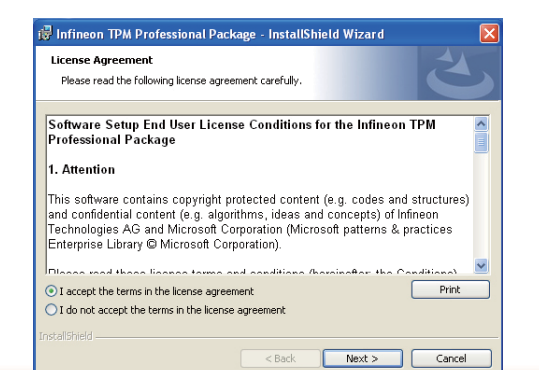

4. Enter the necessary information and then click Next.

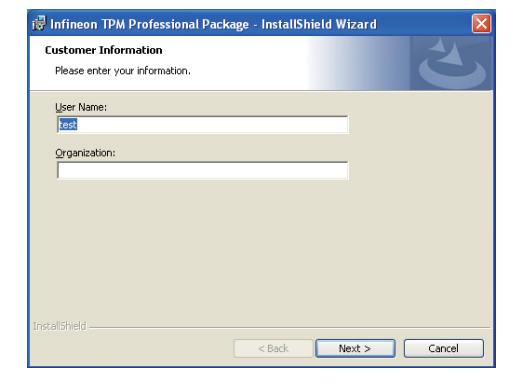

5. Select a setup type and then click Next.

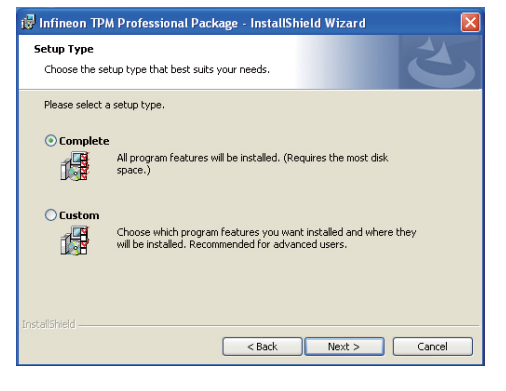

6. Click Install.

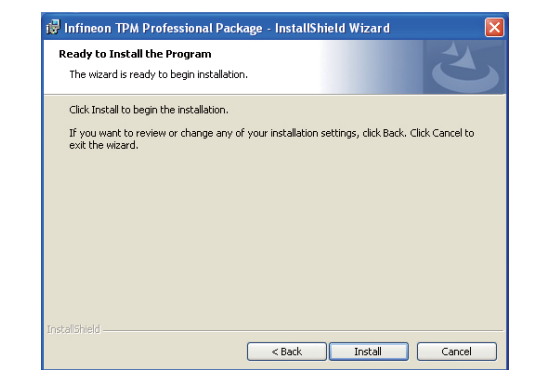

7. TPM requires installing the Microsoft Visual C++ package prior to installing the utility. Click Install.

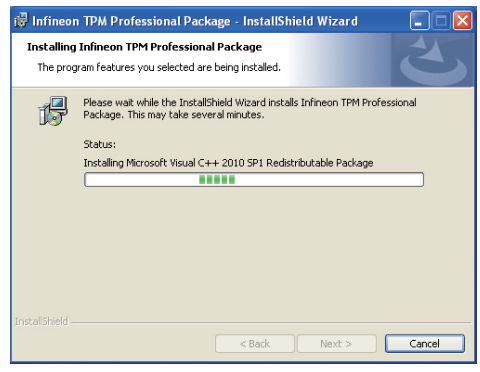

8. The setup program is currently installing the Microsoft Visual  $C++$  package.

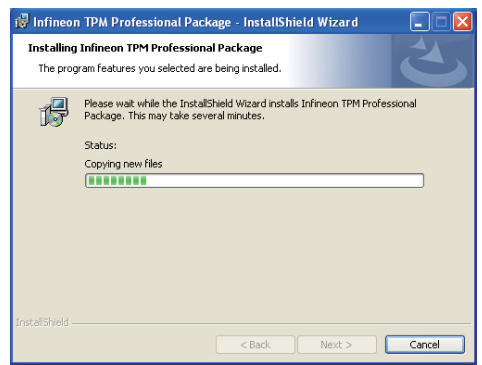

9. Click Finish.

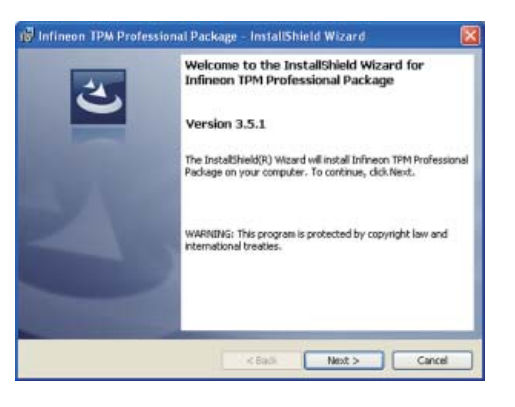

10. Click "Yes" to restart your system.ill Infineon TPM Professional Package Installer Info...

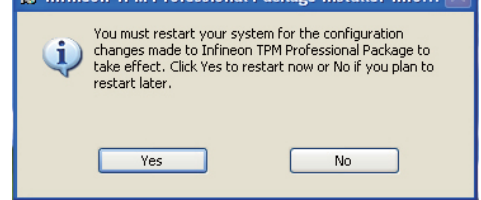

## **Nuvton-SIO**

To install the driver, click "Nuvton-SIO" on the main menu.

1. The setup program is preparing to install the driver.

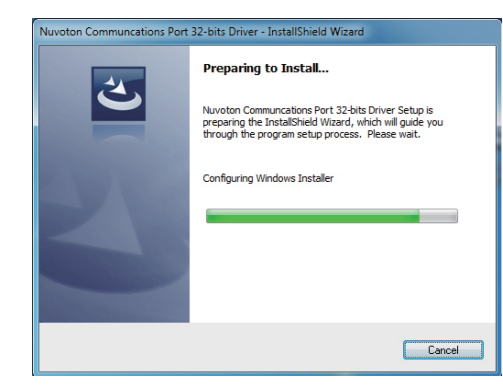

2. The setup program is now ready to install the utility. Click Next.

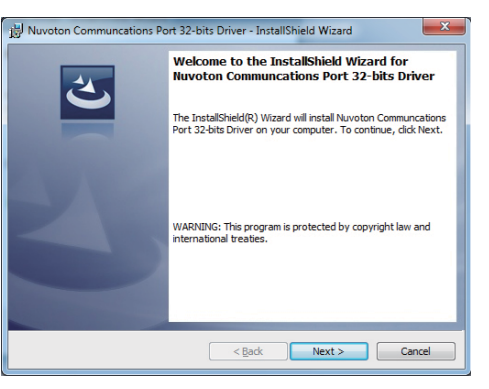

3. Click "Install" to begin the installation.

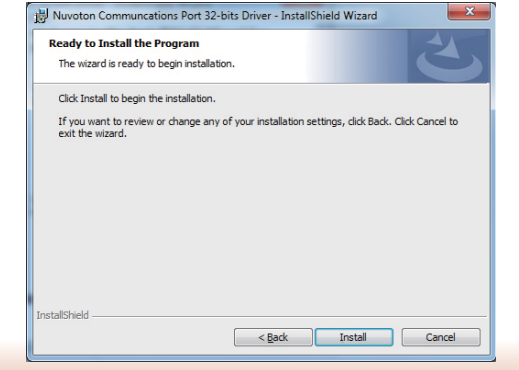

4. Installing status.

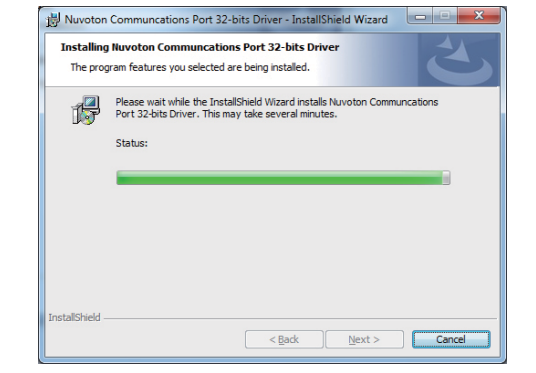

5. Click "Finish" to exit the wizard after the installation is completed.

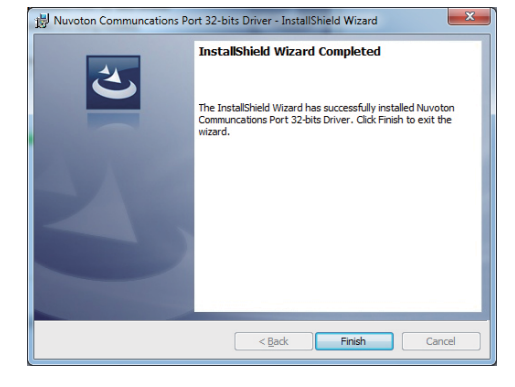

### **Adobe Acrobat Reader 9.3**

To install the reader, click "Adobe Acrobat Reader 9.3" on the main menu.

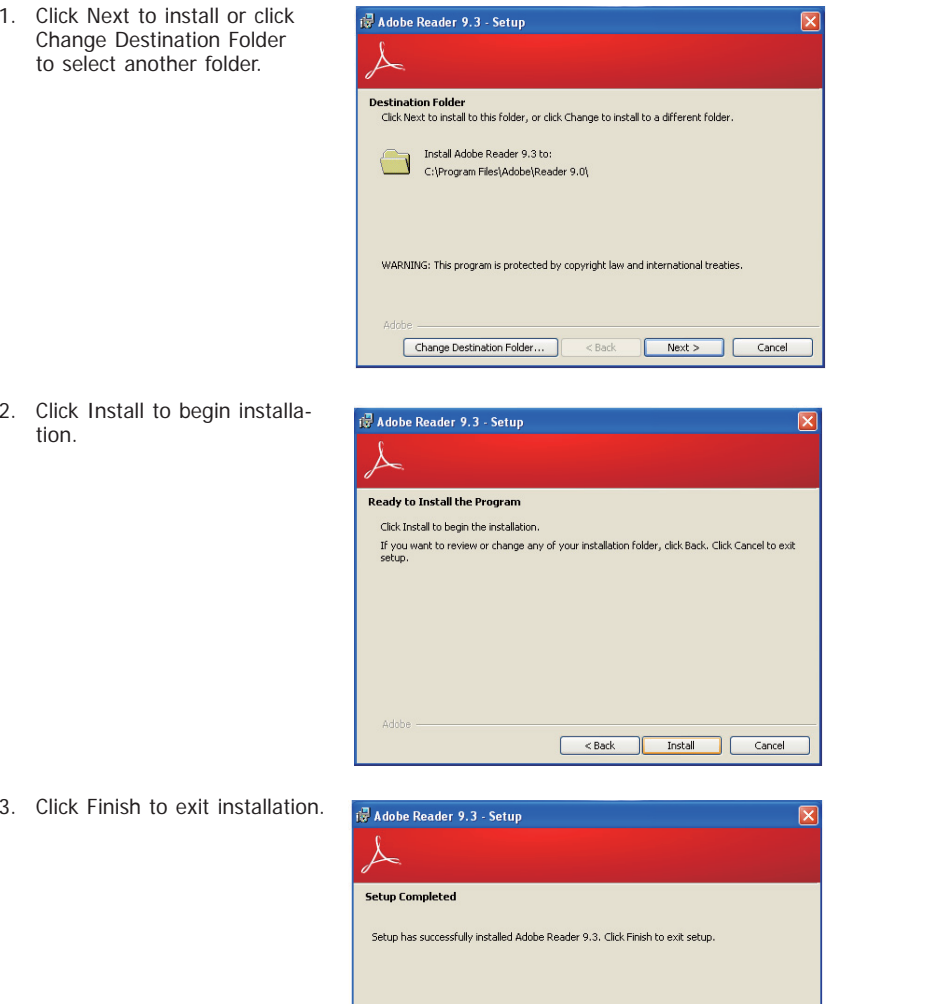

 $R = 8$ ack **Finish** Cancel

## **Chapter 9 - Digital I/O Programming Guide**

## **Register Description**

The Input Port Register (register 0) reflects the incoming logic levels of the pins, regardless of whether the pin if defined as an input or output by the Configuration Register. They act only on the red operation. Writes to this register have no effect. The default value (X) is determined by the externally applied logic level. Before a red operation, a write transmission is sent with the command byte to indicate to the I2C device that the Input Port Regiser will be accessed next.

Register 0 (Input Port Register)

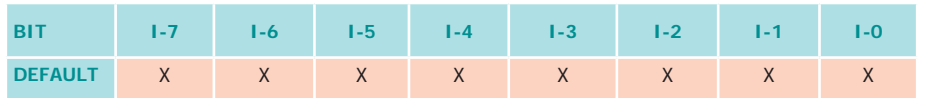

The Onput Port Register (register 1) shows the outgoing logic levels of the pins defined as outputs by the Configuration Register. Bit values in this register have no effect on pins defined as inputs. In turns, reads from this register reflect the value that is in the flip-flop contolling the output selection, not the actual pin value.

#### Register 1 (Onput Port Register)

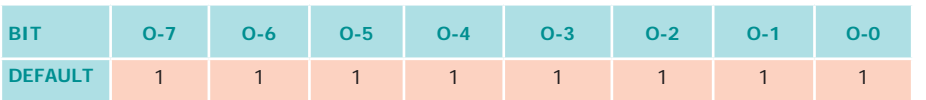

The Polarity Inversion Register (register 2) allows polarity inversion of the pins defined as inputs by the Configuration Register. If a bit in this register is set (written with 1), the corresponding port pin's polarity is inverted. If a bit in this register is clear (written with a 0), the corresponding port pin's original polarity is retained.

#### Register 2 (Polarity Inversion Register)

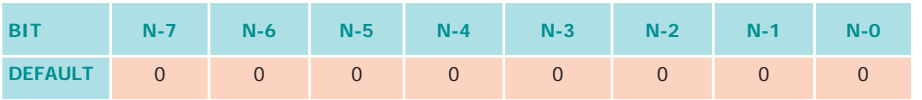

The Configuration Register (register 3) configures the direction of the I/O pins. If a bit in this register is set to 1, the corresponding port pin is enabled as an input with a high-impedence output driver. If a bit in this register is cleared to 0, the corresponding port is enabled as an input.

#### Register 3 (Configuration Register)

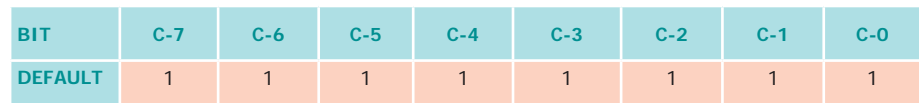

## **Function Description**

I2CWriteByte(SlaveAddr, SubAddr, Data): Write a Byte data to a specified I2C Device.

I2CReadByte(SlaveAddr, SubAddr, \*Data): Read a Byte data from a specified I2C Device.

SetBit(\*Data, Bit) : Set Data bit n as "1".

ClrBit(\*Data, Bit) : Set Data bit n as "0".

GetBit(Data, Bit) : Return the value of data bit n.

## **Sample Code**

## **GPIO Configuration**

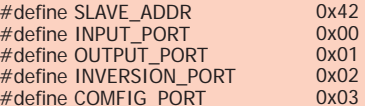

GpioConfig(int PinNum, int Mode)

 BYTE Data; BYTE TempPinNum = PinNum%8;

//Pin0-7 Input/Output Configuration I2C\_ReadByte(SLAVE\_ADDR, CONFIG\_PORT, &Data); if(Mode == 1){SetBit(&Data, TempPinNum);} //Input else  $\bigcup_{\{ClrBit(&Data, TempPinNum); \} //Output$ I2C\_WriteByte(SLAVE\_ADDR, CONFIG\_PORT, Data);

return 1;

{

## **GPIO Output Process**

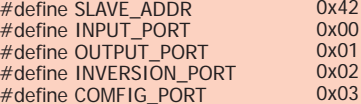

GpioOut(int PinNum, int Level)

 BYTE Data; BYTE TempPinNum = PinNum%8;

//Pin0-7

{

 I2C\_ReadByte(SLAVE\_ADDR, OUTPUT\_PORT, &Data); if(Level == 0){ClrBit(&Data, TempPinNum);} else {SetBit(&Data, TempPinNum); } I2C\_WriteByte(SLAVE\_ADDR, OUTPUT\_PORT, Data);

return 1;

### **GPIO Iutput Process**

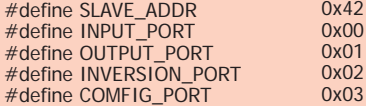

GpioIn(int PinNum, int \*Status) {

 BYTE Data; BYTE Group = PinNum/8; BYTE TempPinNum =  $PinNum%8$ :

 //Pin0-7 I2C\_ReadByte(SLAVE\_ADDR, INPUT\_PORT, &Data); \*Status = GetBit(Data, TempPinNum);

return 1;

# **Appendix A - Watchdog Sample Code**

;Software programming example:

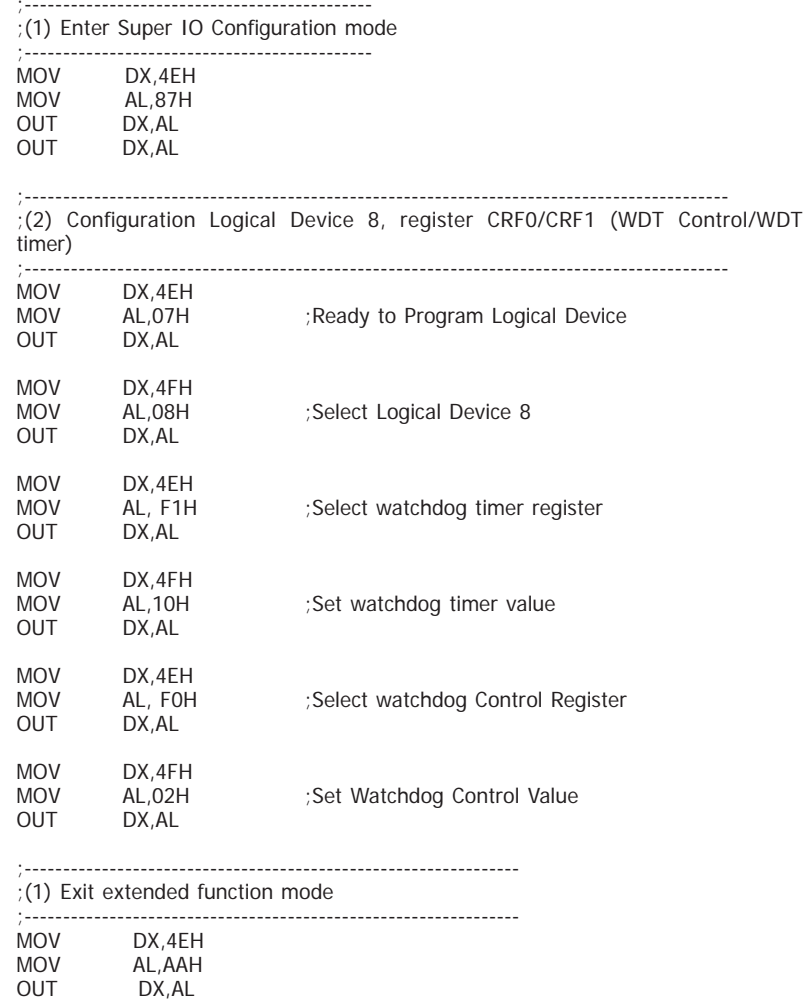

## **Appendix B - System Error Message**

When the BIOS encounters an error that requires the user to correct something, either a beep code will sound or a message will be displayed in a box in the middle of the screen and the message, PRESS F1 TO CONTINUE, CTRL-ALT-ESC or DEL TO ENTER SETUP, will be shown in the information box at the bottom. Enter Setup to correct the error.

### **Error Messages**

One or more of the following messages may be displayed if the BIOS detects an error during the POST. This list indicates the error messages for all Awards BIOSes:

## **CMOS BATTERY HAS FAILED**

The CMOS battery is no longer functional. It should be replaced.

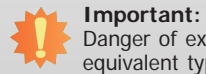

Danger of explosion if battery incorrectly replaced. Replace only with the same or equivalent type recommended by the manufacturer. Dispose of used batteries according to the battery manufacturer's instructions.

### **CMOS CHECKSUM ERROR**

Checksum of CMOS is incorrect. This can indicate that CMOS has become corrupt. This error may have been caused by a weak battery. Check the battery and replace if necessary.

## **DISPLAY SWITCH IS SET INCORRECTLY**

The display switch on the motherboard can be set to either monochrome or color. This indicates the switch is set to a different setting than indicated in Setup. Determine which setting is correct, either turn off the system and change the jumper or enter Setup and change the VIDEO selection.

#### **FLOPPY DISK(S) fail (80)**

Unable to reset floppy subsystem.

**FLOPPY DISK(S) fail (40)**

Floppy type mismatch.

**Hard Disk(s) fail (80)**

HDD reset failed.

#### **Hard Disk(s) fail (40)**

HDD controller diagnostics failed.

#### **Hard Disk(s) fail (20)**

HDD initialization error.

#### **Hard Disk(s) fail (10)**

Unable to recalibrate fixed disk.

#### **Hard Disk(s) fail (08)**

Sector Verify failed.

#### **Keyboard is locked out - Unlock the key**

The BIOS detects that the keyboard is locked. Keyboard controller is pulled low.

#### **Keyboard error or no keyboard present**

Cannot initialize the keyboard. Make sure the keyboard is attached correctly and no keys are being pressed during the boot.

#### **Manufacturing POST loop**

System will repeat POST procedure infinitely while the keyboard controller is pull low. This is also used for the M/B burn in test at the factory.

#### **BIOS ROM checksum error - System halted**

The checksum of ROM address F0000H-FFFFFH is bad.

#### **Memory test fail**

The BIOS reports memory test fail if the memory has error(s).

## **Appendix C - Troubleshooting Checklist**

## **Troubleshooting Checklist**

This chapter of the manual is designed to help you with problems that you may encounter with your personal computer. To efficiently troubleshoot your system, treat each problem individually. This is to ensure an accurate diagnosis of the problem in case a problem has multiple causes.

Some of the most common things to check when you encounter problems while using your system are listed below.

- 1. The power switch of each peripheral device is turned on.
- 2. All cables and power cords are tightly connected.
- 3. The electrical outlet to which your peripheral devices are connected is working. Test the outlet by plugging in a lamp or other electrical device.
- 4. The monitor is turned on.
- 5. The display's brightness and contrast controls are adjusted properly.
- 6. All add-in boards in the expansion slots are seated securely.
- 7. Any add-in board you have installed is designed for your system and is set up correctly.

## **Monitor/Display**

#### **If the display screen remains dark after the system is turned on:**

- 1. Make sure that the monitor's power switch is on.
- 2. Check that one end of the monitor's power cord is properly attached to the monitor and the other end is plugged into a working AC outlet. If necessary, try another outlet.
- 3. Check that the video input cable is properly attached to the monitor and the system's display adapter.
- 4. Adjust the brightness of the display by turning the monitor's brightness control knob.

#### **The picture seems to be constantly moving.**

- 1. The monitor has lost its vertical sync. Adjust the monitor's vertical sync.
- 2. Move away any objects, such as another monitor or fan, that may be creating a magnetic field around the display.
- 3. Make sure your video card's output frequencies are supported by this monitor.

#### **The screen seems to be constantly wavering.**

1. If the monitor is close to another monitor, the adjacent monitor may need to be turned off. Fluorescent lights adjacent to the monitor may also cause screen wavering.

### **Power Supply**

#### **When the computer is turned on, nothing happens.**

- 1. Check that one end of the AC power cord is plugged into a live outlet and the other end properly plugged into the back of the system.
- 2. Make sure that the voltage selection switch on the back panel is set for the correct type of voltage you are using.
- 3. The power cord may have a "short" or "open". Inspect the cord and install a new one if necessary.

### **Floppy Drive**

#### **The computer cannot access the floppy drive.**

- 1. The floppy diskette may not be formatted. Format the diskette and try again.
- 2. The diskette may be write-protected. Use a diskette that is not write-protected.
- 3. You may be writing to the wrong drive. Check the path statement to make sure you are writing to the targeted drive.
- 4. There is not enough space left on the diskette. Use another diskette with adequate storage space.

### **Hard Drive**

#### **Hard disk failure.**

- 1. Make sure the correct drive type for the hard disk drive has been entered in the BIOS.
- 2. If the system is configured with two hard drives, make sure the bootable (first) hard drive is configured as Master and the second hard drive is configured as Slave. The master hard drive must have an active/bootable partition.

#### **Excessively long formatting period.**

If your hard drive takes an excessively long period of time to format, it is likely a cable connection problem. However, if your hard drive has a large capacity, it will take a longer time to format.

## **Serial Port**

#### **The serial device (modem, printer) doesn't output anything or is outputting garbled characters.**

- 1. Make sure that the serial device's power is turned on and that the device is on-line.
- 2. Verify that the device is plugged into the correct serial port on the rear of the computer.
- 3. Verify that the attached serial device works by attaching it to a serial port that is working and configured correctly. If the serial device does not work, either the cable or the serial device has a problem. If the serial device works, the problem may be due to the onboard I/O or the address setting.
- 4. Make sure the COM settings and I/O address are configured correctly.

## **Keyboard**

#### **Nothing happens when a key on the keyboard was pressed.**

- 1. Make sure the keyboard is properly connected.
- 2. Make sure there are no objects resting on the keyboard and that no keys are pressed during the booting process.

## **System Board**

- 1. Make sure the add-in card is seated securely in the expansion slot. If the add-in card is loose, power off the system, re-install the card and power up the system.
- 2. Check the jumper settings to ensure that the jumpers are properly set.
- 3. Verify that all memory modules are seated securely into the memory sockets.
- 4. Make sure the memory modules are in the correct locations.
- 5. If the board fails to function, place the board on a flat surface and seat all socketed components. Gently press each component into the socket.
- 6. If you made changes to the BIOS settings, re-enter setup and load the BIOS defaults.